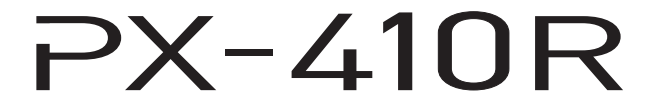

# **取扱説明書(保証書別添)**

本機をご使用になる前に必ず本書の 「安全上のご注意」をお読みください。 この取扱説明書は、お読みになったあとも、 保証書とともに、大切に保管してください。

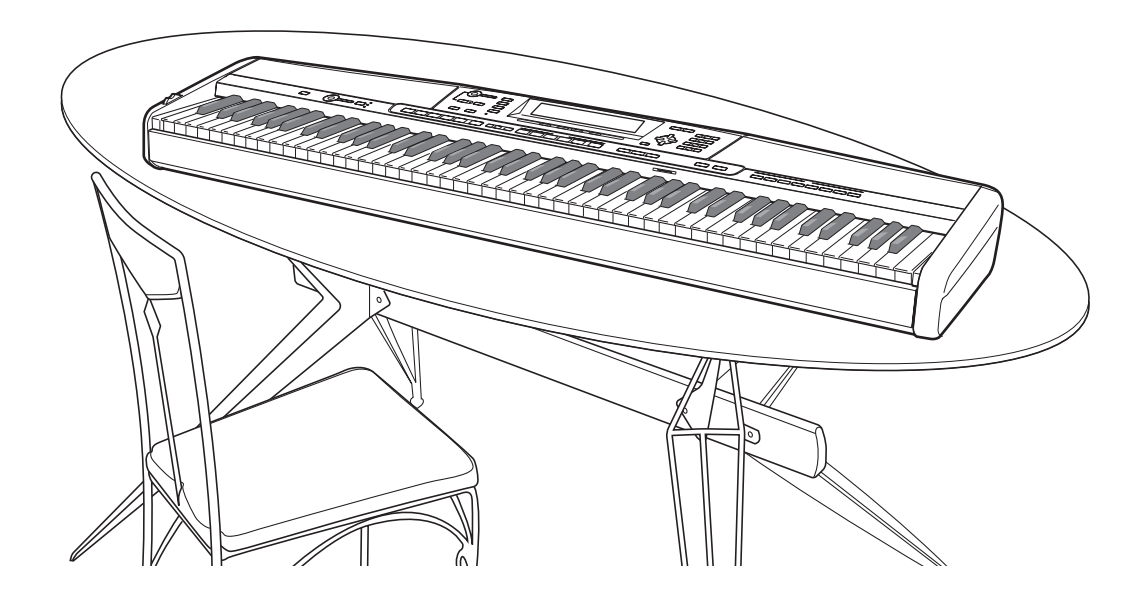

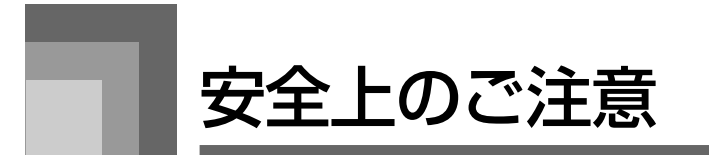

このたびは、カシオ製品をお買い上げいただき、 誠にありがとうございます。

- ご使用の前に「安全上のご注意 | をよくお読み の上、正しくお使いください。
- ●本書は、お読みになった後も大切に保管してく ださい。

#### 絵表示について

この取扱説明書および製品への表示では、製品を 安全に正しくお使いいただき、あなたや他の人々 への危害や財産への損害を未然に防止するため、 いろいろな絵表示をしています。その表示と意味 は次のようになっています。

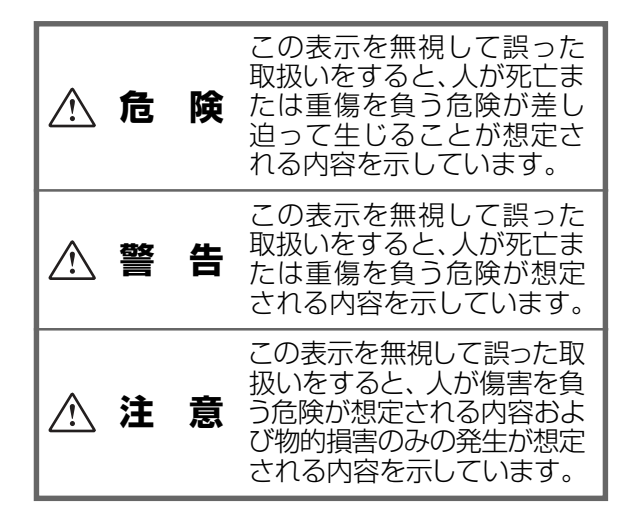

#### 絵表示の例

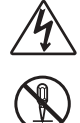

記号は「気をつけるべきこと」を意 味しています。(左の例は感電注意)

記号は「してはいけないこと」を意 味しています。(左の例は分解禁止)

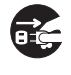

●記号は「しなければならないこと」 を意味しています。(左の例は電源プ ラグをコンセントから抜く)

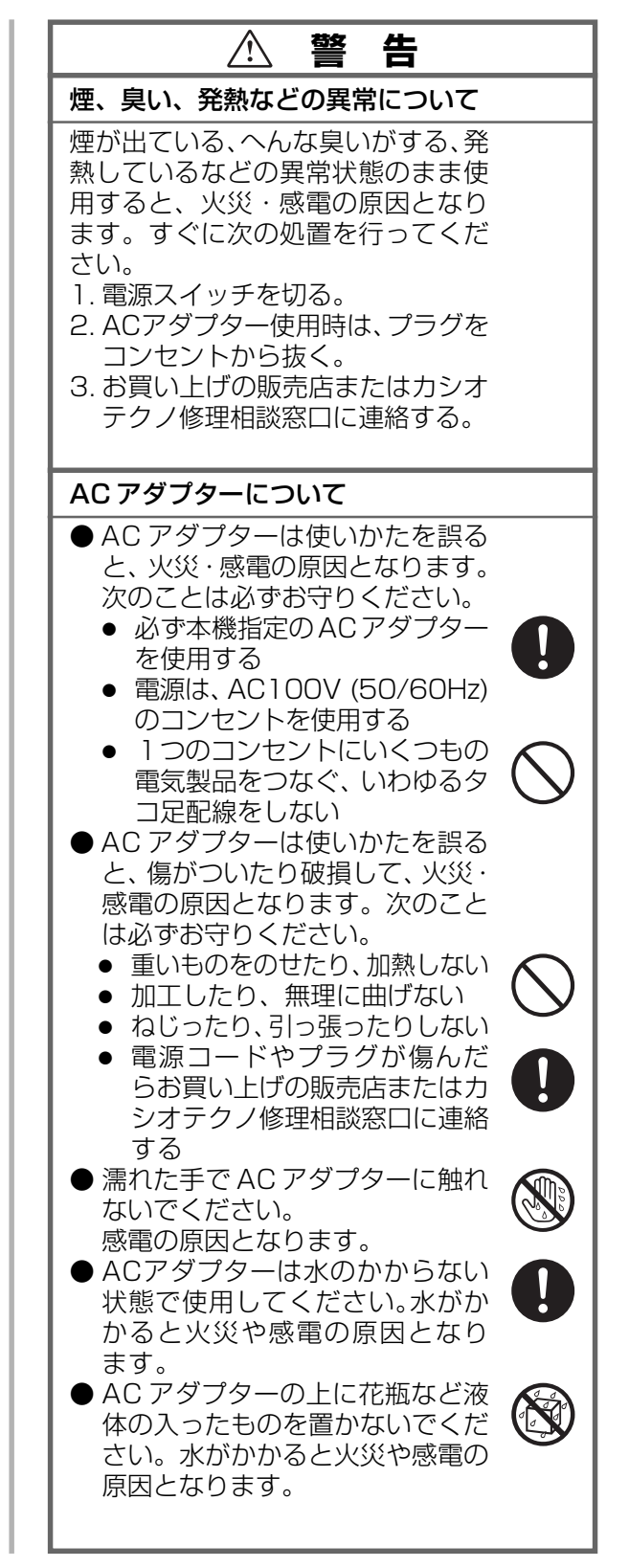

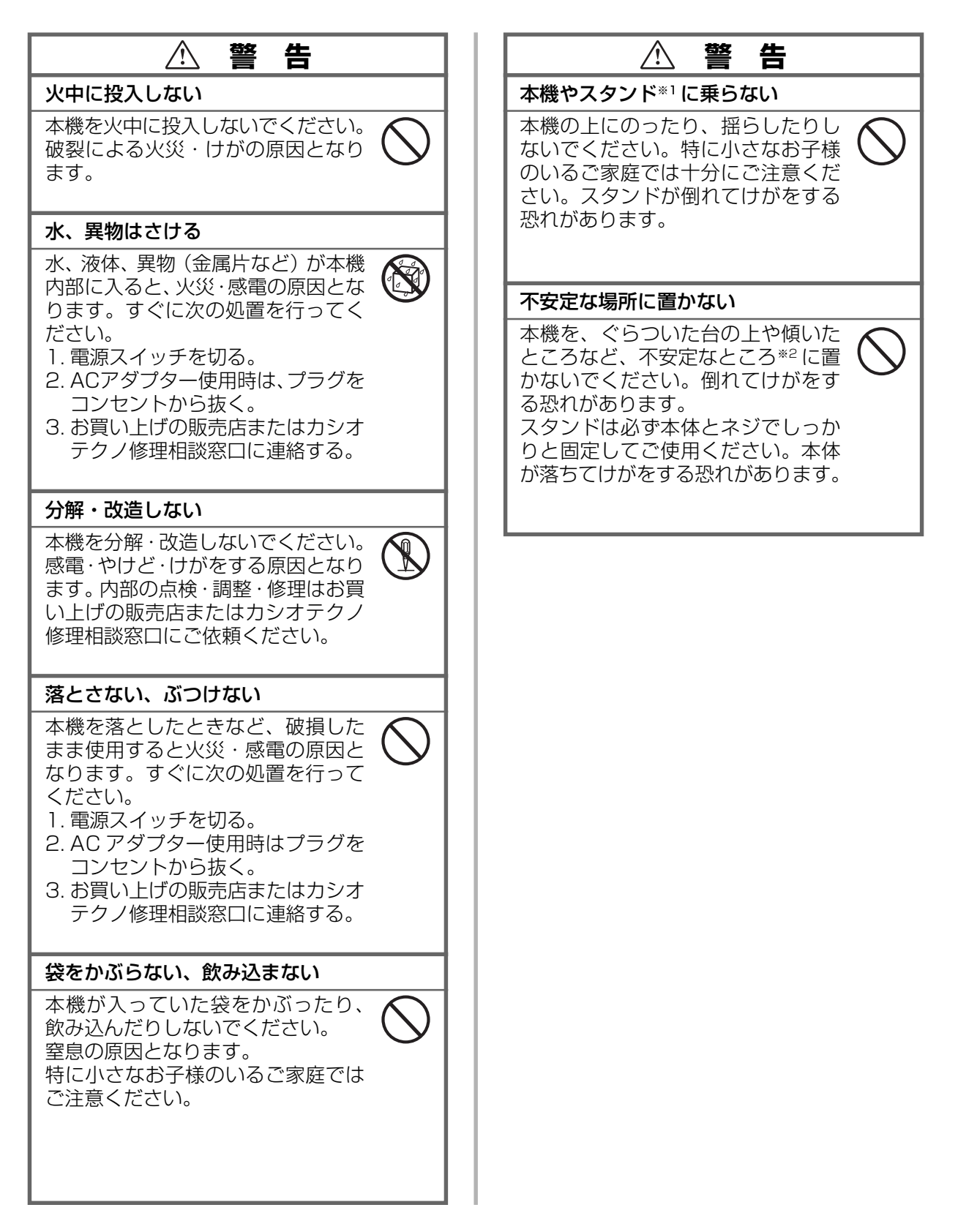

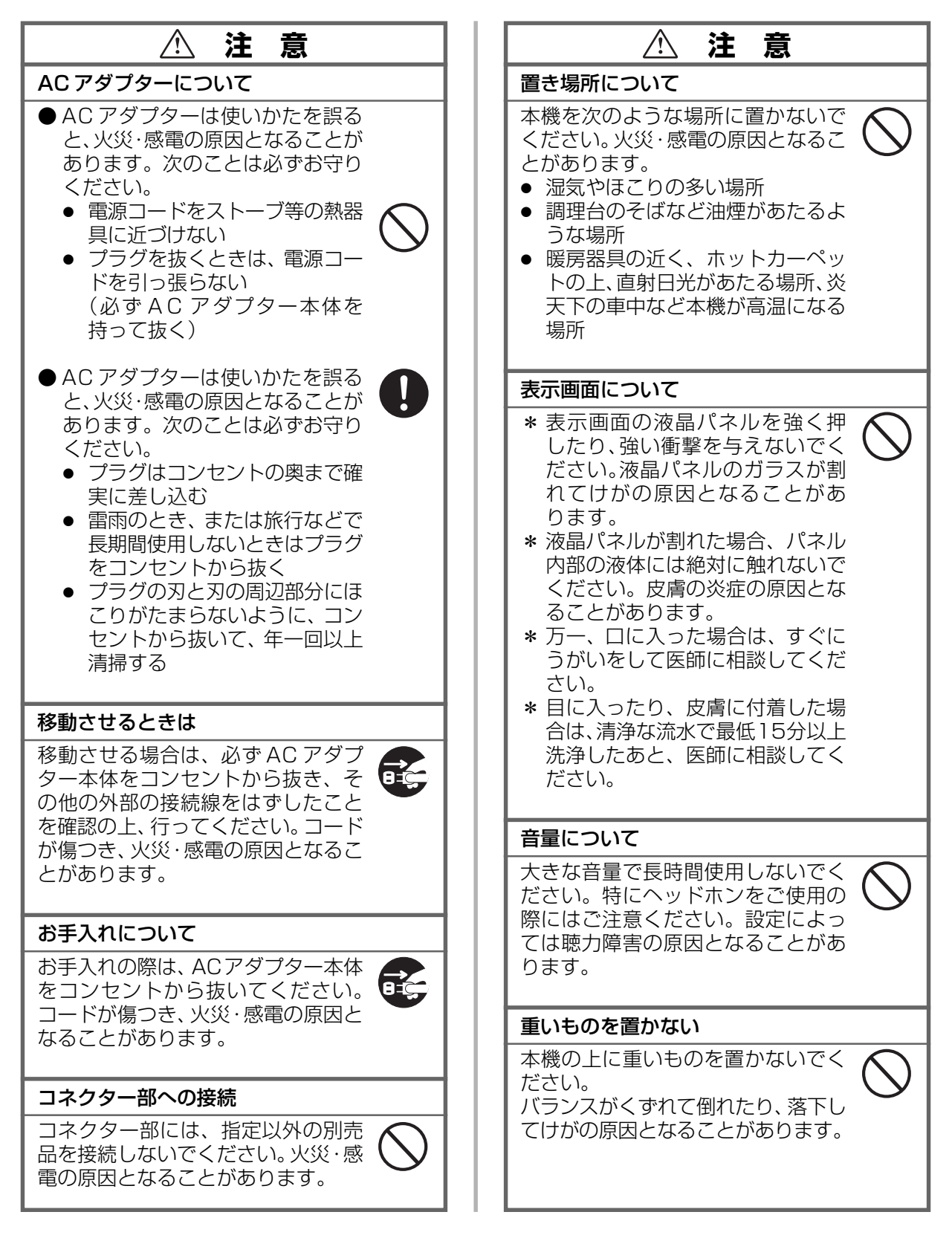

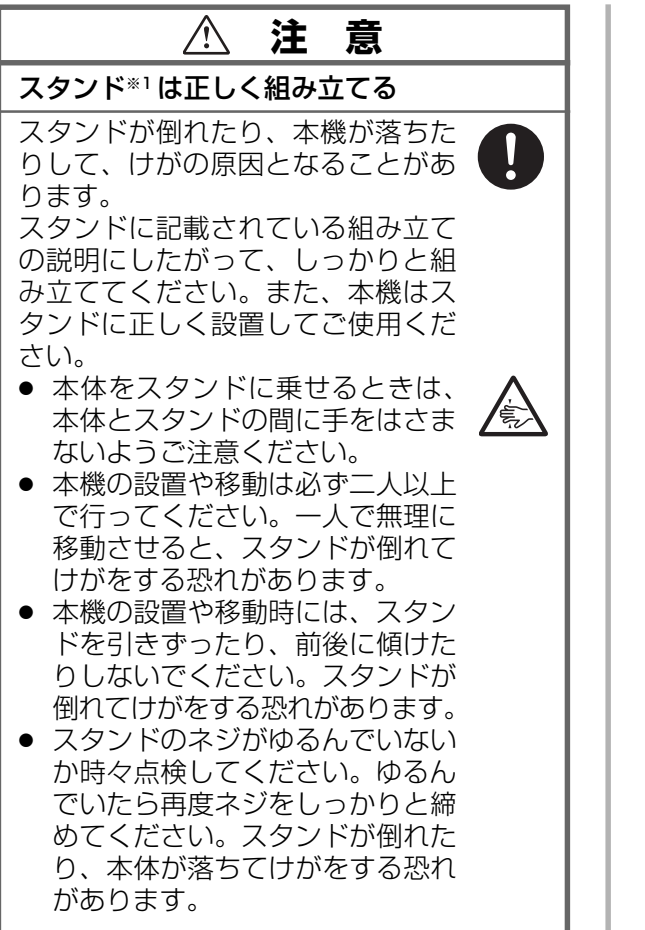

- ※1 スタンドは別売品です。
- ※2 じゅうたんの重なりやコードの挟み込みな どにご注意ください。

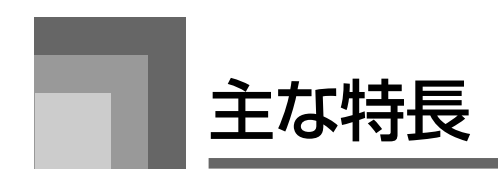

本機は次のような特長を備えたキーボードです。

#### ■ 豪華なアドバンスト音色を含む 620 音色で演奏できます ☞16ページ

高品位の基本音色に加えて、エフェクト(DSP)機能などによりあらかじめプログラムされた豪華な"アドバンスト(発展形の) 音色"を400種類備えております。例えば、ステレオピアノやロータリーギターなど、基本の音色に豊かさや個性の加わった新 たな音色が使用できます。

#### ■ 50 種類のドローバーオルガン音色を搭載しています ☞19ページ

620音色とは別に、50種類もの本格的オルガン音色を搭載しています。9本のドローバーを使った音色作りや、さらにパーカッ ションやクリック切り替えもできます。また、プリセット音色のパラメーターを編集し、ユーザー音色として100種類保存する こともできます。

#### ■ 本体にフラッシュメモリーを搭載 ☞ 13,70ページ

本体にフラッシュメモリーを搭載しており、付属のCD-ROMに収録されている、もしくはカシオのホームページからダウンロー ドした波形データやリズムパターンなどを本機に転送して、音色やリズムを拡張できます。また、SMF形式の楽曲データを最大 200 曲までこのフラッシュメモリーに保存し、再生することもできます。

#### ■ ピアノ設定ボタンが付いています ☞18ページ

ワンタッチでピアノ演奏に適した設定に切り替わります。

#### ■ 182種類のリズムに合わせて演奏できます (166 プリセットリズム+16ユーザーリズム) ☞29ページ

ロックやポップス、ジャズなど 166 種類のプリセットリズムを備えています。また、パソコンから転送した伴奏データをユー ザーリズムとして、最大 16 種類保存することもできます。

#### ■ 一人でアンサンブル演奏のような楽しさが味わえます (自動伴奏機能) ☞31 ページ

コードを指定するだけでリズム、ベース音、コード楽器の伴奏が自動的に演奏されます。また、リズムごとにプログラムされた、 リズムにふさわしい音色、テンポ設定などを瞬時に呼び出すこともできます(ワンタッチプリセット機能)。

#### ■ 大型液晶画面で演奏をサポートします

大型液晶画面にコードネーム、テンポ、鍵盤情報、五線譜などを表示し、キーボード演奏の手助けをします。また、暗い場所で も見易いバックライト付液晶画面を採用しています。

#### ■ 演奏内容を録音してオリジナル曲が作れます(ソングメモリー機能)☞50ページ

最大 6 パートの演奏内容を本体内に録音し、パートごとの音色、音量、ステレオ定位などを調節して聞くことができます。自動 伴奏機能と組み合わせることで、本格的なアンサンブルの曲作りも行えます。

#### ■ オリジナルの音色が作れます(シンセ機能) ☞42ページ

内蔵音色を加工してオリジナルの音色を作ることができます。でき上がった音色は、本体に120種類まで記憶させることが可能 です。

#### ■ DTM 用の入力キーボード/音源として利用できます(GM 対応)☞75ページ

パソコンを利用した DTM (デスクトップ・ミュージック)を楽しむための GM (General MIDI)音色を内蔵。DTM 用の入力 キーボード/音源として利用できます。また市販の GM 用ミュージック データを楽しむ用途にも最適です。

#### ■ 充実したエフェクト機能を使ってサウンドに臨場感が出せます ☞23ページ

本機では、リバーブ、コーラス、DSPのエフェクトがあります。それぞれのエフェクトごとに適したパラメーターの値を設定で きるので、本格的なエフェクト作りが可能です。また、4 バンドのイコライザーを搭載しています。例えば「クラシックにふさ わしい音質で」というように、音楽のタイプに適した音場を再現します。

#### ■ USB 端子を搭載しています ☞74 ページ

USB 端子搭載でパソコンとの接続※が簡単にできます。 ※ 接続には、市販の USB ケーブル (A-B タイプ) が必要です。

#### ■ 演奏パート/MIDIチャンネルごとに、個別に詳細な楽音設定が可能です (ミキサー機能) ☞38ページ

自動伴奏の各パートごとの音色、音量、ステレオ定位などといった楽音の設定を、自在に行うことができます。またUSB端子か らの MIDI データ入力に対して、入力チャンネル別に同様の楽音設定が可能です。

#### ■ 本機の各種の設定をすばやく呼び出すことができます(レジストレーション機能)☞48 ページ

曲に応じた音色、リズムの種類、テンポなどの各種の設定を一括して登録(レジストレーション)しておいて、後からすばやく 呼び出すことができます。32 セット(4 セット× 8 バンク)まで登録可能です。

#### ■ 当社ホームページ「CASIO MUSIC SITE」より各種データをダウンロードできます(インター ネット・データ・エクスパンション・システム)☞75 ページ

本機では、パソコンと接続して、カシオのホームページ (CASIO MUSIC SITE) からデータをダウンロードするサービスを利 用できます。

#### ■ SD メモリーカードを使って多くのデータを保存することができます ☞77ページ

本機には、SDメモリーカードスロットが装備されています。そこにSDメモリーカードを装着して、パソコンから転送したデー タやソングメモリー機能などで作成したユーザーデータを保存することができます。また、SDメモリーカードに保存されている SMF (スタンダード MIDI ファイル) を直接本機で再生することも可能です。

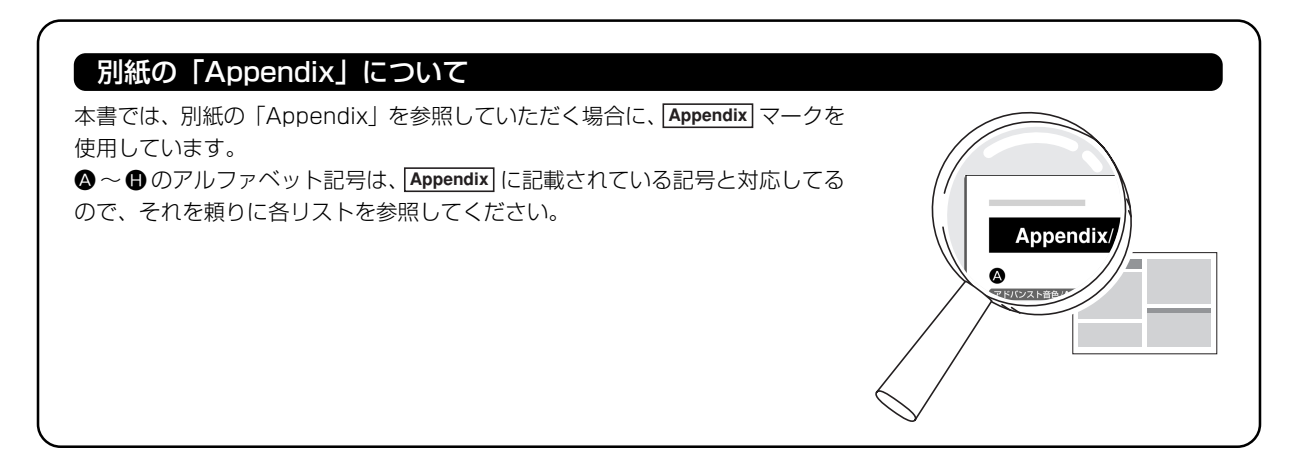

# 目次

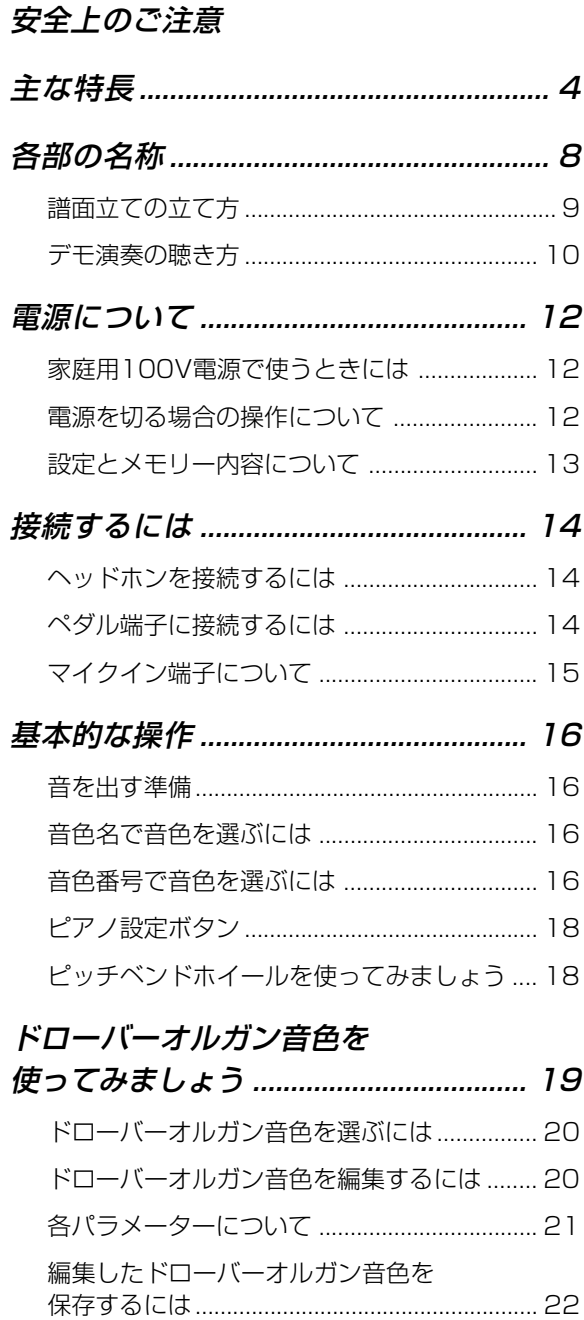

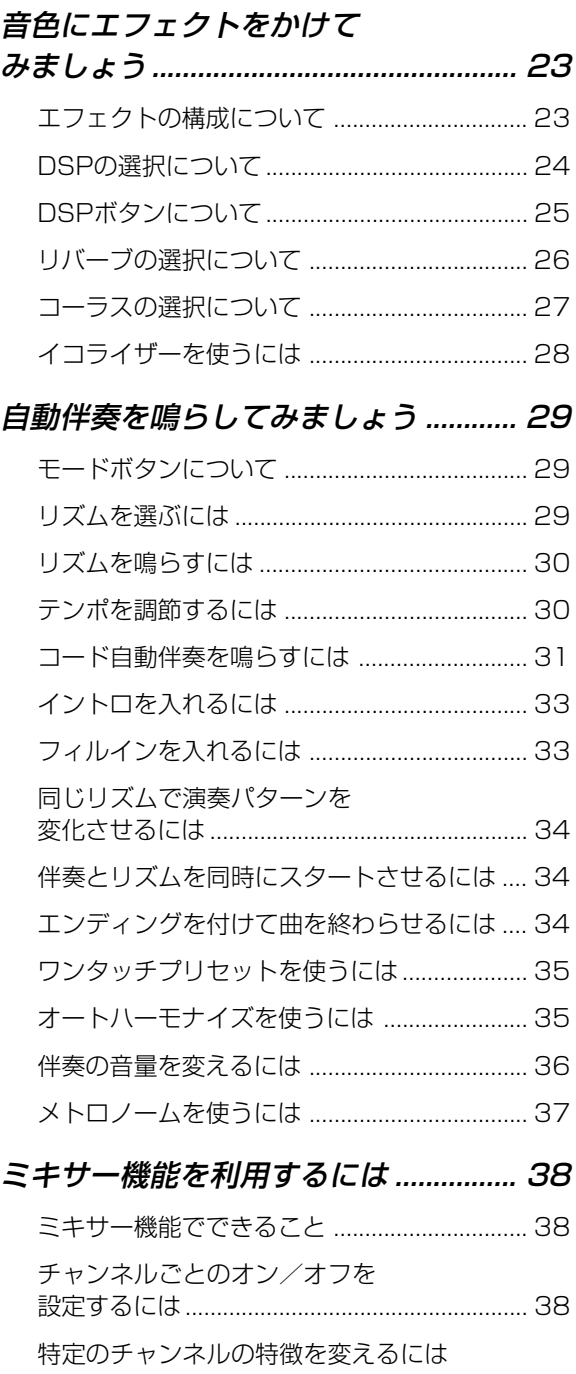

(パラメーターエディットモード).................... 39 各パラメーターの働きについて ....................... 40

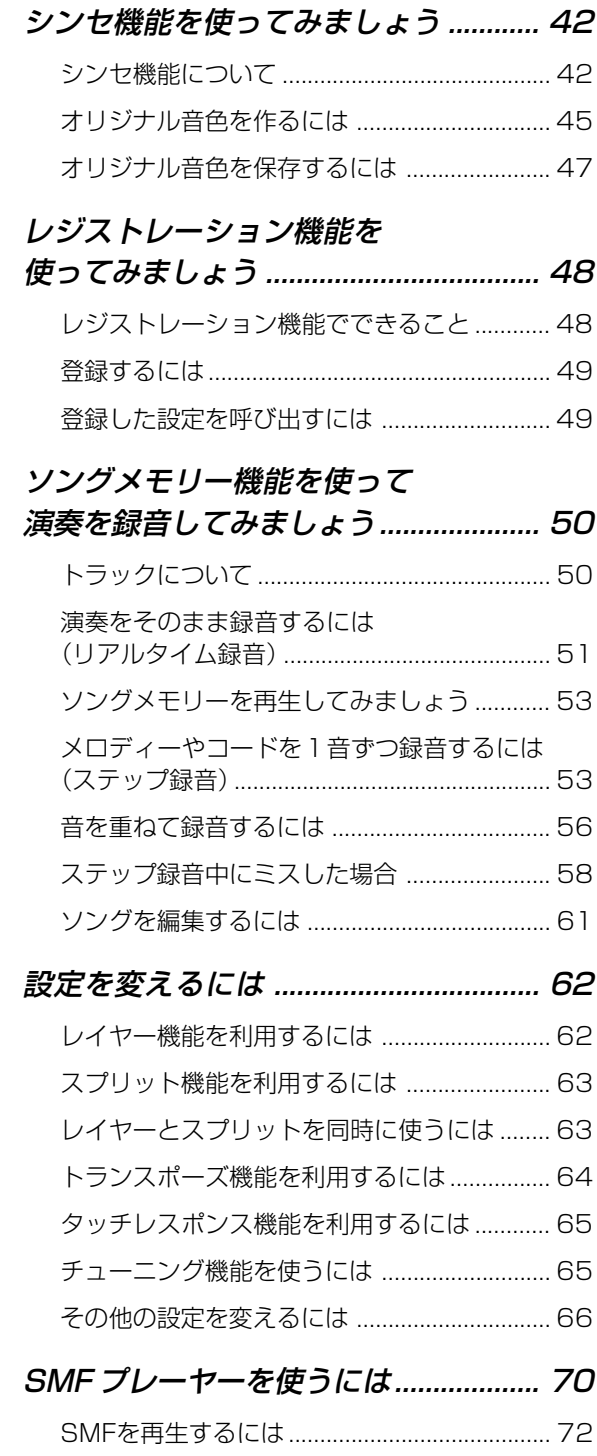

各種設定をするには ........................................... 73

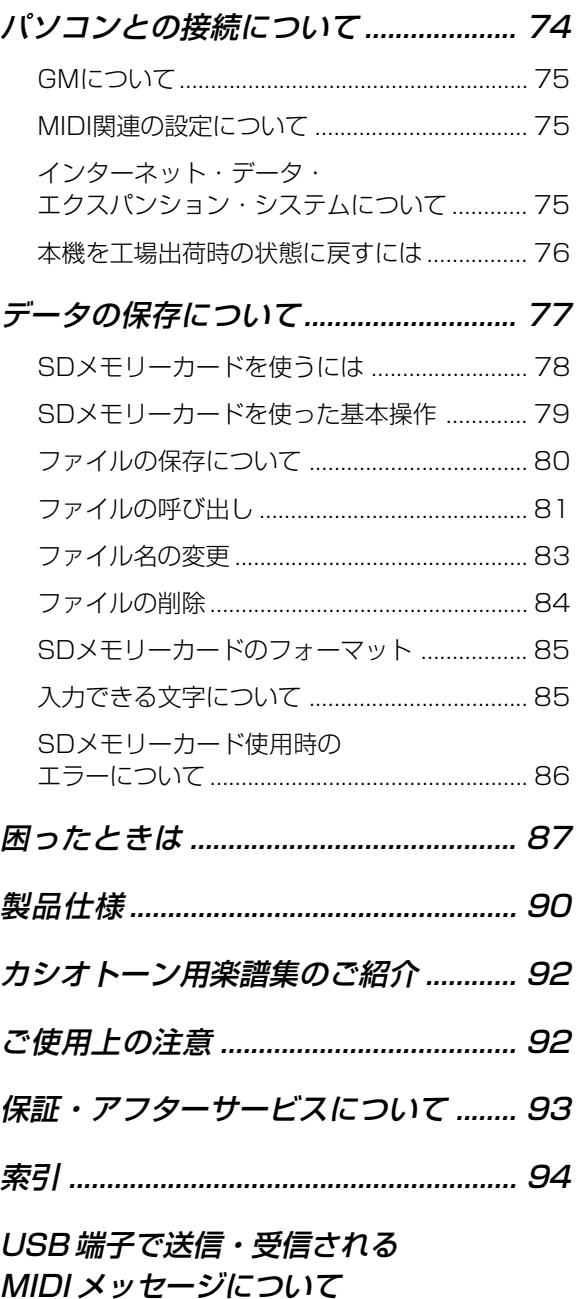

本書に記載されている社名および商品名は、それぞれ 各社の登録商標および商標です。

# 各部の名称

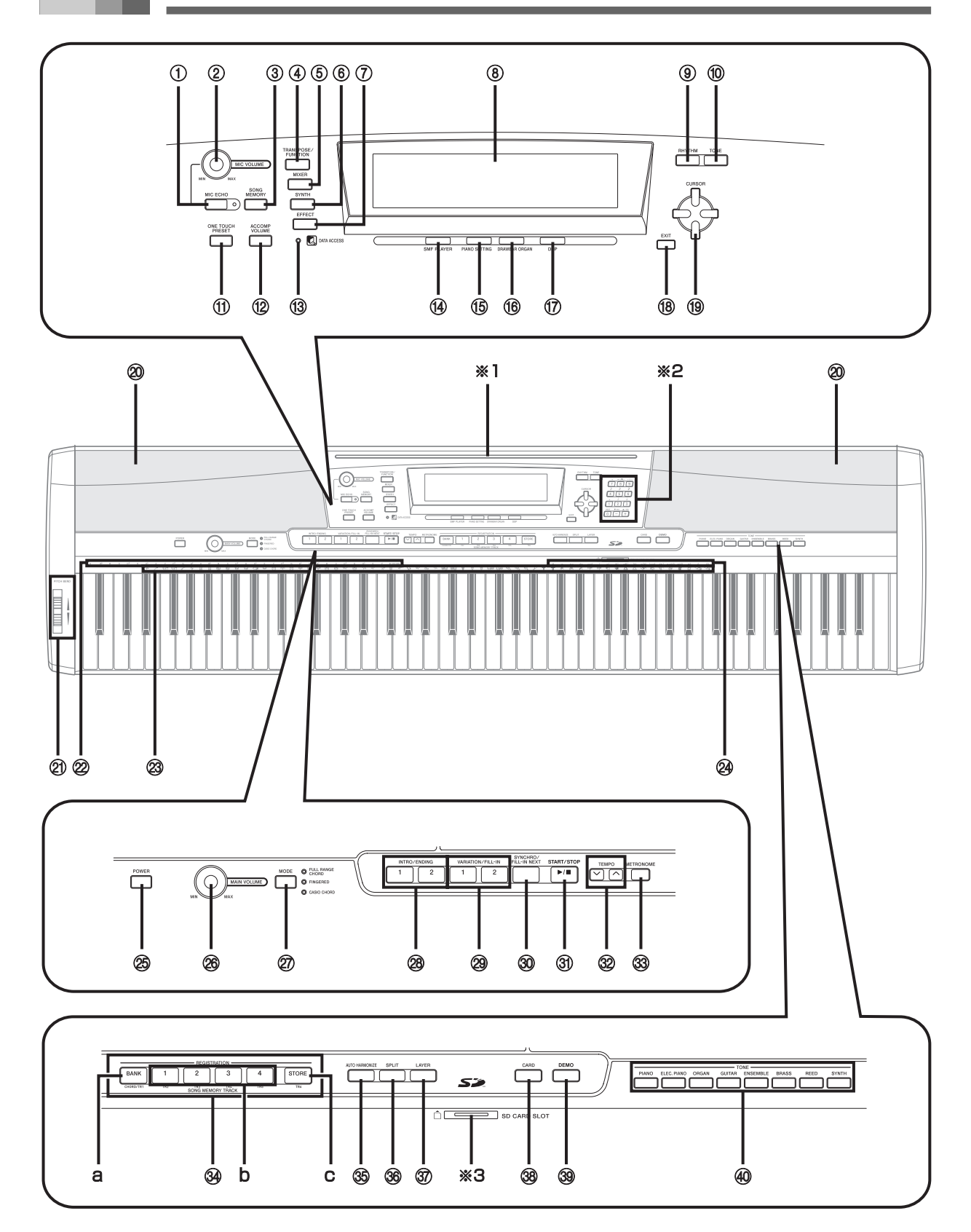

#### NOTE

- 本機には、2種類のトーンボタンがあります。音色番号から音色を選ぶにはリズムボタンの隣にあるトーンボタンを使い、 音色名から音色を選ぶには8つの音色名からなるトーンボタンの方を使います。本書では、デモ演奏ボタンのそばにある8 つの音色名からなるトーンボタンを<トーン>ボタンと表記して区別してあります。
- ( ) 内の文字は、本体に印刷されている名称です。
- BF の数字は、参照ページです。
- <sup>1</sup> マイクエコーボタン(MIC ECHO)☞<sup>15</sup>
- <sup>2</sup> マイクの音量つまみ(MIC VOLUME)☞<sup>15</sup>
- 3 ソングメモリーボタン (SONG MEMORY)☞50, 51, 53, 56, 59, 61
- (4) トランスポーズ/機能ボタン (TRANSPOSE/FUNCTION)☞64~67
- <sup>5</sup> ミキサーボタン(MIXER)☞38, 39
- <sup>6</sup> シンセボタン(SYNTH)☞45, 47
- <sup>7</sup> エフェクトボタン(EFFECT)☞24, 26~28
- 8 液晶表示
- <sup>9</sup> リズムボタン(RHYTHM)☞<sup>30</sup>
- <sup>0</sup> トーンボタン(TONE)☞<sup>17</sup>
- (f) ワンタッチプリセットボタン (ONE TOUCH PRESET)☞<sup>35</sup>
- <sup>B</sup> 伴奏の音量ボタン(ACCOMP VOLUME)☞<sup>36</sup>
- <sup>C</sup> データアクセスランプ(DATA ACCESS)☞<sup>75</sup>
- (4) SMFプレーヤーボタン(SMF PLAYER)☞72
- <sup>E</sup> ピアノ設定ボタン(PIANO SETTING)☞<sup>18</sup>
- 16 ドローバーオルガンボタン (DRAWBAR ORGAN)☞<sup>20</sup>
- <sup>G</sup> DSPボタン(DSP)☞<sup>25</sup>
- <sup>(8)</sup> 戻るボタン(EXIT) ☞26, 27
- ⑲ [▲]/[▼]/[◀]/[▶]カーソルボタン(CURSOR)
- 20 スピーカー
- 20 ピッチベンドホイール(PITCH BEND)
- 22 音名18731
- 23 打楽器イラスト
- 24 コードの種類®55
- <sup>O</sup> 電源ボタン(POWER)☞12, 16
- <sup>26</sup> 全体の音量つまみ (MAIN VOLUME) ☞16
- <sup>Q</sup> モードボタン(MODE)☞29, 35
- 28 イントロ/エンディングボタン 1/2 (INTRO/ENDING 1/2)☞33, 34
- 29 バリエーション/フィルインボタン 1/2 (VARIATION/FILL-IN 1/2)☞<sup>33</sup>
- 30 シンクロ/フィルイン ネクストボタン (SYNCHRO/FILL-IN NEXT)☞34, 53
- U スタート/ストップボタン(START/STOP) ☞31, 33, 37, 51, 53, 54, 72
- **32 テンポボタン(TEMPO) ☞30**
- <sup>W</sup> メトロノームボタン(METRONOME)☞<sup>37</sup>
- **34 ソングメモリートラックボタン** (SONG MEMORY TRACK)☞<sup>50</sup> a) バンクセレクトボタン(BANK)☞<sup>49</sup> b) レジストレーションボタン(REGISTRATION)☞<sup>49</sup> c) ストアボタン(STORE)☞<sup>49</sup>
- 36 オートハーモナイズボタン (AUTO HARMONIZE)☞<sup>35</sup>
- **36 スプリットボタン(SPLIT) ☞63, 64**
- **@ レイヤーボタン(LAYER) ☞62, 64**
- 38 カードボタン(CARD)☞79~85
- ] デモ演奏ボタン(DEMO)☞10 ※4
- $40$  <トーン>ボタン(TONE)☞16

#### 譜面立ての立て方(※1)

譜面立ては、本体の上面にある溝に差し込んで お使いください。

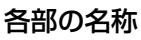

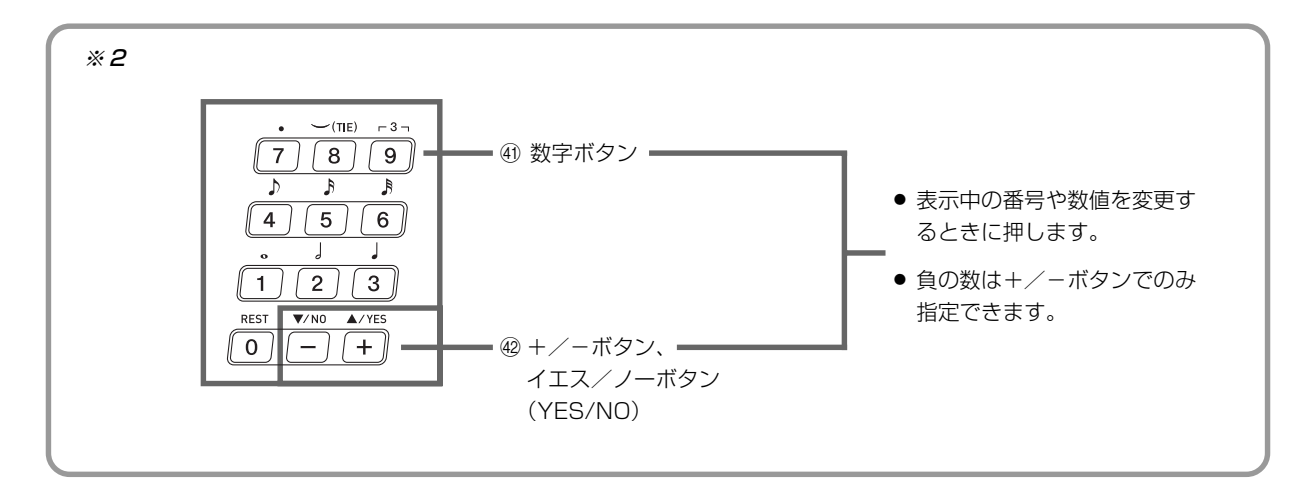

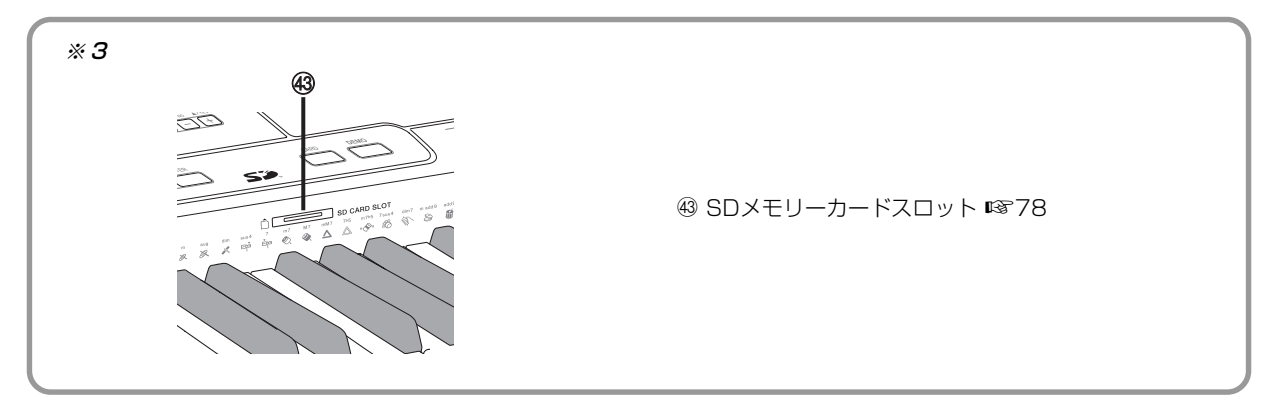

#### デモ演奏の聴き方(※4)

デモ演奏ボタンを押すとデモ演奏が開始されます。デモ演奏は 3 曲あり、繰り返し再生を続けます。デモ演奏を停止したいとき はデモ演奏ボタンまたはスタート/ストップボタンを押します。

#### NOTE

- デモ演奏中に+/-ボタンを押すと、次のデモ演奏にスキップします。
- デモ演奏中はピアノ設定ボタンやレイヤー、スプリット機能が使用できません。

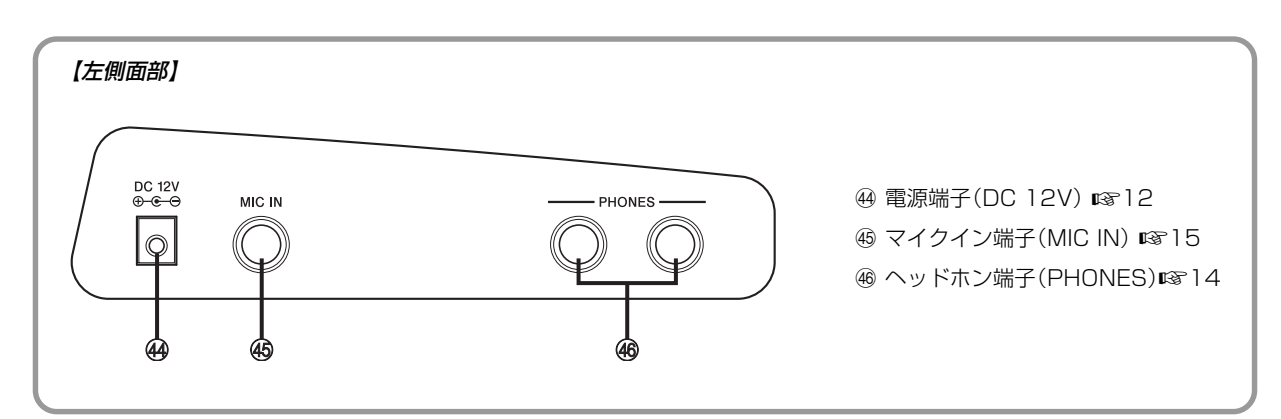

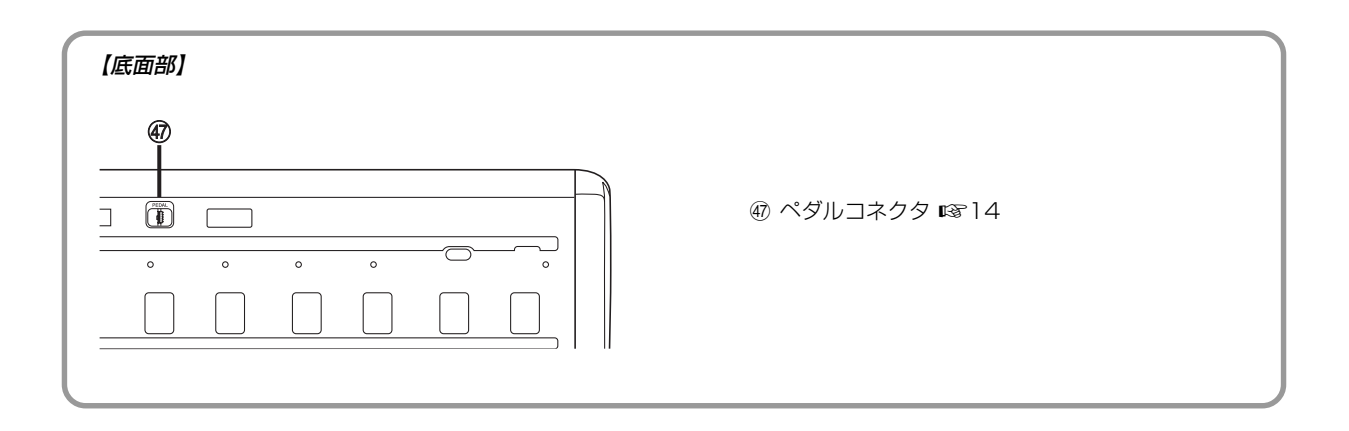

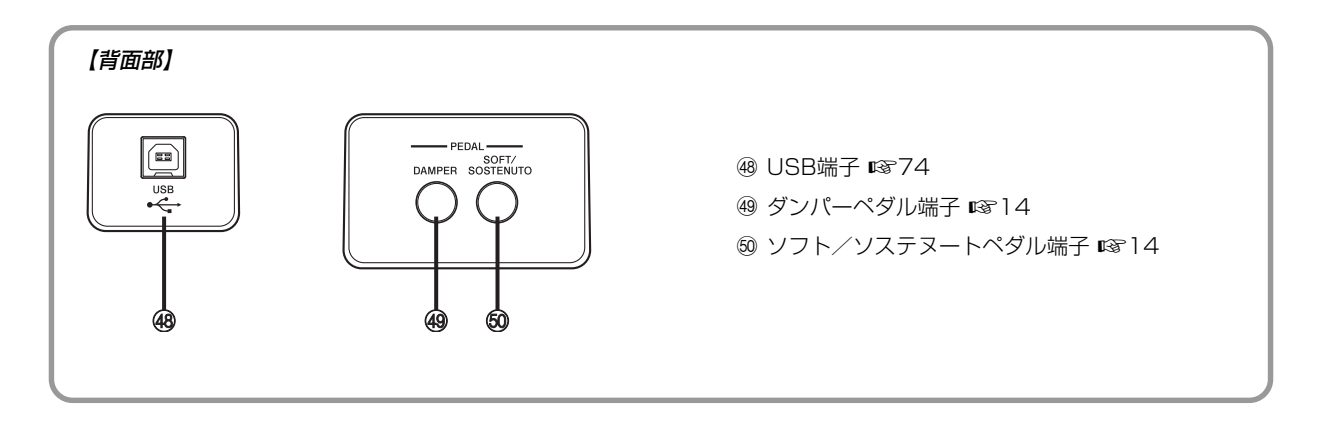

#### NOTE

- 本書中では、液晶画面の図が機能説明や操作説明などと共に掲載されています。これらの図は、それぞれの説明の中で一例 として挙げているもので、数値や文字表示などは必ずしも本体と一致しない場合があります。あらかじめご了承ください。
- 液晶表示素子はその特性上、見る角度によってコントラストが変わります。本機ではイスに座ったときの演奏姿勢で見やす くなるように初期設定されています。なお、お客様のお好みでコントラストを調節することができます。詳細は、69 ペー ジをご参照ください。

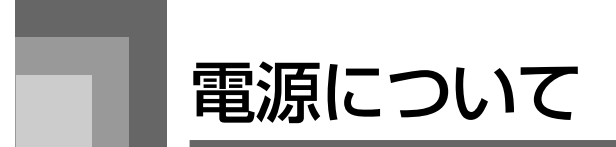

本機は、電源として家庭用電源を使用します。 ご使用後は、必ず電源を切ってください。

# 家庭用100V電源で使うときには

本機指定の AC アダプターを接続してください。

### 本機指定 AC アダプターの型式:AD-12JL

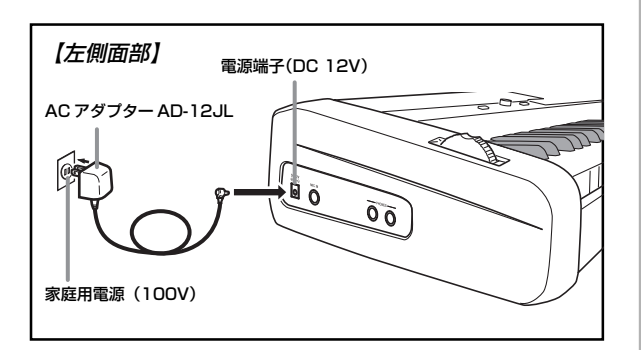

#### コード部の断線防止のため、次の点にご注意く ださい。

#### <使用時>

- コードを強く引っ張らない
- コードを繰り返し引っ張らない
- コードの根元部分を折り曲げない

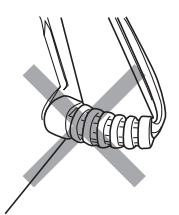

● コードをピンと張った状態で使用しない

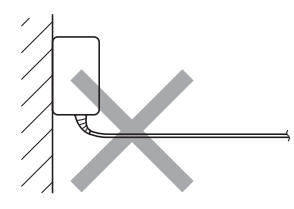

#### <移動時>

● 本体を移動させる場合は、必ずACアダプター本体をコン セントから外す

#### <保管時>

● コードは図のようにACアダプター本体に巻き付けず、束 ねてまとめる

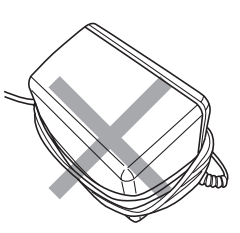

#### 重要 \_

- ACアダプター本体を抜き差しするときは、必ず電源を 切ってから行ってください。
- ACアダプターは長時間ご使用になりますと、若干熱を 持ちますが、故障ではありません。

# 電源を切る場合の操作について

- 電源を切るときは必ず電源ボタンを押してください。
- 電源ボタンを押してLCDのバックライトが消えるまでは、 AC アダプターを抜いたりしないでください。
- それ以外の方法で電源を切る (AC アダプターを抜いたり する)とフラッシュメモリーの内容が壊れることがありま す。その場合、おかしな動作をしたり、電源が正常に入ら なくなることがあります(87 ページ「困ったときは」参 照)。

#### 重要 \_\_

● 下記のメッセージ表示中は、電源ボタンを押す、ACア ダプターを抜くなどして電源を絶対に切らないでくだ さい。

(メッセージ) "Pls Wait"または "Bulk In" この状態で電源が切れると、本機のメモリー内やSDメ モリーカードに記憶しているユーザーデータ(例えば 自作音色や録音した内容等)が損なわれ、呼出し不能に なる恐れがあります。

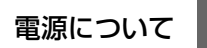

# 設定とメモリー内容について

#### 設定の保持

本機では、電源ボタンの操作で電源が切れた後も、選んだ音 色やリズムの種類など演奏のための主な設定が記憶されて おり、次に電源を入れたときに同じ設定になります。

#### - 演奏のための主な設定 ―

音色番号、レイヤー、スプリット、スプリットポイン ト、ドローバーオルガン音色の設定、トランスポーズ、 チューニング、画面コントラスト、タッチレスポンス、 リバーブ、コーラス、DSP、イコライザー、リズム番 号、テンポ、キーボードチャンネル、MIDI インコード ジャッジ オン/オフ、アカンプ MIDI アウト オン/ オフ、ソフト/ソステヌートペダル端子の設定、伴奏の 音量、ユーザーエリアの音色(シンセ機能)、ユーザー エリアの伴奏、ユーザーエリアの DSP、ベンドレンジ、 オートハーモナイズのオン/オフ、オートハーモナイズ の種類、ミキサーホールド、DSP ホールド、自動伴奏 モードの設定、ミキサー機能のパラメーターすべて、シ ンセ機能パラメーターすべて、ソングメモリー機能のソ ングナンバー、SMF プレーヤー機能(プレイモード/ 手弾きパート/ SMF 再生音量)、マイクエコーのオン /オフ

#### メモリー内容の保持

上記の設定と同様、レジストレーション機能、ソングメモ リー機能で本機に記憶させた内容も(電源を切っても)残っ ています。

#### 設定や記憶内容を保つためには

#### ●フラッシュメモリーについて

本機は、データの記録用として「フラッシュメモリー」を内 蔵しています。フラッシュメモリーは、AC アダプターのプ ラグをコンセントから外すことで本機への電源の供給が途 絶えた場合でも、記録したデータを保持することができま す。ACアダプターを接続して再度電源を入れることで、デー タを呼び戻すことができます。

なお、本機に記憶した各種のデータは、以下の方法でバック アップすることができます。

- SDメモリーカードに保存 (78ページ 「SDメモリーカー ドを使うには」を参照)
- パソコンにUSB端子で接続して保存(74ページ「パソコ ンとの接続について」参照)

#### 設定および各種データの初期化について

本機上の各種のパラメーター設定を一括して工場出荷時※の 状態に戻したり、本機に記録したデータを一括して消去する ことができます。こうした操作を初期化(Initialize)と呼び ます。初期化については、69 ページを参照してください。

#### 本機全体を工場出荷時の状態に戻すには

付属の CD-ROM とパソコンを使って、本機のフラッシュメ モリーや全ての設定の内容を工場出荷時の状態に戻すこと ができます。詳細は76ページの「付属のCD-ROM内のデー タについて」をご覧ください。

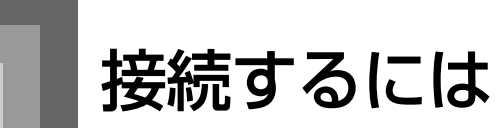

#### 重要

- 接続の際は、本機の全体の音量つまみを(接続する機器 側にも音量調節があればそちらも)絞っておき、接続 後、適切な音量に調節してください。
- 接続に際しては、接続機器の取扱説明書も合わせてお 読みください。

ヘッドホンを接続するには

【左側面部】

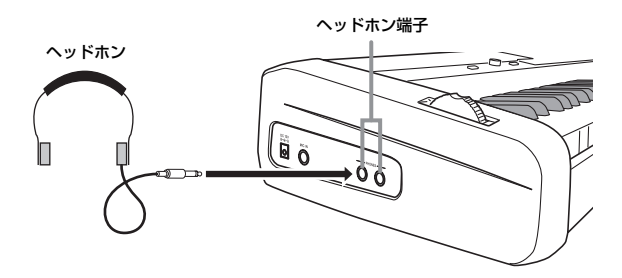

へッドホンをヘッドホン端子に接続します。本機のスピー カ-からは音が出なくなり、夜間なども周囲に気がねなく 演奏が楽しめます。なお、耳の保護のために音量を上げすぎ ないようにご注意ください。

# ペダル端子に接続するには

【背面部】

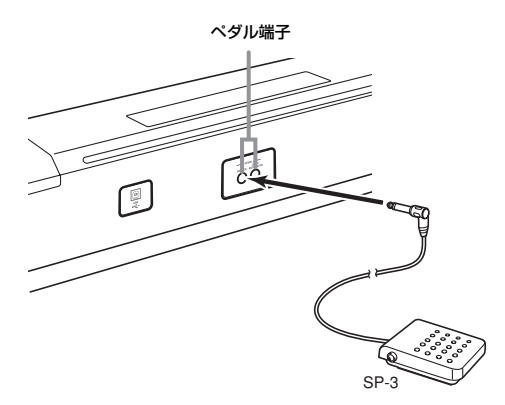

ペダル (SP-3) を目的に応じて、ダンパーペダル端子また はソフト/ソステヌートペダル端子に接続します。両方の端 子を同時に使用したい場合は、別売品のペダルをご利用くだ さい。

#### 【各ペダルの働き】

#### ●ダンパーペダル

演奏中にこのペダルを踏むと、鍵盤で弾いた音の余韻が 非常に長くなります。また、DSP 099(Acoustic Resonance) のエフェクトがかかっている音色を選ん でいる場合は、実際のグランドピアノでダンパーペダル を使用している時のような共鳴効果も生み出せます。

#### **●ソフトペダル**

演奏中にこのペダルを踏むと、ペダルを踏んでから鍵盤で 弾いた音が弱まるだけでなく、音色が柔らかく聞こえる効 果が得られます。

#### **●ソステヌートペダル**

このペダルを踏んだ時点で押さえている鍵盤の音だけ、ペ ダルを離すまで余韻が長くなる効果が得られます。

#### ソフト/ソステヌートペダルを切り替えるには

電源を入れた後の状態では、ソフト/ソステヌートペダル端 子につないだペダルは、ソフトペダルに設定されています。 設定を変えるには、66 ページの「その他の設定を変えるに は」を参照してください。

#### ダンパーペダルを途中まで踏んだときの効果を 調節するには(別売の SP-30のご利用時のみ)

ダンパーペダルを途中まで踏み込んだときにかかるペダル 効果の度合いを調節できます。 設定を変えるには、66 ページの「その他の設定を変えるに は」を参照してください。

#### ペダルコネクタについて

ペダルコネクタには、別売のペダルユニット(SP-30)をご 利用ください。よりグランドピアノに近い、表現力豊かなペ ダル演奏が楽しめます。

#### 【底面部】

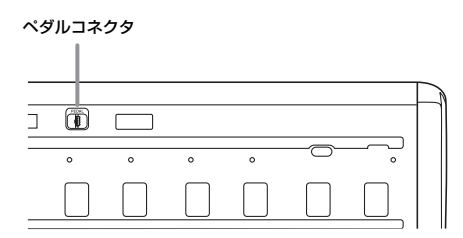

# マイクイン端子について

マイクイン端子に市販のマイクを接続すれば、弾き語りなど を楽しめます。

準備\_

● マイクを接続するときはマイクの音量を絞っておき、 接続後、適切な音量にしてください。

1 マイクを接続するときはマイクの音量つまみを "MIN"の方向に絞っておきましょう。

- 2 マイクのオン/オフ(ON/OFF)スイッチを"オ ン(ON)"にします。
- 3 マイクの音量つまみで適切な音量に調整しま しょう。

#### 【左側面部】

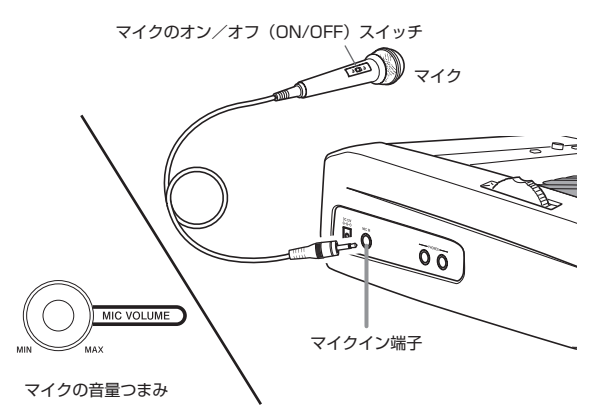

#### 重要 …

● マイクを使用しないときは、オン/オフ (ON/OFF) ス イッチを"オフ(OFF)"にして、マイクをマイクイン 端子から抜いてください。

●マイクの推奨タイプ

ダイナミックマイク(標準プラグ)

#### **●ハウリングについて**

下記のようなことを行うと、キーンという音(ハウリング) が発生します。

- マイクを手でおおう。
- マイクをスピーカーに近づける。

このようなときは、マイクの柄の部分を持つようにし、マ イクをスピーカーから遠ざければ鳴りやみます。

#### ●ノイズについて

蛍光灯などの近くでマイクを使用するとノイズ (雑音)が 発生する場合があります。このような時は、蛍光灯などの ノイズを発生させている場所からマイクを離すことでノ イズを拾わず、ノイズは鳴らなくなります。

マイクにエコーをかけるには

1 マイクエコーボタンを押すごとに、オン/オフが 切り替わります。

● マイクエコーをオンにすると、 マイクエコーランプが点灯し ます。

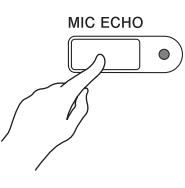

#### 付属品・別売品について

付属品や別売品は、必ず本機指定のものをご使用くださ い。指定以外のものを使用すると、火災・感電・けがの 原因となることがあります。

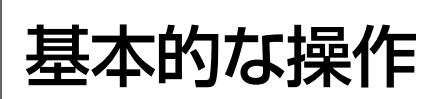

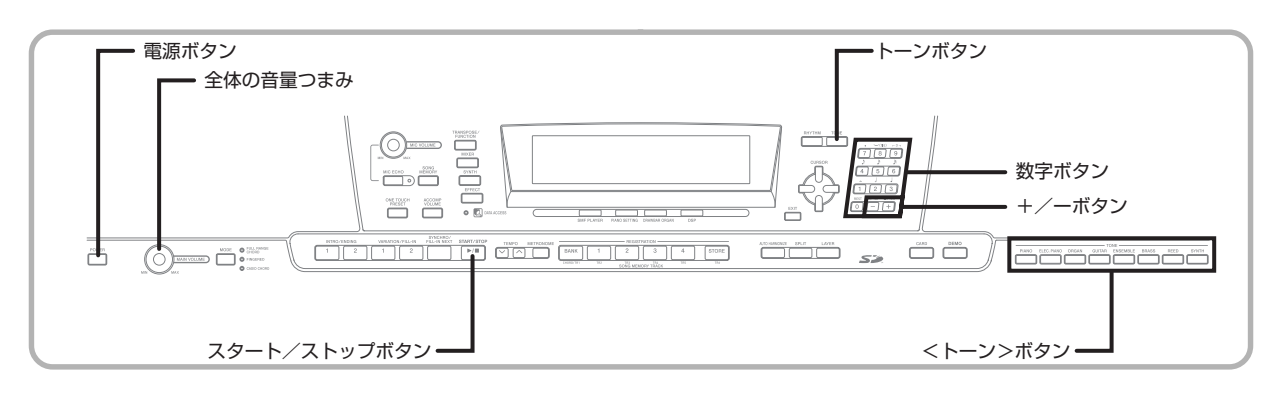

ここでは本機の基本操作について説明します。

### 音を出す準備

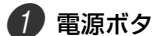

1 電源ボタンを押します。

■ 全体の音量つまみを調節します。 ●弾く前は小さめにしておきましょう。

# 音色名で音色を選ぶには

8 つのボタンでそのグループの音色を簡単に選べます。

1 選びたい音色名の<トーン>ボタンを押します。

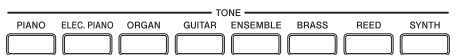

例:ORGANボタンを押すと、オルガン音色グループの最初の 音色が選ばれます。

#### 2 鍵盤を弾いてみましょう。

● 表示されている音色が鳴ります。

3 +/-ボタンで、前後の音色に変更できます。

●音色名と並び順は、別紙 Appendix の2を参照してください。

# 音色番号で音色を選ぶには

3 桁の番号で 744 種類の音色を選べます。

● 音色名と音色番号は、別紙 **Appendix** の▲を参照してくだ さい。

本機は、エフェクト(DSP)機能などによりあらかじめプロ グラムされた"アドバンスト(発展形の)音色"を備えてお ります。

ここではまず、通常の音色としてどんな音色が入っているの かを試してみましょう。(ドローバーオルガン音色について は、次章19 ページの「ドローバーオルガン音色を使ってみ ましょう」を参照してください。)

#### 音色の種類

#### <通常の音色:620プリセット音色+124ユーザー音色>

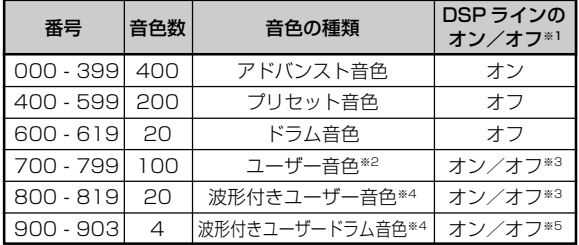

#### <ドローバーオルガン音色: 50 プリセット音色+ 100 ユーザー音色>

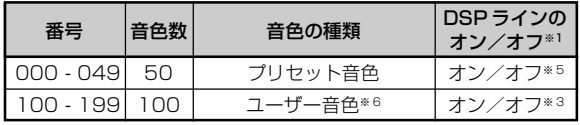

- ※ 1:17ページの「音色変更とDSPエフェクトの設定つい て」を参照。
- ※ 2:自分で作った音色を保存するエリア(42ページの「シ ンセ機能を使ってみましょう」参照)。工場出荷時は、 000~099番のアドバンスト音色と同じものがあら かじめ保存されている。
- ※ 3:元になる音色およびユーザーの設定による(42 ペー ジの「シンセ機能を使ってみましょう」参照)。
- ※4:パソコンからデータを転送して保存するエリア(75 ページの「インターネット・データ・エクスパンショ ン・システムについて」参照)。波形については、45 ページの「オリジナル音色を作るには」参照。
- ※ 5:音色による。DSP ボタンで確認可能 (25 ページの 「DSP ボタンについて」参照)。
- ※ 6:自分で作った音色を保存するエリア(20ページの「ド ローバーオルガン音色を編集するには」参照)。工場出 荷時は、ドローバーオルガン音色000~049番のプ リセット音色と同じものがあらかじめ2セット保存さ れている。

#### NOTE

● 上記の表中にない音色番号(通常の音色の620~699、 820~899、ドローバーオルガン音色の050~099) については選択できません。+/-ボタンで番号を順に 切り替えた場合は、619→700のようにスキップされ ます。

#### ■ 操作手順

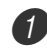

**イン**トーンリスト (別紙 | Appendix | の▲) から鳴らした い音色を選び、その番号を確認します。

2 トーンボタンを押します。

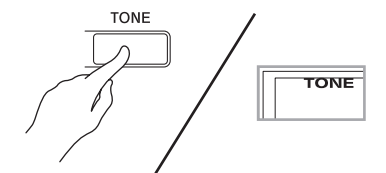

# 3 数字ボタンを使って、番号の数字(3桁)を入力

#### します。

例:"432 GM アコースティックベース (GM ACOUSTIC BASS)" なら、"4→3→2" と入力します。

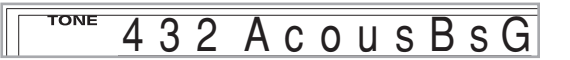

● アコースティックベースの音色で鍵盤演奏できます。

#### $NOTF$

- 音色は、必ず3桁で指定してください (例:032 = 0 → 3 → 2)。
- +/-ボタンで音色番号を 1 つずつ切り替えて呼び出 すこともできます。
- 音色番号600~619のドラムセットは、鍵盤ごとに 異なる打楽器が割り当てられています。(別紙 **Appendix** の B 参照)

#### 同時発音数について

- 本機は、同時に最大 32音まで発音します。ただし、一部 の音色では3種類の音色を組み合わせているため最大10 音になるものもあります。
- リズムや自動伴奏が鳴っているときは、鍵盤での演奏音の 同時発音数が少なくなります。

#### ■ 音色変更と DSP エフェクトの設定ついて

本機では、DSP 音源が一つのため、レイヤーやスプリット機 能(62ページ参照)など同時に複数のパートを使用する際に、 DSP付きの音色が選択されると競合が生じます。DSP付きの 音色を選んだパートに常に DSPが割り当てられ、他のパート の DSP はすべて解除されます (DSP ライン = オフ)。 DSPラインとは、DSPの効果を現在選ばれているパートに かけるかどうかを設定するパラメーターです。音色によって オン/オフが決まっています※。本機の各パートのDSPライ

ンのオン/オフ設定は、選んだ音色と同一にひとまず設定さ れます。 ※本機で「アドバンスト音色」と分類されている000~399

番の 400 音色では、DSP ラインがオン(DSP の効果が かかる)に設定されており、400~599番のプリセット 200音色では、オフ (DSPの効果がかからない) に設定 されています。その他の音色については、16 ページの表 「音色の種類」を参照してください。

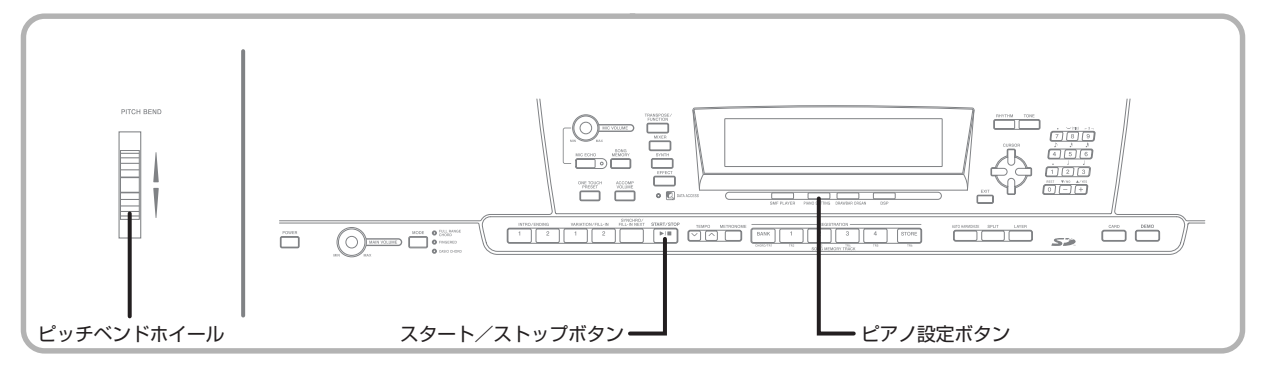

# ピアノ設定ボタン

ピアノ設定ボタンを押すと、ピアノ演奏に適した設定に切り 替わります。

#### <設定される内容>

音色番号:"000" リズム番号:"140" 伴奏モード:ノーマル レイヤ-:オフ スプリット:オフ オートハーモナイズ:オフ トランスポーズ:0 タッチレスポンス: オフに設定されている場合は、初期値に戻る オンに設定されている場合は、変更なし ソフト/ソステヌートペダル端子:ソフト ローカルコントロール:オン ミキサーチャンネル1のパラメーター設定:音色の設定に従う

#### ■ 操作手順

1 ピアノ設定ボタンを押します。

#### 2 鍵盤を弾いてみましょう。

- ピアノの音色で演奏できます。
- 3 リズム伴奏を付けたい場合は、スタート/ストッ プボタンを押します。
	- ピアノ演奏に適したリズムが演奏されます。
	- リズムを止めるには、もう一度スタート/ストップボタンを 押します。

#### NOTE

- リズム演奏中にピアノ設定ボタンを押した場合は、演 奏が止まり、上記の<設定される内容>に切り替わり ます。
- シンヤ機能などの他のモードにいるときにピアノ設定 ボタンを押した場合は、ただちにそのモードを終了し 通常状態にもどり、上記の<設定される内容>に切り 替わります。
- 以下の場合は、ピアノ設定ボタンを押しても設定が切 り替わりません。
	- ※ ソングメモリー機能で、リアルタイム録音中、ス テップ録音中、エディット機能使用中
	- ※ 各機能で作成したデータを本体に内蔵されている フラッシュメモリーへ保存を行うときに、保存や書 き替えをして良いかを確認するようなメッセージ が画面上に表示されている場合
	- ※ デモ演奏中

# ピッチベンドホイールを使って みましょう

ピッチベンドホイールは音の高さを滑らかに変化させる機 能です。サックスなどの演奏方法をリアルに再現します。

### ■■ 右手で鍵盤を押さえたまま、左手でピッチベンド ホイールを上下に動かします。

● ピッチベンドホイールを離すと、元の音の高さに戻ります。

#### NOTE\_

- サックスやエレキギターの音色では、鍵盤とピッチベ ンドホイールを同時に使用すると、よりリアルで効果 的なサウンドになります。
- 音の高さの変化幅を変える場合は、69ページをご参照 ください。
- ピッチベンドホイールを回したままの状態で、電源を 入れないでください。

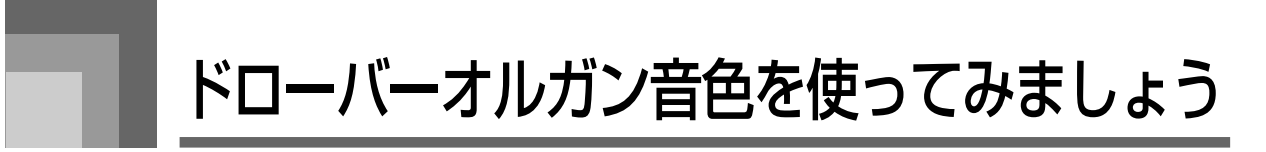

本機には、ドローバー方式のオルガン同様に音色を合成できる「ドローバーオルガン音色」が内蔵されています。9 本のドロー バーを使った各倍音の音量設定と、パーカッションやクリック切り替えによる音作りができます。また、編集したドローバーオ ルガン音色をユーザー音色としてユーザーエリアに 100 種類まで保存できます。

#### <ドローバーオルガン機能の操作の流れ>

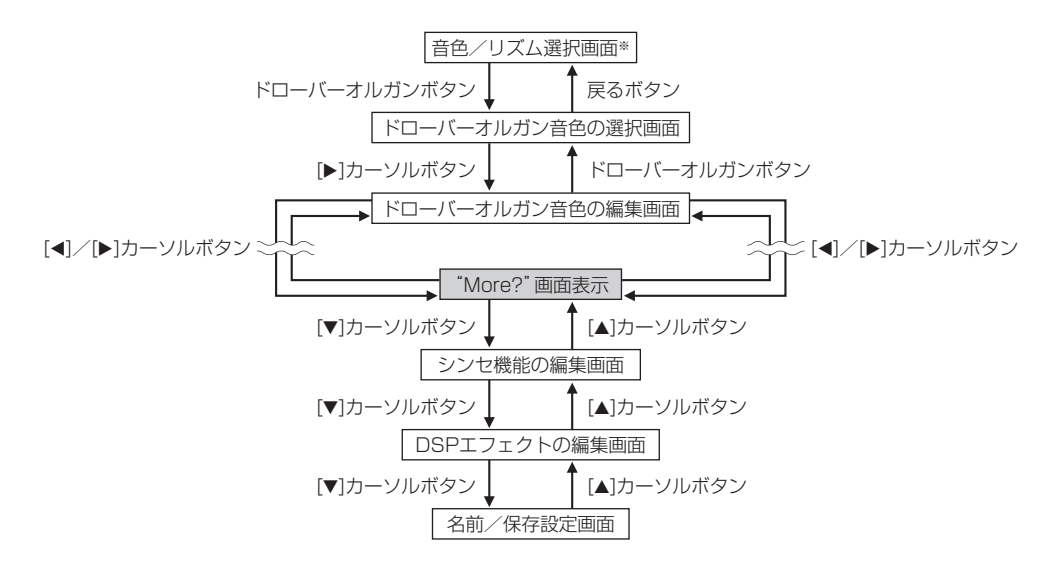

※ソングメモリーモード画面および SMF 再生モード画面からでも、ドローバーオルガン音色の選択画面へ移ることはできます が、編集画面への移行はできません。

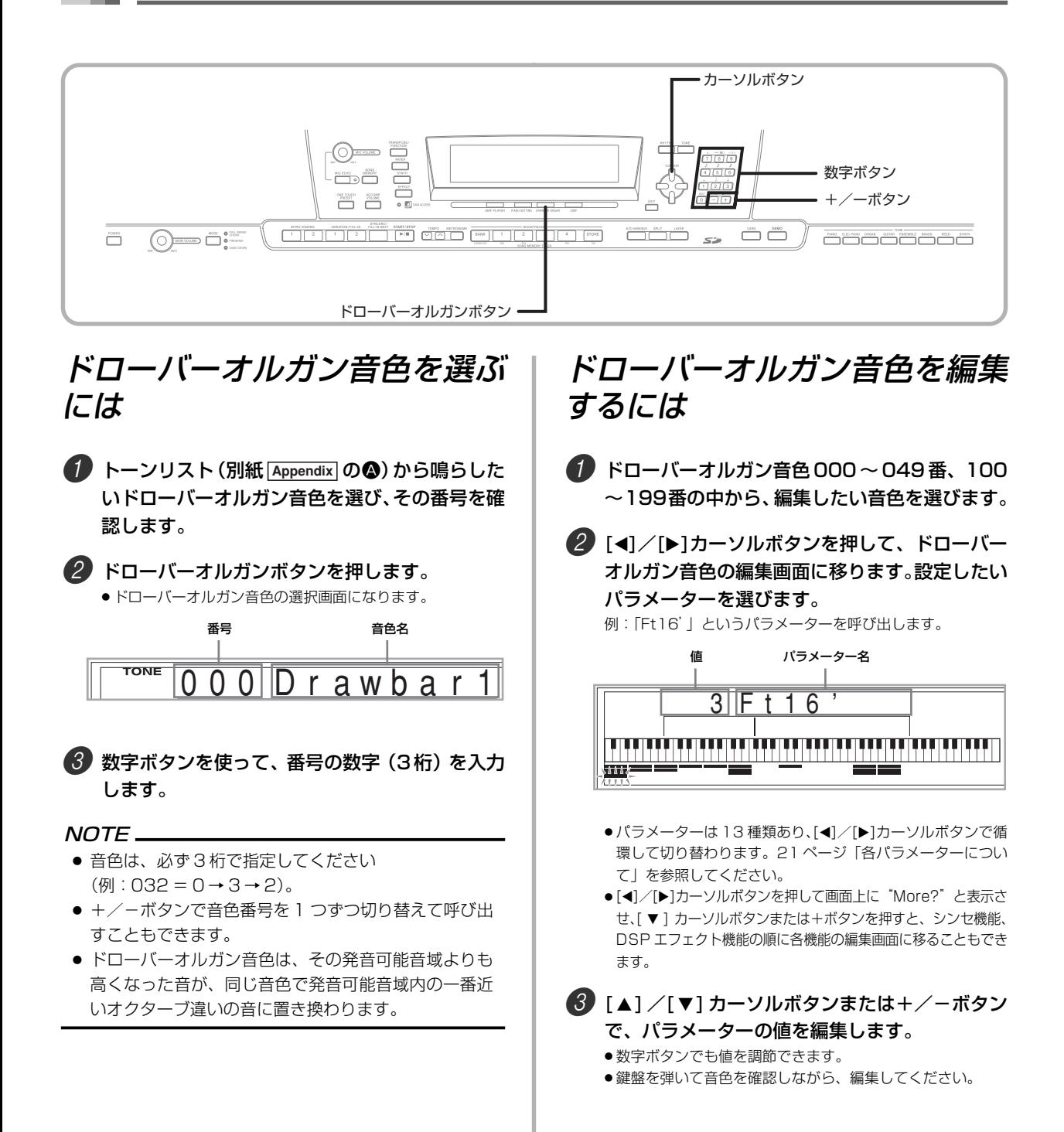

NOTE

- 編集した各パラメーター値は、音色を変更すると変更 後の音色の設定に置き換わります。
- ドローバーオルガン音色を複数のチャンネルで設定し た場合は、いずれのチャンネルとも同じドローバーオ ルガン設定になります。
- 編集した音色を保存するには、22ページの「編集した ドローバーオルガン音色を保存するには」を参照して ください。

#### シンセ機能・DSPのパラメーターを編集するには

通常の音色と同様に、ドローバーオルガン音色もシンセ機能 で設定するパラメーターやDSPのパラメーターを編集でき ます(19 ページのイラスト<ドローバーオルガン機能の操 作の流れ>参照)。

#### ■■ | ■ | / | ▶ | カーソルボタンを使って画面上に "More?"を表示させ、[▼]カーソルボタンを押し ます。

- 表示部のSYNTHのインジケーターが点灯し、シンセモード になります。
- 以降の手順は、45ページの「オリジナル音色を作るには」の 操作 3. と同様です。

# 各パラメーターについて

ドローバーオルガン音色の編集画面では、次のパラメーター を編集できます。

#### ドローバーポジション

各ドローバーの位置を調節し、各倍音の音量を設定します。値を 大きくするに従って、対応する倍音の音量が大きくなります。

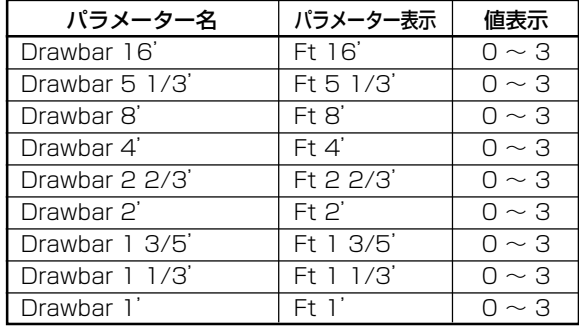

(Ft:Feet)

#### クリック

ドローバーで合成した持続音の発音時にクリック音(「パタッ」 という立ち上がりの鋭い音)を加えるかどうかを設定します。

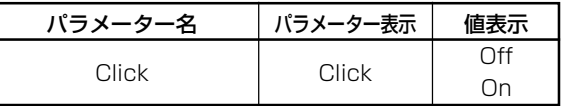

#### パーカッション

パーカッションサウンドを加えることで、合成した持続音に メリハリを付けることができます。鍵盤を押し続けている と、だんだん音が小さくなって行き、発音されなくなります。 もう一度、鍵盤を弾き直すと、また大きな音で発音します。 パーカッションには、2倍音のピッチを持つ"2ndパーカッ ション"と3倍音のピッチを持つ "3rdパーカッション"が あり、それぞれオン/オフを設定できます。

また、パーカッションサウンドの衰退していく時間も設定で きます("パーカッション ディケイタイム")。

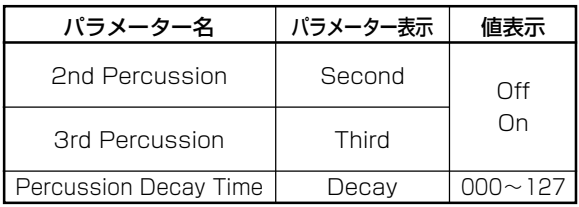

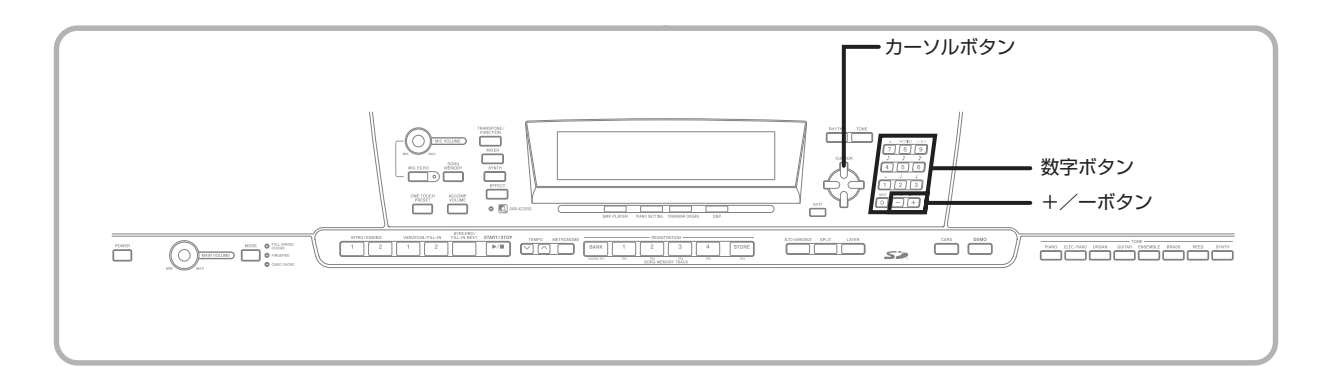

■ドローバーオルガン機能中の画面表示について ドローバーオルガン機能中、ドローバーポジションやクリッ ク、パーカッションの各パラメーターの状態を下図のように 画面上のバーグラフに表示します。1つのパラメーターは1 行に対応し、選択されているパラメーターのラインの最下部 のセグメントが点滅しています。また、ドローバーオルガン の音色選択モードまたは編集モード中は、1 ~ 16 のチャン ネル番号表示はすべて消灯します。

ドローバーポジションの設定表示

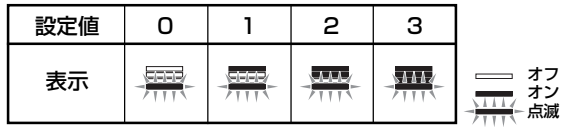

クリックおよびパーカッションのオン/オフ設定表示

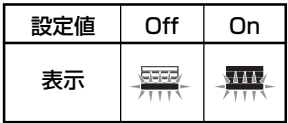

パーカッションディケイタイムの設定表示

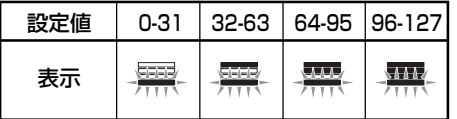

### 編集したドローバーオルガン音 色を保存するには

- 1 パラメーターの編集が終わったら、[4] /[▶] カーソルボタンを押して画面上に"More?"と表 示させ、[▼]カーソルボタンを3 回押して名前/ 保存設定画面に移ります。
- +/-ボタンまたは数字ボタンで、保存先の音色 番号を選択します。

● ユーザーエリアの音色番号 100 ~ 199 のみが選べます。

- ■3 音色名を入力するには、[▶]カーソルボタンを押 します。
	- +/-ボタンを使って、点滅中のカーソル位置の文字を入力 できます。
	- [<]/[▶]カーソルボタンを使って、点滅中のカーソル位置を 移動できます。
	- 入力できる文字については、85ページの「ユーザーエリアに 保存しているデータの場合」を参照してください。
- 4 保存を実行するには、[▼]カーソルボタンを押し ます。
	- ●データを保存して良いかを確認するメッセージが画面上に 表示されます。保存を実行して良い場合は、イエスボタンを 押します。
	- ●音色がユーザーエリアの指定した音色番号に保存され、 "Complete"が表示された後、音色選択の画面に戻ります。
	- 保存を中断したい場合は、戻るボタンを押します。

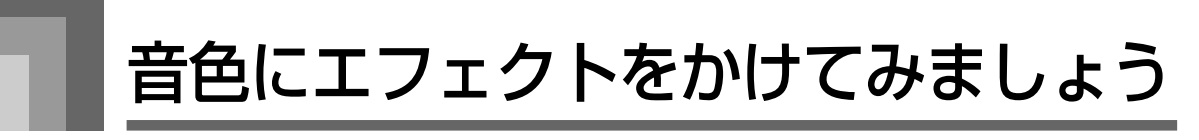

本機は、音にさまざまな音響効果を追加する「エフェクト機 能」を備えています。

本機が内蔵しているエフェクトは多岐にわたっており、一般 的なあらゆるデジタルエフェクトを網羅しています。

# エフェクトの構成について

本機のエフェクトは、次のような構成になっています。

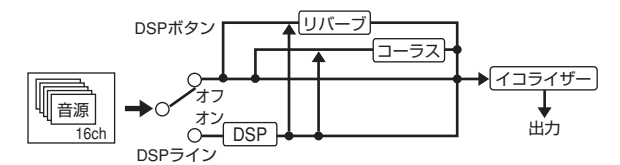

● DSP

音源と出力の間に接続するタイプのエフェクトで、歪み 系、モジュレーション系など 100 種類の中から選ぶこと ができます。またパソコンから転送したり本機で作成した DSPデータを100種類使用することもできます。詳しく は、75 ページの「インターネット・データ・エクスパン ション・システムについて」および25ページの「DSPの パラメーター設定を保存するには」を参照してください。

● リバーブ

音響空間をシミュレーションするタイプのエフェクトで、 室内 (Room)、ホール (Hall) などを含む16種から選択 することができます。

● コーラス

音の厚みを増したり、音に揺れを与えるようなタイプのエ フェクト(Chorus、Flanger など)16 種類から選択す ることができます。

● イコライザー

イコライザーとは、エフェクターの一種で、音質を調整す るものです。周波数をいくつかのバンド(帯域)に分けて、 各周波数帯域ごとにレベルを上げ下げすることで、音質を 調整します。

演奏する曲のジャンルに合わせてサウンドを補正するこ とで、例えば「クラシックにふさわしい音質で」というよ うに、音楽のタイプに適し音場を再現します。

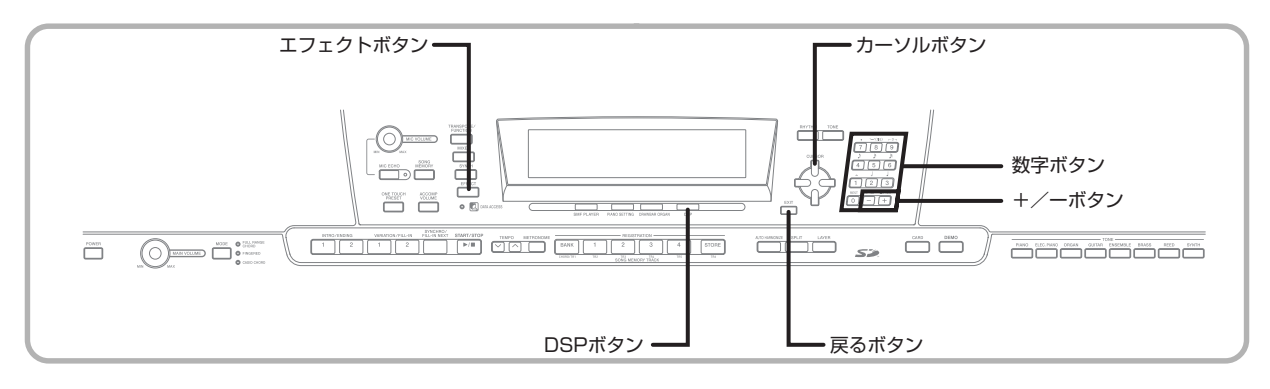

# DSP の選択について

本機では、あらかじめ内蔵されている 100 種類のエフェク トタイプに加え、各エフェクトタイプのパラメーターを編集 してユーザーエリアに100種類まで保存できます。また、最 後に選んだDSP付きの音色に附随しているDSP(プリセッ ト番号:"Ton")もタイプとして選べます。 DSP タイプの選択は、次の手順で行います。

#### 進備」

● DSPエフェクトを使う場合には、ミキサー機能で必要 なパートの DSP ラインがオンに設定されているか確 認してください。詳しくは、38ページの「ミキサー機 能を利用するには」を参照してください。

1 エフェクトボタンを押して、画面上のインジケー ターを点灯させます。

- ボタンを押してから5秒間そのままにしておくと、自動的に DSP タイプの設定画面(手順3)に行きます。
- 2 [▶1カーソルボタンを 1 回押します。

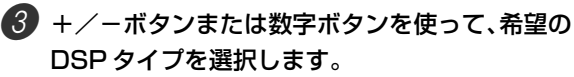

- DSPの選択できるタイプについては、別紙 Appendix の● を参照ください。
- ここで必要に応じて、選択したエフェクトに対するパラメー ターの設定を行います。24ページの「DSPのパラメーター を設定するには」を参照してください。

#### NOTE<sub>-</sub>

● DSP タイプの表示部分には、番号 (000 ~ 199) ま たは"Ton"(DSPの設定されているユーザー音色)の いずれかが表示されます。

#### DSP のパラメーターを設定するには

選択した DSPのかかる強さやかかり方を調節することがで きます。調節できる内容は、次項の「DSPのパラメーターに ついて」を参照してください。

1 希望のDSPタイプを選択した後、[◀]/[▶]カー ソルボタンを使って、設定したいパラメーターを 表示させます。

● パラメーター設定画面に移ります。

- 2 +/-ボタンまたは数字ボタンを使って、パラ メーターを設定します。 ● +/-ボタンを同時に押すと、そのパラメーターのおすすめ の値に戻ります。
- 3 エフェクトボタンまたは戻るボタンを押します。 ●音色またはリズムの選択画面に戻ります。

#### DSP のパラメーターについて

DSP で設定できるパラメーターは、以下の通りです。

#### 【DSP】

 $\bullet$  パラメーター $0 \sim 7$ このパラメーターは、選択する DSP タイプが持つアルゴ リズム※によって異なります。詳しくは、別紙 **Appendix** の **●および、付属のCD-ROMの中の "Japanese"フォル** ダの中にある "algorithmlist\_i.pdf" ファイルを参照して ください。

※ エフェクターの構造や働き方の種類

- DSP リバーブセンド (設定値:000~127) DSP を通った後の音をどれくらいリバーブへ送るかを設 定します。
- DSP コーラスセンド (設定値:000~127) DSP を通った後の音をどれくらいコーラスへ送るかを設 定します。

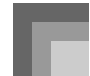

#### NOTE

- 発音するパートに実際にエフェクトがかかるかどうかは、 ミキサー機能のリバーブセンド、コーラスセンド、DSPラ インオン/オフ設定によります。詳しくは、38 ページの 「ミキサー機能を利用するには」を参照してください。
- デモ演奏曲 (10ページ) の演奏中は、自動的に各曲に 適したエフェクトが選ばれます。これを変更したり、 キャンセルすることはできません。
- 持続音が鳴っている間にエフェクトを切り替えると、 プツッという音が入ることがあります。
- 音色の中には、より効果的な音にするために自動的に DSPラインがオンに設定されているもの(アドバンスト 音色)があります。鍵盤パート(チャンネル1~4)にアド バンスト音色を設定すると、自動的にDSPラインがオン になり、DSPの選択がそのアドバンスト音色で設定され ている種類に変更されます。また、それに伴って、アドバ ンスト音色を設定した鍵盤パートについては、ミキサー 機能の DSP ライン オン/オフ設定もオンになります※。 ※ アドバンスト音色を設定したパート以外はすべて、
	- パートのミキサーの DSP ライン設定は自動的にオ フになります。

そのため、それまでDSP効果がかかっていたパート に効果がかからなくなり、音色が少し変化して聞こ える場合があります。その場合は、ミキサー画面か ら再び DSP をオンにすることもできます。

#### DSP のパラメーター設定を保存するには

本機では、パラメーターを変更した DSP をオリジナルのエ フェクトとして、100種類まで、ユーザーエリアに保存する ことができます。

#### NOTE

- 工場出荷時は、000~099番のDSPタイプと同じも のがあらかじめ保存されています。
- 1 DSP のパラメーターを設定した後、[v]カーソル ボタンを押します。

● 保存先のユーザーエリアのDSP 番号が点滅表示されます。

- ●2 +/-ボタンまたは数字ボタンで、保存先のユー ザーエリアの DSP 番号を選択します。
	- ユーザーエリアの DSP 番号 100 ~ 199 のみが選べます。
- 6 名前を入力するには、[▶]カーソルボタンを押し ます。
	- +/-ボタンを使って、点滅中のカーソル位置の文字を入力 できます。
	- [<]/[▶]カーソルボタンを使って、点滅中のカーソル位置を 移動できます。
	- 入力できる文字については、85ページを参照してください。

#### 4 保存を実行するには、[▼]カーソルボタンを押し ます。

- データを保存して良いかを確認するメッセージが画面上に 表示されます。保存を実行して良い場合は、イエスボタンを 押します。
- "Complete" と表示された後、通常の状態に戻ります。

# DSP ボタンについて

あるパートに現在選ばれている音色が DSP付きかどうかを DSP ボタンで確認できます。

DSP付き(DSPライン:オン)の音色が選択された場合は、 DSPボタンが点灯し、DSP付きではない(DSPライン:オ フ)の音色が選択された場合には、DSP ボタンが消灯しま す。例えば、スプリット/レイヤー機能を使用中に各パート を移動すると、そのパートの設定によって DSP ボタンが点 灯/消灯します。

また、DSP ボタンを押すことで、現在鍵盤で演奏している パートの音色についてDSPを使用するかどうか(DSPライ ンをオンにするか)を選択できます。

#### DSP ラインをオン/オフするには

1 DSP ボタンを押して、現在選ばれているパート の DSP ラインのオン/オフを切り替えします。

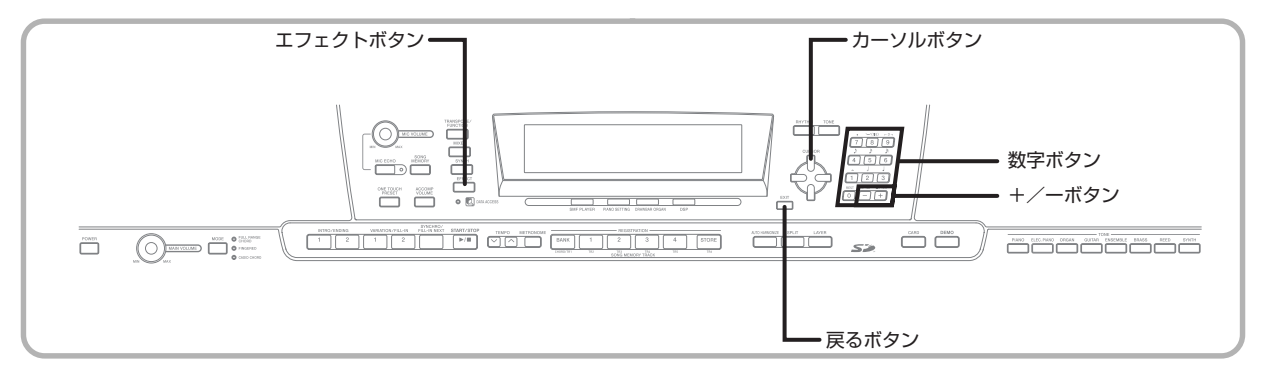

# リバーブの選択について

リバーブの選択は、以下の手順で行います。

1 エフェクトボタンを押して、画面上のインジケー ターを点灯させます。

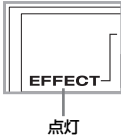

# 2 [v]カーソルボタンを1回押します。

- リバーブの編集画面になります。
- ボタンを押してから5秒間そのままにしておくと、自動的に リバーブタイプの設定画面(手順4)に行きます。
- 6 [▶1カーソルボタンを 1 回押します。

#### 4 +/-ボタンまたは数字ボタンを使って希望の リバーブタイプを選択します。

- リバーブの選択できるタイプについては、別紙 **Appendix** の●を参照してください。
- ここで必要に応じて、選択したエフェクトに対するパラメー ターの設定を行います。次項の「リバーブのパラメーターを 設定するには」を参照してください。

### リバーブのパラメーターを設定するには

本機では、選択したリバーブのかかる強さやかかり方を調節 することができます。詳しくは、次項目の「リバーブのパラ メーターについて」を参照してください。

#### 1 希望のリバーブタイプを選択した後、[◀]/[▶] カーソルボタンを使って、設定したいパラメー ターを表示させます。 ● パラメーター設定画面に移ります。 例:リバーブタイムを設定する場合

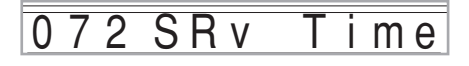

2 +/-ボタンまたは数字ボタンを使って、パラ メーターを設定します。

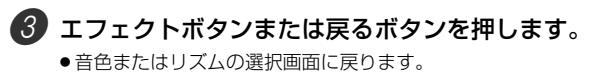

#### リバーブのパラメーターについて

リバーブの各タイプは、リバーブタイプとディレイタイプの いずれかに属しており、それぞれ異るパラメーターを設定し ます。

#### 【リバーブタイプ(No. 0 ~ 5, 8 ~ 13)】

- リバーブレベル (設定値:000~127) 残響音の大きさを設定します。 値が大きいほど、残響音が大きくなります。
- リバーブタイム(設定値:000 ~ 127) 残響が続く時間を設定します。 値が大きいほど、残響時間が長くなります。
- ER レベル (初期反射音) (設定値: 000 ~ 127) 初期反射音量を調節するパラメーターです。初期反射音と は、本機から出た音が、まず壁や天井からはね返ってくる 最初の音です。 値を大きくすると反射音が大きくなります。
- ハイダンプ (設定値: 000~127) 残響音の高い周波数(高音)の減衰を調整します。 値を小さくするほど、高音が減衰し暗い感じの残響音にな ります。 値を大きくするほど、高音は減衰せず、明るい感じの残響 音になります。

#### 【ディレイタイプ(No. 6, 7, 14, 15)】

- ディレイレベル (設定値: 000~127) ディレイ音の大きさを設定します。値が大きいほど、ディ レイ音が大きくなります。
- ディレイフィードバック (設定値:000 ~ 127) ディレイの繰り返しを調整します。値が大きいほど、繰り 返しの回数が多くなります。
- ER レベル リバーブタイプと共通です。
- ハイダンプ リバーブタイプと共通です。

#### NOTE

● 発音するパートに実際にエフェクトがかかるかどうか は、ミキサー機能のリバーブセンド、コーラスセンド、 DSPラインオン/オフ設定によります。詳しくは、38 ページの「ミキサー機能を利用するには」を参照してく ださい。

# コーラスの選択について

コーラスの選択は、以下の手順で行います。

- 1 エフェクトボタンを押して、画面上のインジケー ターを点灯させます。
- 2 [▼]カーソルボタンを2回押します。
	- ●コーラスの編集画面になります。
	- ボタンを押してから5秒間そのままにしておくと、自動的に コーラスタイプの設定画面 (手順4)に行きます。

■3 [▶1カーソルボタンを 1 回押します。

- 4 +/-ボタンまたは数字ボタンを使って希望の コーラスタイプを選択します。
	- コーラスの選択できるタイプについては、別紙 **Appendix** の G を参照してください。
	- ここで必要に応じて、選択したエフェクトに対するパラメー ターの設定を行います。次項の「コーラスのパラメーターを 設定するには」を参照してください。

#### コーラスのパラメーターを設定するには

本機では、選択したコーラスのかかる強さやかかり方を調節 することができます。詳しくは、次項目の「コーラスのパラ メーターについて」を参照してください。

- 1 希望のコーラスタイプを選択した後、[◀]/[▶] カーソルボタンを使って、設定したいパラメー ターを表示させます。 ●パラメーター設定画面に移ります。
- 2 +/-ボタンまたは数字ボタンを使って、パラ メーターを設定します。
- 3 エフェクトボタンまたは戻るボタンを押します。 ● 音色またはリズムの選択画面に戻ります。

#### コーラスのパラメーターについて

#### 【コーラス】

- コーラスレベル (設定値:000 ~ 127) コーラス音の大きさを設定します。
- コーラスレイト (設定値:000~127) コーラス音のうねりの速度を設定します。 値が大きいほど、うねりが速くなります。
- コーラスデプス (設定値:000~127) コーラス音のうねりの深さを設定します。 値が大きいほど、うねりが深くなります。

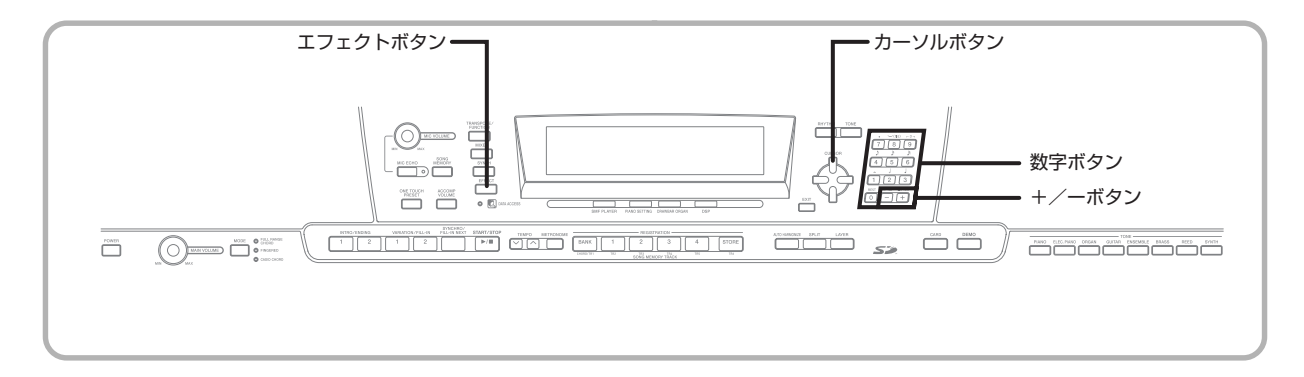

#### NOTE

● 発音するパートに実際にエフェクトがかかるかどうか は、ミキサー機能のリバーブセンド、コーラスセンド、 DSPラインオン/オフ設定によります。詳しくは、38 ページの「ミキサー機能を利用するには」を参照してく ださい。

イコライザーを使うには

本機では、10種類のタイプを備えた、4バンドイコライザー を搭載しています。イコライザーは、4つのバンドごとに、ゲ イン(音量)を-12~0~12 の範囲で調節できます。

#### イコライザーのタイプを選ぶには

- 1 エフェクトボタンを押して、画面上のインジケー ターを点灯させます。 2 [▼]カーソルボタンを3回押します。
	- ●イコライザーの編集画面になります。
	- ボタンを押してから5秒間そのままにしておくと、自動的に イコライザータイプの設定画面(手順4)に行きます。
- 3 [▶1カーソルボタンを 1 回押します。
- 4 +/-ボタンまたは数字ボタンで、イコライザー のタイプを選択します。
	- ●イコライザーの選択できるタイプについては、別紙 **Appendix** の + を参照してください。
	- 例:Jazz を選ぶ場合

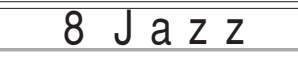

● 戻るボタンかエフェクトボタンを押すと、音色またはリズム 選択画面に戻ります。

#### バンドのゲイン(音量)を調節するには

1 イコライザーのタイプを選択した後、[◀]/[▶] カーソルボタンで、ゲインを調節したいバンドを 選びます。

例:HIGH を調節する場合

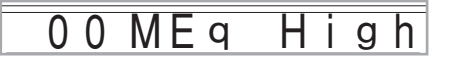

2 +/-ボタンまたは数字ボタンで、バンドのゲイ ンを調節します。

例:ゲインを"10"にする場合

$$
\fbox{10 MEq High}\\
$$

● 戻るボタンかエフェクトボタンを押すと、音色またはリズム 選択画面に戻ります。

#### NOTE

● バンドのゲインは、イコライザーのタイプを変えると、 そのタイプの初期値に変更されます。

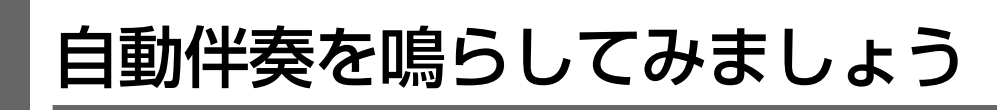

本機では曲に出てくるコードを押さえることで、ベースパー ト(低音部)とコード伴奏パートを鳴らすことができます。こ れらのパートはリズム(打楽器音)と連動しており、リズム の種類ごとに、その雰囲気に合った音色が鳴ります。 これらの伴奏に合わせて右手でメロディーを弾けば、一人で もアンサンブル演奏のような楽しさが味わえます。

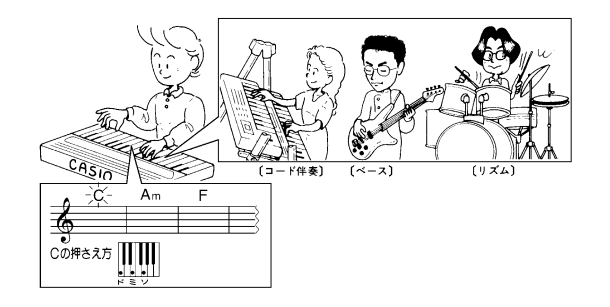

# モードボタンについて

自動伴奏を鳴らすための入口に当たるのがモードボタンで す。モードボタンを使って、自動伴奏を鳴らすか鳴らさない か、鳴らす場合はどんな方法で鳴らすかを指定します。

モードボタンを押すごとに、状態が下図のように変わります。

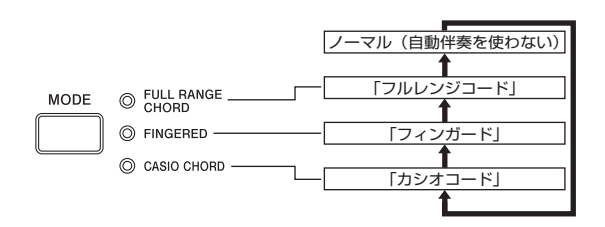

- すべてのランプが消灯している場合は、リズム音だけを鳴 らすことができます。
- いずれかのランプが点灯している場合は、点灯しているラ ンプに対応した方法で自動伴奏を鳴らすことができます。 それぞれの方法(カシオコード、フィンガード、フルレンジ コード)については、31ページ以降で詳しく説明します。

# リズムを選ぶには

本機にはロック、ポップス、ジャズなど、166種類のリズム が搭載されています。

また、パソコンから転送した伴奏データをユーザーリズムと して、最大16種類保存することもできます。詳しくは、75 ページの「インターネット・データ・エクスパンション・シ ステムについて」を参照してください。

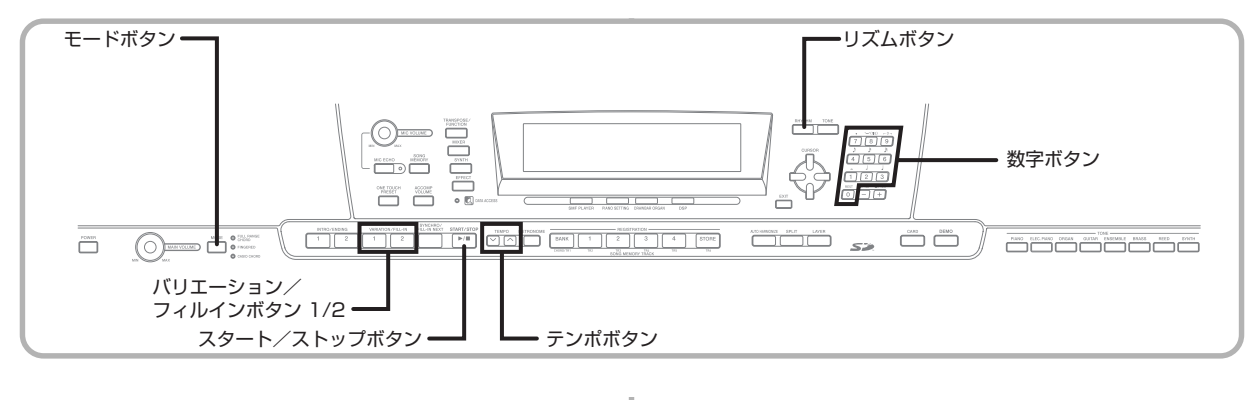

#### ■ 操作手順

**イン**リズムリスト (別紙 Appendix の●)から鳴らした いリズムを選び、その番号を確認します。

2 リズムボタンを押します。

このとき選ばれているリズム番号とリズム名が表示されます

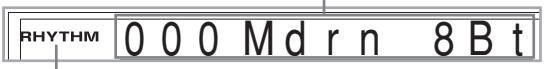

リズムボタンを押したとき点灯します

#### 3 数字ボタンで、リズムの番号を数字(3桁)で入 力します。

例: "052 ポップ 2 (POP 2)" なら "0→5→2" と入力 します。

 $0.52$  P  $0.92$ RHYTHM

NOTE

● リズム番号は、+/-ボタンでも指定できます。

### リズムを鳴らすには

#### ■ 操作手順

- 1 バリエーション/フィルインボタン1または2を 押します。
	- 選ばれたリズムが鳴り始めます。
	- スタート/ストップボタンを押すと停止します。

#### NOTE

- モードボタンの上の3 つのランプのいずれかが点灯し ている場合は、リズムと一緒に「コード自動伴奏」が鳴 る状態です。リズムだけを鳴らしたい場合は、モードボ タンを押してすべてのランプが消灯した状態にしてお いてください。
- リズムの中には、コード伴奏だけで構成されていてド ラムなどのリズム音色が入っていないものもありま す。これらのリズムは、カシオコード、フィンガード、 フルレンジコードのいずれかが選ばれた状態でないと 音が鳴りません。
- メトロノームのリズム(No.160~165:0,2,3,4,5,6 Beat)は、モードボタンを押してすべてのランプが消 灯した状態にして使用してください。カシオコード、 フィンガード、フルレンジコードを指定しても、伴奏音 (コードやベースなど)は鳴りません。

# テンポを調節するには

テンポ(1分間に演奏される拍数)を 30 ~ 255 の範囲で 調節します。テンポの設定は、コード自動伴奏、ソングメモ リー機能に対して有効です。

1 テンポボタンを押します。

▲ ……数値が増える (速くなる) ……数値が減る(遅くなる)

 $\sum$  Tempo = 119

#### NOTE

● テンポボタンのヘ / / ボタンを同時に押すと、現在 指定されているリズムのお勧めのテンポになります。

### コード自動伴奏を鳴らすには

準備 \_

- リズムを選び、テンポを調節します。
- モードボタンを押して"カシオコード""フィン ガード""フルレンジコード"のいずれかのランプ を点灯させ、コードの指定方法を選びます。
- 2 スタート/ストップボタンを押してリズムをス タートさせます。
	- 3 伴奏鍵盤でコードを指定してみましょう。 ●伴奏鍵盤や具体的な方法については、モードボタンの設定に 応じて、 「カシオコードについて」・・・31 ページ 「フィンガードについて」・・・32 ページ 「フルレンジコードについて」・・・33 ページ をご参考ください。

現在の小節数と拍数を表示します

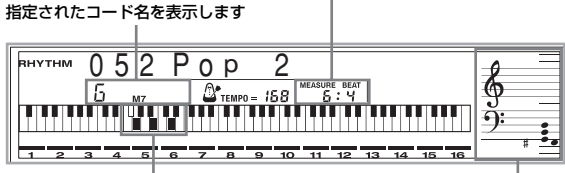

指定されたコードの基本形を表示します (実際に押さえている鍵盤と異なる場合があります)

#### 4 スタート/ストップボタンを押すと自動伴奏が 停止します。

#### NOTE

- 操作2 でスタート/ストップボタンの代わりに、シン クロ/フィルイン ネクストボタン、イントロ/エン ディングボタン (1か2)の順に押すと、操作3により 前奏付きの伴奏が始まります。これらのボタンについ て詳しくは、33、34 ページを参照してください。
- 操作4でスタート/ストップボタンの代わりに、イン トロ/エンディングボタン(1か2)を押すと、エンディ ングが鳴って伴奏が止まります。このボタンについて 詳しくは、34 ページを参照してください。
- ●伴奏パートの音量は、全体の音量とは別に調節できま す。詳しくは、36ページの「伴奏の音量を変えるには」 を参照してください。

#### カシオコードについて

この方法では、コードを知らなくても伴奏鍵盤の押し方によ り4種類のコードが簡単に指定できます。伴奏鍵盤とコード の指定方法は次のとおりです。

#### 【カシオコードの伴奏/メロディー鍵盤】

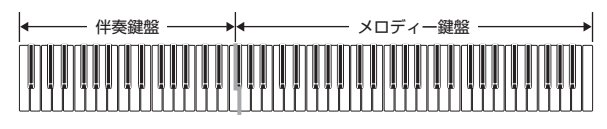

#### $NOTE$

● カシオコードの伴奏鍵盤は「コード指定スイッチ」とし てのみ働き、通常の鍵盤演奏はメロディー鍵盤の範囲 でのみ可能となります。

#### 【コードの種類】

カシオコードでは最小限の指使いで以下の4種類を演奏でき ます。

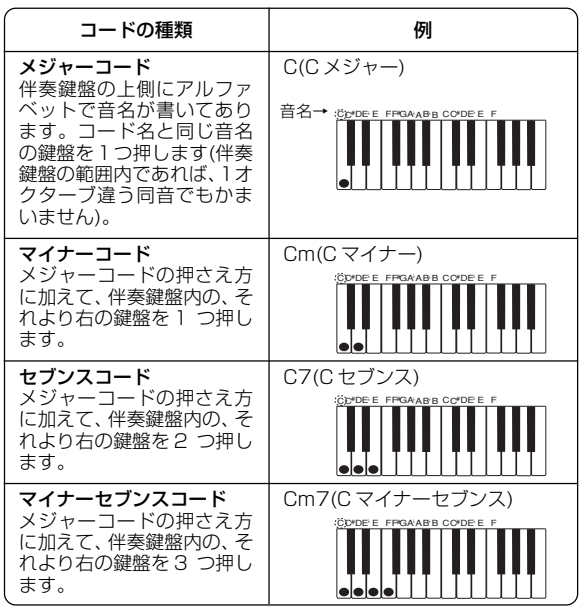

#### NOTE

● 2つ目以降の伴奏鍵盤は、1つめより右側なら白鍵/黒 鍵を問わずどれでも使用できます。

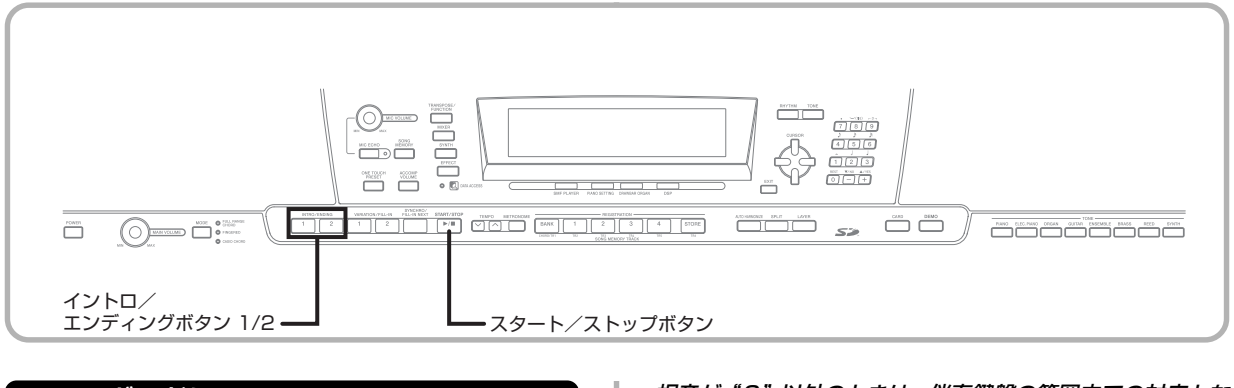

#### フィンガードについて

この方法で指定できるコードは15種類です。伴奏鍵盤とコー ドの指定方法("C"を根音とした場合)は次のとおりです。

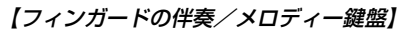

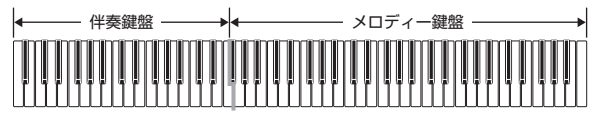

#### NOTE

● フィンガードの伴奏鍵盤は「コード指定スイッチ」とし てのみ働き、通常の鍵盤演奏はメロディー鍵盤の範囲 でのみ可能となります。

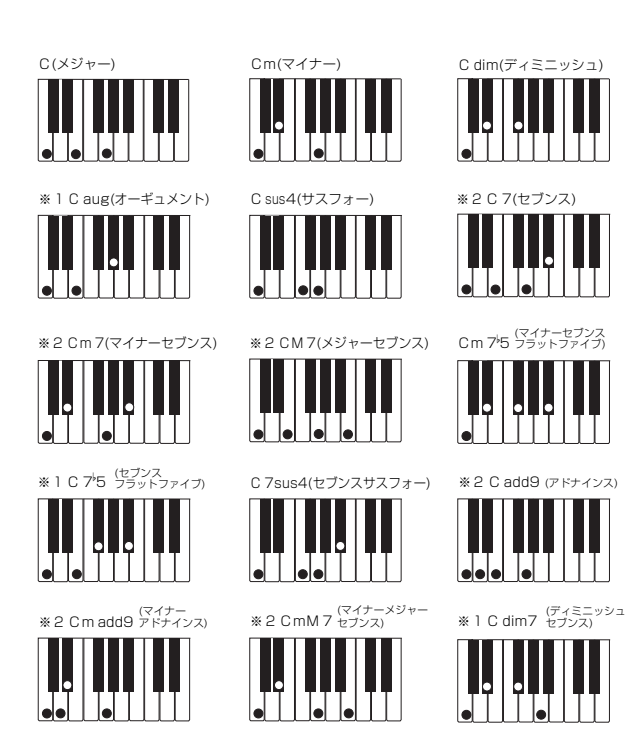

根音が"C"以外のときは、伴奏鍵盤の範囲内での対応とな **ります (別紙 Appendix の●参照)。** 

- ※ 1: 転回形 (下のNOTEを参照)は使えません。最低音が 根音となります。
- ※2:5度のソの音を押さえなくても、同じコードが指定で きます。

#### NOTE

- ●伴奏鍵盤であれば上記の押さえ方(例えばCを「ドミ ソ」と押さえる)だけでなく、転回形(コードの構成音 は同じで並び方の違う押さえ方。例えばCを「ミソド」 や「ソドミ」と押さえる)も有効です。 ・・・※ 1 のコードを除く。
- 原則として上記の例のように、コードの構成音すべて を押さえる必要があります。構成音を省略したり1音 のみを押さえても無効となり、意図したコードは指定 されません。
	- ・・・※ 2 のコードを除く。

#### フルレンジコードについて

この方法で指定できるコードは、フィンガードの 15 種類に 23種類加えた計38種類です。この場合、本機が判別できる コードの指定方法で鍵盤を3つ以上押したときに限り、コー ドが指定されます。それ以外(本機が判別できないコードや 2 つ以下の鍵盤を押している場合)ではメロディー鍵盤と同 様に発音しますので、すべての鍵盤でコードの指定とメロ ディー演奏が行えます。

【フルレンジコードの伴奏/メロディー鍵盤】 伴奏鍵盤 /メロディー鍵盤 -

#### 《本機で判別できるコード》

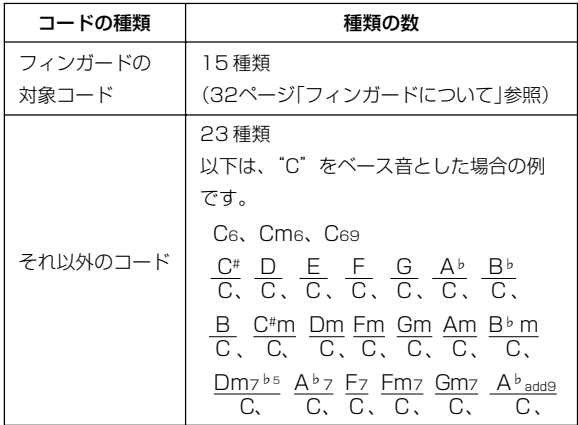

#### (例)Cメジャーの場合

Cメジャーの構成音は、「ド・ミ・ソ」です。 鍵盤で「ド・ミ・ソ」と押さえると、下記のように指定され ます。

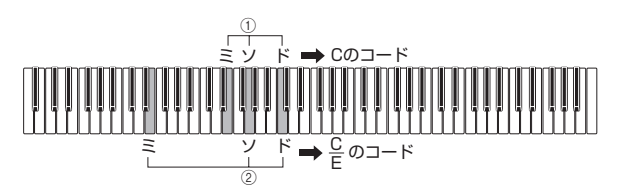

#### NOTE

- 転回形についてはフィンガードと同様です。(①)
- 最低音と右隣の音との間に、半音が 6 つ以上はさまる 場合には、最低音をベース音として判別します。(2)

# イントロを入れるには

リズム演奏や自動伴奏を始める前にイントロ(前奏)を加え ることができます。

まずリズムを選び、テンポを調節します。 次に、モードボタンでコードの指定方法を選びます。

#### ■ 操作手順

1 イントロ/エンディングボタン1、2のどちらか 片方を押します。

●選んだリズムに応じたイントロを開始します。このとき伴奏 鍵盤を弾くと、イントロに自動伴奏が加わります。

#### NOTE

● イントロが鳴り終わると通常のリズムに戻ります。

# フィルインを入れるには

フィルインとは演奏中のリズムパターンを一時的に変化さ せた演奏で、リズムにメリハリを付けることができます。

#### ■ 操作手順

■■ スタート/ストップボタンを押してリズムを鳴 らします。

#### 2 お好きなフィルインパターンを選びます。

- フィルイン1を入れたい場合は、バリエーション1の演奏中 に、バリエーション/フィルインボタン 1 を押します。
- リズムにフィルイン2を入れたい場合は、バリエーション2の 演奏中に、バリエーション/フィルインボタン2を押します。

#### $NOTE$

- イントロが鳴っている最中は、シンクロ/フィルイン ネクストボタンのみ、操作できます。
- シンクロ/フィルイン ネクストボタンまたはバリエー ション/フィルインボタン 1/2 を押し続けると、フィ ルインが繰り返し演奏されます。

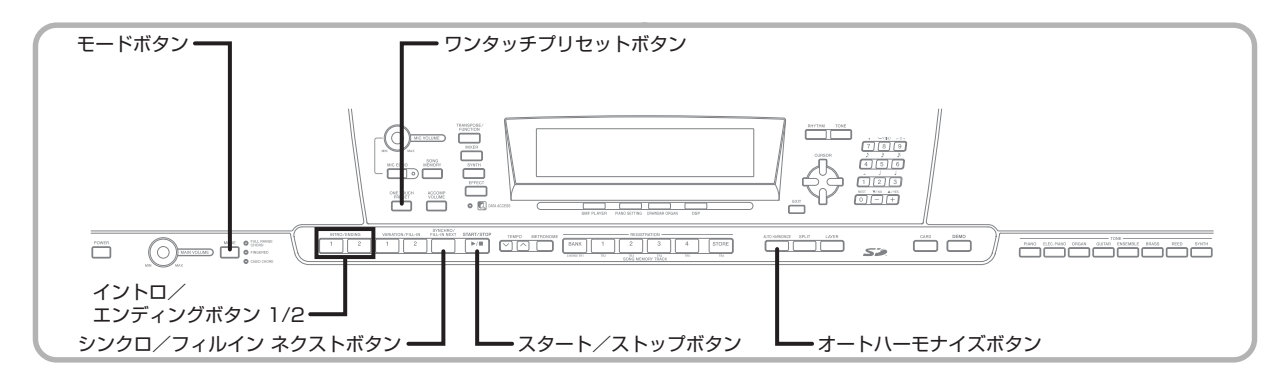

### 同じリズムで演奏パターンを変 化させるには

通常のリズムと演奏パターンを異なるリズム(バリエーショ ン)に切り替え、伴奏の雰囲気を変化させます。

#### ■ 操作手順

■ スタート/ストップボタンを押してリズムを鳴 らします。

#### 2 シンクロ/フィルイン ネクストボタンを押します。 ● バリエーション 1 のリズムが鳴っている場合:

- フィルイン1→2が入った後で、バリエーション2に切り替 わります。
- バリエーション 2 のリズムが鳴っている場合: フィルイン2→1が入った後で、バリエーション1に切り替 わります。
- シンクロ/フィルイン ネクストボタンを押し続けると、フィ ルインが繰り返し演奏されます。

### 伴奏とリズムを同時にスタートさせるには

伴奏鍵盤を押すと同時にリズムとコード伴奏を同時にス タートさせる方法です。

まず、リズムを選び、テンポを調節します。 次に、コードの指定方法を選びます。

#### ■ 操作手順

■ シンクロ/フィルイン ネクストボタンを押して シンクロスタートの待機状態にします。

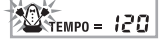

2 伴奏鍵盤でコードを指定し、リズムとコード伴奏 を同時にスタートさせます。

#### NOTE

- コードの指定方法をノーマル (NORMAL) にしておく と、リズムのみが鳴り始めます。
- 鍵盤を押す前にイントロ/エンディングボタンを押し ておくと、イントロからシンクロスタートします。
- シンクロスタートの待機状態のときに、もう一度シン クロ/フィルイン ネクストボタンを押すと待機状態が 解除されます。

### エンディングを付けて曲を終わらせるには

選ばれたリズムに適切なエンディングを加え、伴奏を自動的 に停止します。

#### ■ 操作手順

#### ■ リズム (伴奏) が鳴っているときに、 イントロ/エ ンディングボタン1、2のどちらか片方を押します。 ● リズムに応じたエンディングに切り替わり、リズム(伴奏)を 終了します。

#### NOTE

● 各小節の最初の半拍より前にボタンを押すと瞬時に工 ンディングを開始し、最初の半拍以降に押すと次の小 節からエンディングを開始します。
# ワンタッチプリセットを使うには

ワンタッチプリセットとは、各リズムパターンごとに、その リズムに良くマッチした音色やテンポ設定などを、ワンタッ チで呼び出すことができる機能です。

ワンタッチプリセットでは、主に次の設定がリズムパターン ごとにあらかじめ設定されています。

- 鍵盤の音色
- レイヤーのオン/オフ
- スプリットのオン/オフ
- オートハーモナイズのオン/オフ
- オートハーモナイズのタイプ
- 伴奏の音量
- テンポ
- エフェクトの設定

#### ワンタッチプリセットの操作手順

- リズムを選択します。
- 2 モードボタンを使って、コードの指定方法を選択 します。

#### 3 ワンタッチプリセットボタンを押します。

- ●鍵盤の音色やテンポなどが、現在選択されているリズムに対 応した設定にセットされます。
- 自動的にシンクロ待機状態になります。
- 4 リズムとコード自動伴奏をスタートさせ、鍵盤演 奏を行ってみてください。
	- ●ワンタッチプリセットによる設定での演奏ができます。

# オートハーモナイズを使うには

コード自動伴奏を鳴らしながらメロディー鍵盤を弾いたと きに、弾いた音に合わせて自動伴奏のコードの構成音のう ちの適切な和音を自動的に付加して、メロディーラインに 厚みを出すことができます。これがオートハーモナイズ機 能です。

オートハーモナイズを使うには、次の手順で操作します。

# 1 モードボタンを押して、カシオコード、フィン ガードのいずれかのランプを点灯させ、自動伴奏 が使える状態にします。

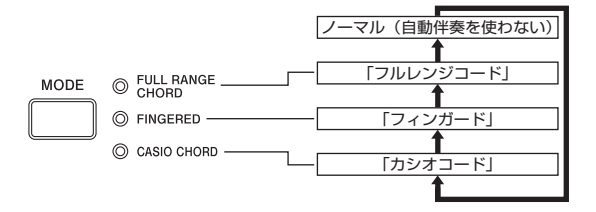

2 オートハーモナイズボタンを押します。 ● 表示部のAUTO HARMONIZEのインジケーターが点灯し、 オートハーモナイズがオンの状態になります。

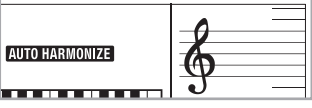

- 3 自動伴奏をスタートさせ、メロディー鍵盤で演奏 してください。
- 4 オートハーモナイズをオフにするには、オート ハーモナイズボタンを再度押してください。
	- 表示部の AUTO HARMONIZE のインジケーターが消灯し ます。

#### NOTE

- デモ曲の演奏時には、一時的にオートハーモナイズは 中断されますが、使用するのを止めた時点で、再びオー トハーモナイズが有効な状態に復帰します。
- ●「フィンガード」、「カシオコード」のいずれかのモード に設定されている場合のみ、オートハーモナイズが有 効になります。

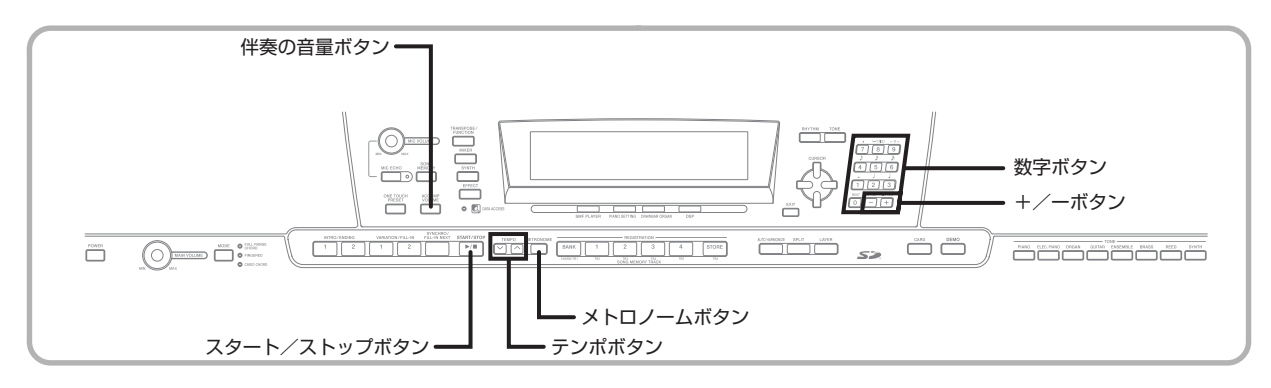

## オートハーモナイズの種類について

オートハーモナイズ機能は、10種類の中から選択できます。 種類の変更は、トランスポーズ/機能ボタンを使った設定項 目で行います。66ページの「その他の設定を変えるには」を 参照してください。

# ハーモナイズ音の音色変更

オートハーモナイズ機能の使用中に自動的に付加される音 のことを、鍵盤演奏による「メロディー音」に対して「ハー モナイズ音」と呼びます。通常メロディー音の音色とハーモ ナイズ音の音色は同じ音色ですが、ミキサー機能(38 ペー ジ)を使ってハーモナイズ音の音色を変更することができま す。ハーモナイズ音はミキサーのチャンネル5に対応してい ますので、チャンネル 5 の音色を変更してください。 また、音色だけでなく、ミキサーのさまざまな設定(音量バ ランスの変更など)も変更することができます。操作につい ては、「特定のチャンネルの特徴を変えるには」(39ページ) を参照してください。

#### NOTE

- オートハーモナイズをオンにした時点で、ハーモナイズ 音色は自動的に鍵盤音色と同じ音色に設定されます。
- 鍵盤音色を変更すると、その時点でハーモナイズ音色 も自動的に鍵盤音色と同じ音色に設定されます。

# 伴奏の音量を変えるには

伴奏パートの音量を通常の演奏とは独立して調節できます。 伴奏の音量の範囲は、最小"000"~最大"127"です。

■1 伴奏の音量ボタンを押します。

現在の伴奏の音量が表示されます

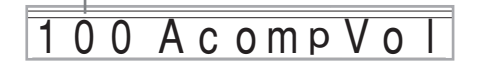

■ +/-ボタンまたは数字ボタンで伴奏の音量を 指定します。 例:110

10 A c o m p V o l

#### $NOTE$   $\_\_$

- 伴奏の音量ボタンか戻るボタンを押すと音色またはリ ズム選択の画面に戻ります。
- ミキサー機能で設定した各伴奏チャンネルのバランス はそのまま保持されます。
- 操作2で+と-ボタンを同時に押したときは、"100" になります。

# メトロノームを使うには

本機はメトロノーム音を鳴らすことができます。メトロノー ム音には小節の1拍目に鳴るベル音と、その他の拍に鳴るク リック音があります。伴奏(リズム)パートの無い曲の練習 に活用できます。

#### NOTE

- メトロノーム音はリズムの1種なので、他のリズムと 同時に鳴らすことができません。
- メトロノームは、モードボタンを押してすべてのラン プが消灯した状態にして使用してください。カシオ コード、フィンガード、フルレンジコードを指定して も、伴奏音(コードやベースなど)は鳴りません。

## 1 メトロノームボタンを押します。

● メトロノームの4拍子が選ばれます。

 $F$ HYTHM 163 Metro4Bt

## 2 +/-ボタンまたは数字ボタンで選びたい拍子 のリズム番号を選びます。

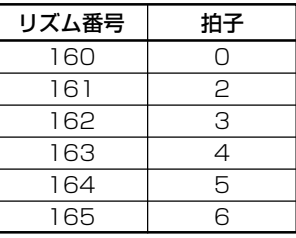

#### NOTE

● 0拍子を選んだ場合は、ベル音は鳴らず、クリック音の みが鳴ります。拍子数にかかわらず練習するのに便利 です。

#### 3 スタート/ストップボタンを押します。 ● メトロノーム音が鳴ります。

#### 4 テンポボタンを押してテンポを決めます。 ▲ ……数値が増える (テンポが速くなる) ……数値が減る(テンポが遅くなる)

#### NOTE

● テンポボタンのヘ/ ンボタンを同時に押すと、120" になります。

5 スタート/ストップボタンを押すと、メトロノー ム音が止まります。

# ミキサー機能を利用するには

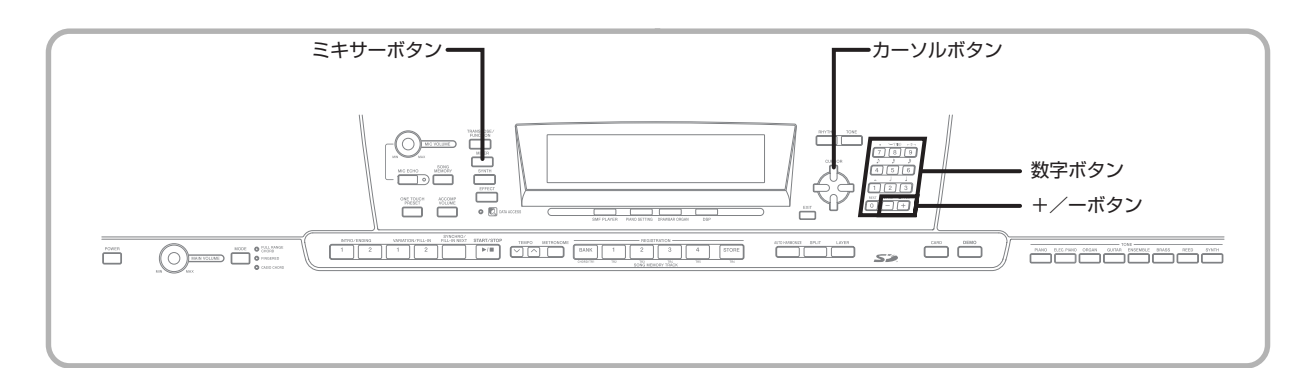

# ミキサー機能でできること

本機は、複数の楽器パートを同時に鳴らすことができます。 (自動伴奏、ソングメモリー再生、USB端子からの演奏デー タ受信時など)ミキサー機能では、各楽器パートを1~ 16 のチャンネルに分け、それぞれオン (発音) /オフ (消音)を 切り替えたり、音量や左右の再生位置(ステレオ定位)、その 他の要素を調節できます。

本機のミキサーは、このチャンネル 1 ~ 16 に加えて DSP チャンネルがあり、DSP レベルや DSP パンといった DSP 固有のパラメーターも別途調節できます。

# 各チャンネルに対応する楽器パートについて

各チャンネルで発音される楽器パートは次のようになりま す。

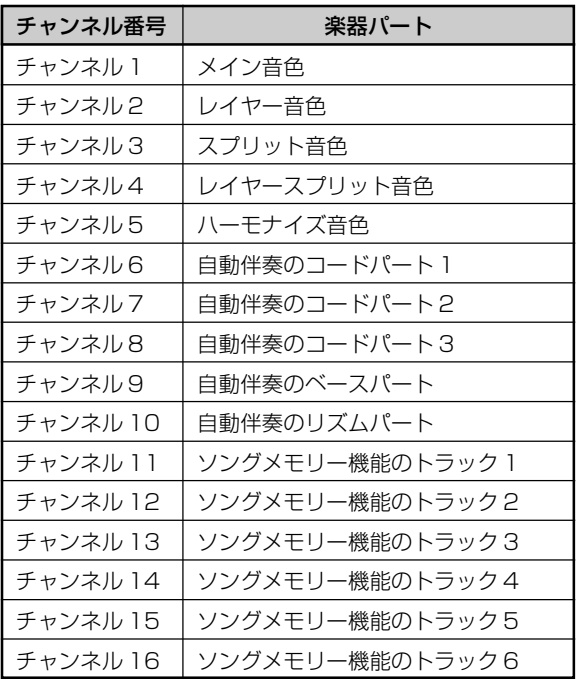

レイヤー/スプリット/レイヤースプリット音色について は 62 ~ 64 ページをご参照ください。

ソングメモリー機能については 5 0 ページをご参照くださ い。

#### NOTE

- 通常の状態では鍵盤演奏はチャンネル1で発音されま す。コード自動伴奏を行う場合は、チャンネル6~10 でそれぞれの楽器パートを発音します。
- パソコンなどの外部機器から本機の音源を鳴らす場合 は、1~16すべてのチャンネルで楽器パートを演奏で きます。このとき、下記の操作1、2で指定したチャン ネルの音が、液晶表示の五線譜と鍵盤図に表示されま す。

# チャンネルごとのオン/オフを 設定するには

チャンネルのオン/オフを切り替え、特定の楽器パートを消 音されるように設定できます。

■■ ミキサーボタンを押します。

● 表示部の MIXER のインジケーターが点灯します。

●2 [◀]/[▶]カーソルボタンでチャンネルを選びま す。

例:チャンネル 1 を選ぶ場合

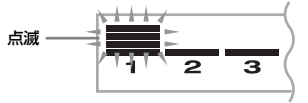

● 選ばれたチャンネルのレベルメーターの上3つのインジケー ターが点滅します。

# **3 [▲**]/[▼]カーソルボタンを押してオン/オフの 設定画面に切り替えます。

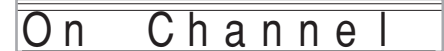

4 +/-ボタンでオン/オフを選択します。 例:オフを選ぶ場合

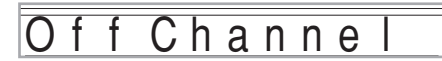

- [▲]カーソルボタンを押すとチャンネル選択に戻ります。
- ●ミキサーボタンを押すと通常の状態に戻ります。

#### NOTE

● MIDIデータの情報表示は、ミキサー機能で選ばれてい るチャンネルのデータのみ液晶表示に表示されます。

#### チャンネルオン/オフの働きについて

チャンネルをオン/オフに切り替えたときの動作と表示は 次の通りです。

#### ●チャンネルオン

選ばれたチャンネルはオンになり、そのチャンネルは発音し ます。このときレベルメーターの一番下のインジケーターが 点灯します。

#### ●チャンネルオフ

選ばれたチャンネルはオフになり、そのチャンネルは発音し ません。このときレベルメーターの一番下のインジケーター が消灯します。

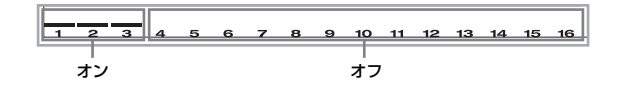

特定のチャンネルの特徴を変え るには(パラメーターエディッ トモード)

#### チャンネル1~16のパラメーターを編集す るには

選んだチャンネルで発音する音色を選択したり、音量やステ レオ定位など計 10 種類の要素(パラメーター)を調節でき ます。

■ 操作手順

- 1 ミキサーボタンを押します。 ● 表示部の MIXER のインジケーターが点灯します。
- 2 [4]/[▶]カーソルボタンでチャンネルを選びま す。
- **3 [▲**]/[▼]カーソルボタンを押してパラメーター を選びます。

例:「Volume」という表示を呼び出します。

- パラメーターは 10 種類あり、[▲]/[▼]カーソルボタンで循 環して切り替わります(40ページ「各パラメーターの働きに ついて」参照)。
- ●パラメーターを編集中に[◀]/[▶]カーソルボタンを押せば、 パラメーター表示状態のままチャンネルパートを移動でき ます。

チャンネルの音量は 127 です

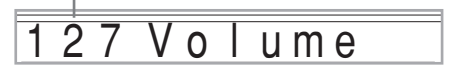

4 数字ボタンまたは+/-ボタンでパラメーター の値を調節します。

例:「060」に調節します。

060 V o Lume

●ミキサーボタンまたは戻るボタンを押すと通常の状態に戻 ります。

DSPチャンネルのパラメーターを編集するには

1 チャンネル 1 6 が選択されている状態で、[▶] カーソルボタンを押します。

- DSP チャンネルになります。
- DSP チャンネルが選択されている状態で[◀]カーソルボタ ンを押せば、再びチャンネル 16 になります。

# 各パラメーターの働きについて

パラメーターエディットモードでは、次のパラメーターを調 節できます。

#### 音色系の各パラメーター

●音色(設定値:000~903、ドローバーオルガン音色000  $~199$ 

各パートに対して割り当てる音色を設定します。 画面上に音色が表示されているとき、トーンボタンまたは ドローバーオルガンボタンを押して、音色の種類を選択で きます。

000 St. Gr Pno

#### ●パートオン/オフ(設定値:on, oFF)

各パートごとに、音を鳴らす(オン)か鳴らさない(オフ)か を設定します。パートのオン/オフ状態は、画面下部のパー ト表示部分で確認できます。

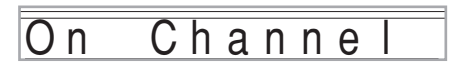

●ボリューム (設定値:000~127)

選ばれたチャンネルの音量を調節します。

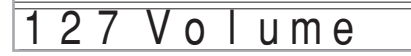

#### ●パンポット (設定値:-64~00~63)

選ばれたチャンネルのステレオ定位を調節します。00 が中 央で、数値が小さいほど左へ、大きいほど右へステレオ定位 が移動します。

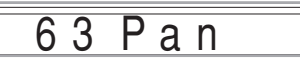

#### ●オクターブシフト(設定値:-2~0~2)

各音色の発音域を1オクターブ上げたり下げたりする設定を 行います。ピッコロ音色を使う場合に、使用したい発音域が 演奏できないことがあります。このような時、発音域を 1 オ クターブ上げることで演奏ができるようになります。

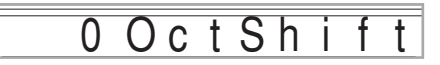

- 2 ~- 1 :発音域が 2 ~ 1 オクターブ下がります。 0 :発音域は変わりません。 1 ~ 2 :発音域が1~ 2 オクターブ上がります。

## チューニング関連のパラメーター

パート別にチューニングを行うことができます。

●コースチューン (設定値:-24~00~24) 選ばれたチャンネルの音の高さを半音単位で調節します。

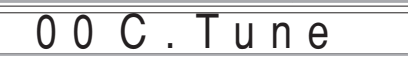

●ファインチューン(設定値:- 99 ~ 00 ~ 99) 選ばれたチャンネルの音の高さをセント単位で微調節します。

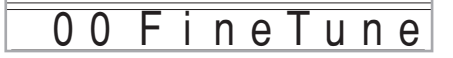

#### エフェクト系の各パラメーター

エフェクト・モードで行う各設定がすべてのパート共通の設 定であるのに対して、ここではパート別にエフェクトのかか り方を設定することができます。

#### ●リバーブセンド (設定値:000 ~ 127)

各パートへのリバーブのかかり具合を調節します。 「000」に設定するとエフェクトがまったくかからない状態 で、127 でかかり方が最大となります。

● 一部のドラム音色には、効果がかかりません。

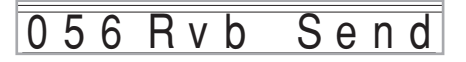

#### ●コーラスセンド (設定値:000 ~ 127)

各パートへのコーラスのかかり具合を調節します。 「000」に設定するとエフェクトがまったくかからない状態 で、127 でかかり方が最大となります。

● ドラム音色には、効果がかかりません。

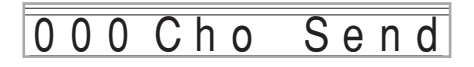

#### ● DSP ライン (設定値: On, Off)

各パートごとに、DSPを使用するかしないかを選択します。

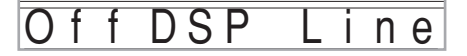

## DSP パートのパラメーター

● DSP レベル (設定値: 0~127) DSP を通った後の音量を設定します。

127 D S P L e v e l

#### ● DSP パン (設定値: - 64~0~63)

DSP を通った後のステレオ定位を設定します。

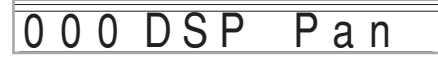

**● DSP システムリバーブセンド(設定値:0~127)** 

DSP パートへのリバーブのかかり具合を調節します。

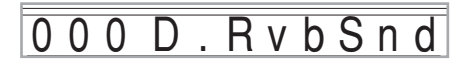

#### **● DSP システムコーラスセンド (設定値:0~127)**

DSP パートへのコーラスのかかり具合を調節します。

# $000D$ . ChoSnd

#### NOTE

- ミキサー設定で音色、ボリューム、パンポット、コース チューン、ファインチューン、リバーブセンド、コーラ スセンドを変更すると、これらの MIDI メッセージを USB 端子から出力します。
- 音色が変更された時には、音色、オクターブシフト、リ バーブセンド、コーラスセンド、DSPライン※のパラメー ターが変更されます。

※ DSPホールドがオフの時(25ページのNOTE 参照)

● ミキサーパートで設定するパンポット、リバーブセン ド、コーラスセンドのパラメーターは、DSPラインが オンになっている場合、DSP のパン、リバーブ、コー ラスのパラメーターが有効になり、各パートで設定し ている値は無効になります。

# シンセ機能を使ってみましょう

本機には、オリジナルの音色を作れるシンセ機能が搭載され ています。内蔵音色からお好きなものを選び、音色のさまざ まな要素を編集して音作りが楽しめます。さらにこうして 作ったオリジナルの音色を本体に保存しておき、プリセット の音色と同じ操作で呼び出すことができます。

# シンセ機能について

ここでは本機のシンセ機能について説明します。

# パラメーターの種類と働きについて

本機の音色は、さまざまな要素(パラメーター)から構成さ れています。オリジナル音色を作るときには、まず本機の内 蔵音色(音色番号 600 ~ 619 のドラムセットを除きます) の中から元になる音色を選び、パラメーターの設定値を変え ることで、音色の特徴や音の鳴り方などが変化します。次の 図は、本機の音色を構成する各パラメーターと、その働きを 表したものです。この図からも分かるように、本機のパラ メーターは大まかに4つの働きに分けることができます。各 パラメーターの働きは、次の通りです。

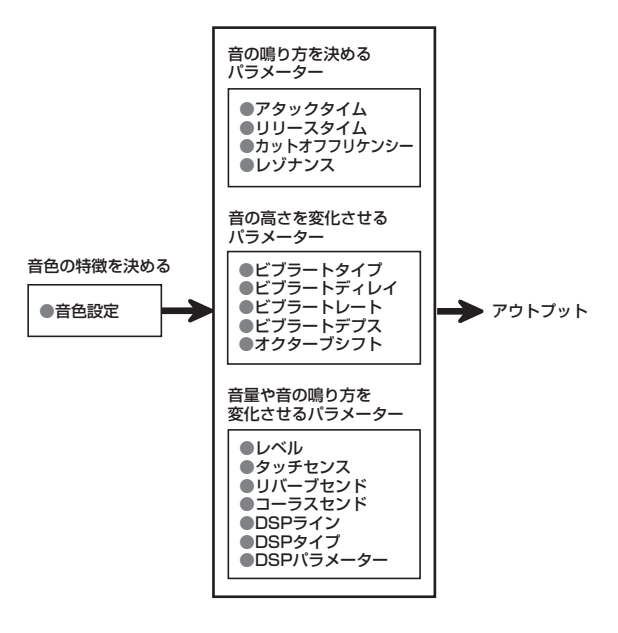

#### NOTE

● シンセ機能では、チャンネル 1 ~ 4 で現在選ばれてい るパートの音色が編集の対象になります。

#### (1) 音色の特徴を決める

#### ●音色設定

本機が内蔵している音色の中から、元になる音色を選択します。

#### (2) 音の鳴り方を決めるパラメーター

音の鳴り方の時間的な変化(鍵盤を押して発音してから音が 消えるまでの経過)を決定するパラメーターです。音量・音 質の変化の仕方を調節することができます。

#### ●アタックタイム

鍵盤を押した時の音の立ち上がり方を設定するパラメー ターです。

押すとすぐに音がでるか、ゆっくりと音が出るか、などを調 節することができます。

#### ●リリースタイム

鍵盤を離したときの音の消え方を設定するパラメーターで す。

すぐに消音するか、ゆっくり消えるか、などを調節すること ができます。

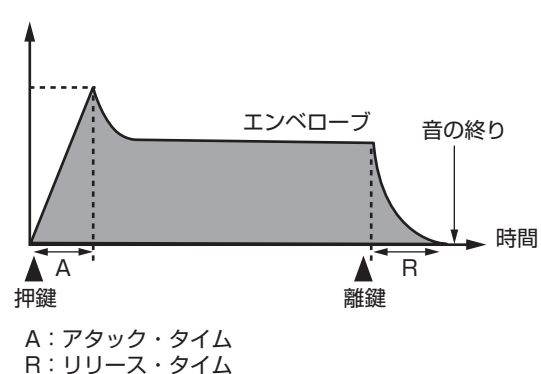

# これらの各要素を自由に調節することができます。

#### ●カットオフフリケンシー(カットオフ周波数)

「カットオフ周波数」は、音の成分のうち決められた周波数よ りも高い周波数成分をカットすることで音質を調節するパ ラメーターです。カットオフ周波数の値を大きくするほど音 質が明るく(硬い感じに)なり、小さくするほど音質が暗く (柔らかい感じに)なります。

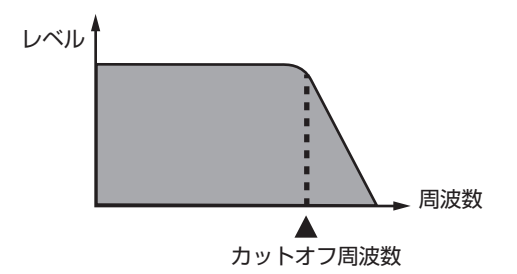

#### ●レゾナンス

「レゾナンス」は、カットオフ周波数付近の倍音成分を強調す ることで、クセのある音を作り出します。レゾナンスの値を 大きく設定するほど、図のような強調が行われます。

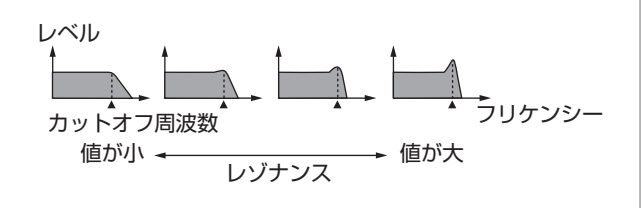

#### NOTE

● 音色によってはレゾナンス値を大きくすると、発音時 に歪み音やノイズが発音される場合があります。

#### (3)音の高さを変化させるパラメーター

●ビブラートタイプ/ビブラートディレイ/ビブラート レート/ビブラートデプス

音程に周期的な変化を加えるビブラート効果を調節するパ ラメーターです。

●オクターブシフト 音色全体の音の高さを決めるパラメーターです。

#### (4)音量や音の鳴り方を変化させるパラメーター

#### ●レベル

音色全体の音量を決めるパラメーターです。

#### ●タッチセンス

鍵盤演奏の強弱に応じて音量や音色がどれだけ変化するか を決定するパラメーターです。タッチが強いほど音量が大き くなる、逆にタッチが弱いほど音量が小さくなる、あるいは タッチの強弱にかかわらず音量が変化しないなど、さまざま な効果が作れます。

#### ●リバーブセンド/コーラスセンド/ DSP ライン/ DSP タイプ/ DSP パラメーター

音色に対するエフェクトの設定を行います。

#### オリジナル音色の保存について

本機の音色番号のうち、音色番号 700 ~ 799 (User 001 ~ User 100)は、オリジナル音色を保存するための「ユーザー エリア」となっています。オリジナル音色を作るときは、プリセット音色(音色番号 400~599)、アドバンスト音色(音色番 号000~399)、ユーザー音色 (700~799) から元となる音色を選び、そのパラメーターを変更して、ユーザーエリアに保 存できます(ユーザーエリアの音色を元の音色として選ぶこともできます)。保存したオリジナル音色は、通常のプリセット音色 と同じ操作で呼び出したり、ソングメモリー機能を使って演奏することが可能です。

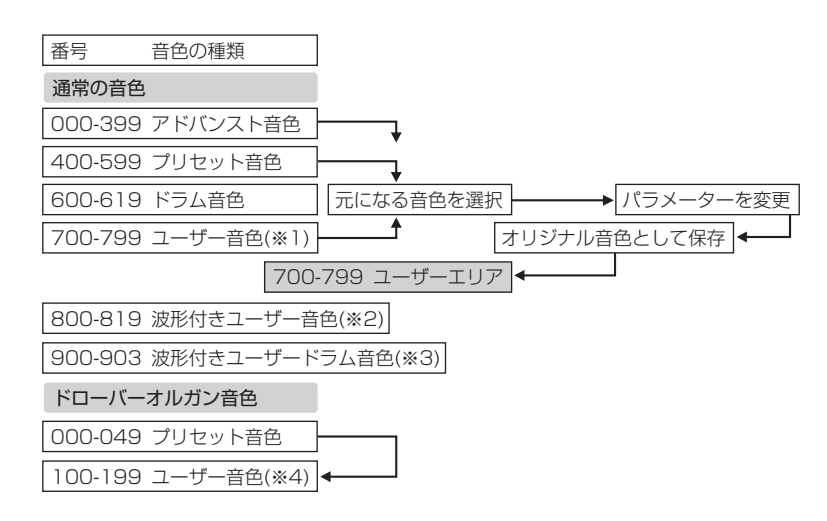

- ※ 1: アドバンスト音色/プリセット音色/ユーザー音色から自由に元になる音色を選択可能。工場出荷時は、000~099番 のアドバンスト音色と同じものがあらかじめ保存されている。
- ※ 2: パソコンからデータを転送して保存するエリア(75 ページの「インターネット・データ・エクスパンション・システム について」参照)。転送後、本体でパラメーターの編集は可能だが、自分自身を上書きするのみで、他の番号へセーブする ことはできない。
- ※ 3: パソコンからデータを転送して保存するエリア(75 ページの「インターネット・データ・エクスパンション・システム について」参照)。転送のみでユーザによるパラメーター編集は一切不可。
- ※ 4: 000 ~ 049 のプリセット音色のパラメーターを変更したユーザー音色。工場出荷時は、ドローバーオルガン音色 000 ~ 049 番のプリセット音色と同じものがあらかじめ 2 セット保存されている。

#### NOTE

● 波形を含んだユーザー音色 (音色番号800~819) を元にしてオリジナル音色を作れます。その場合、保存先はその音色 番号のエリアになります。例えば、800番の音色をもとに音作りをした場合は、800番のユーザーエリアに保存されます。

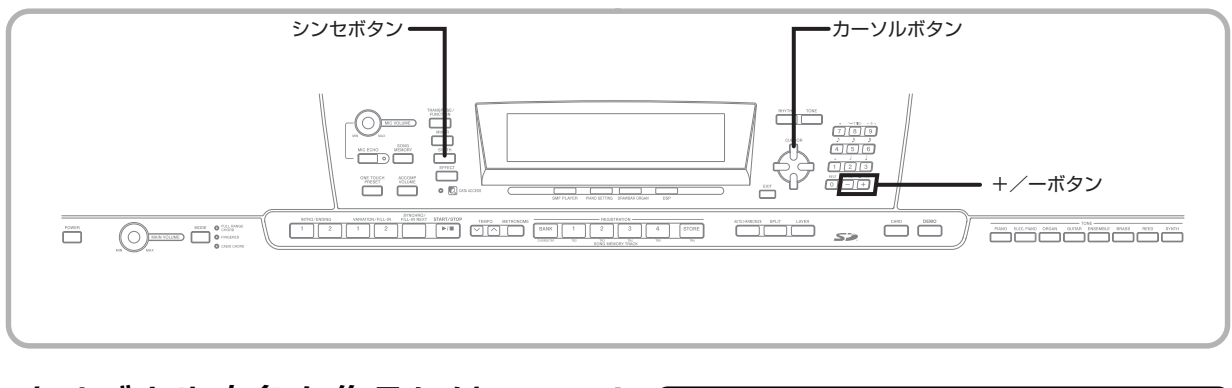

# オリジナル音色を作るには

オリジナル音色を作るには、まず元になる音色を選び、修正 したいパラメーターを呼び出してから、設定値を変更しま す。

1 元になる音色を選びます。

#### 2 シンセボタンを押します。

● 表示部のSYNTHのインジケーターが点灯し、シンセモード になります。

パラメーターの設定値 現在選ばれているパラメーター

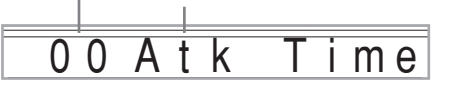

6 [<1/[▶]カーソルボタンを押して修正したいパ ラメーターを呼び出します。

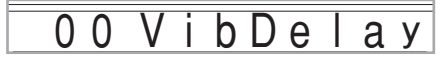

- [<]/[▶]カーソルボタンを押すたびに、表示されるパラメー ターが切り替わります。選択可能なパラメーターは、次項の 「各パラメーターの働きと設定値」をご参照ください。
- 4 +/-ボタンで呼び出したパラメーターの設定 値を切り替えます。
	- ●数字ボタンで直接数値を入力することも可能です。 パラメー ターごとの設定値の範囲は、次項の「各パラメーターの働き と設定値」をご参照ください。
	- 5 通常の状態に戻るには、シンセボタンを押します。 ● 通常の状態に戻ります。

## NOTE

● オリジナル音色を保存しておきたい場合は、47ページ を参照してください。

# 各パラメーターの働きと設定値

[ ◀] /[▶] カーソルボタンを押すたびに、次の各パラメー ターが順番に切り替わります。各パラメーターの働きと設定 値は次の通りです。

●アタックタイム (設定値:-64~00~63) 鍵盤を押してから、音が鳴り始めるまでの時間を調節します。

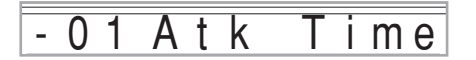

●リリースタイム (設定値: - 64 ~ 00 ~ 63) 鍵盤を離してから、音が鳴り続ける時間を調節します。

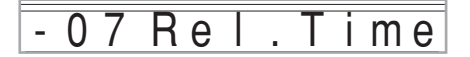

●カットオフフリケンシー (設定値:-64~00~63) 音の倍音成分のうちの高音域をカットします。

-06 f fF C - o r q

- ●レゾナンス(設定値:-64~00~63)
- カットオフした付近の倍音成分を強調し、音にクセを付けます。

 $-08$  Resonan.

●ビブラートタイプ(ビブラート波形)(設定値:下図※) 周期的な音の揺れの種類(ビブラート波形)を選択します。

Sin Vib. Type

※

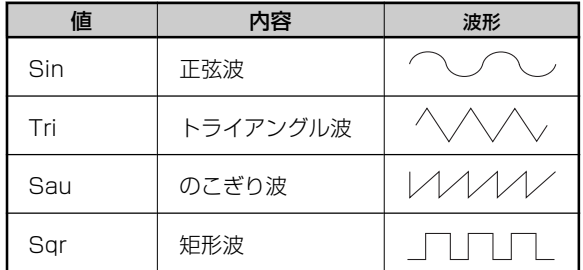

●ビブラートディレイ (設定値:-64~00~63)

周期的な音の揺れ (ビブラート)が始まるまでの時間を設定 します。

# 00 VibDelay

●ビブラートレート (設定値:-64~00~63) 音の揺れ(ビブラート)の速さを調節します。

 $\overline{02}$  V i b . Rate

●ビブラートデプス (設定値:-64~00~63) 音の揺れ(ビブラート)のかかり具合を調節します。

 $b$  Dep th

●オクターブシフト (設定値: - 2~0~2) 音程をオクターブ単位でシフト(上下)させます。

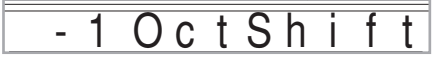

●レベル (設定値:000~127)

音色全体の音量を決めるパラメーターです。値が大きいほど 音量が上がります。

096 Level

●タッチセンス (設定値: - 64 ~ 00 ~ 63)

鍵盤演奏の強弱に応じて音量がどれだけ変化するかを決定 するパラメーターです。プラス側に大きくするとタッチが強 いほど音量が大きくなり、マイナス側に大きくするとタッチ が強いほど音量が小さくなります。また、値が 0 のときは タッチの強弱の影響を受けません。

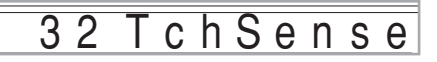

●リバーブセンド(設定値:000~127)

リバーブのかかり具合を調節します。

127 Ryb Send

●コーラスセンド (設定値:000~127) コーラスのかかり具合を調節します。

12 Cho Send

● DSP ライン (設定値: On, Off) DSP エフェクトを使用するかしないかを設定します。

 $On$  D S P

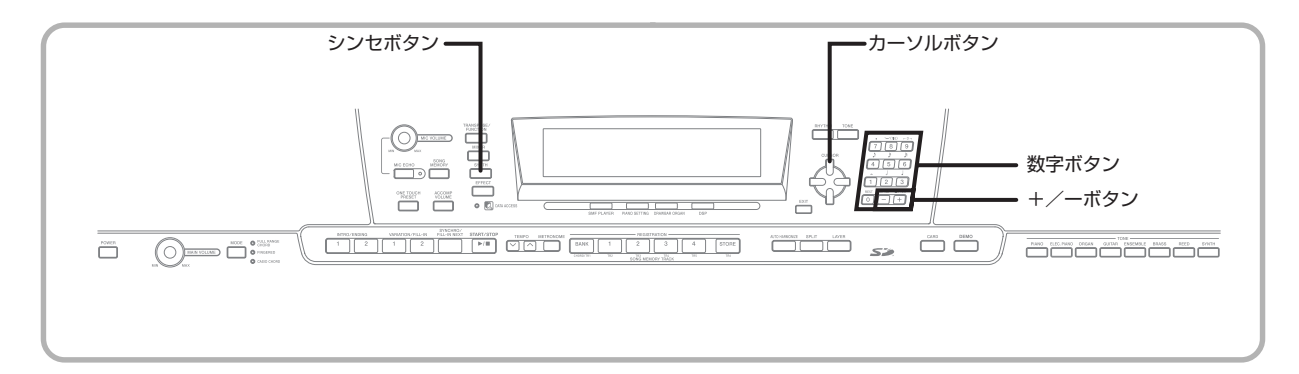

#### DSP の設定について

DSPのタイプを選んでパラメーターを編集するには、DSP の編集画面で行います。

- 1 音色を選び、シンセボタンを押してから、各パラ メーターを設定します。
- 2 設定が終わったら、[▼]カーソルボタンを 1回押 します。
	- DSP のパラメーター編集画面に移ります。
	- [▲]カーソルボタンを押すと、シンセ機能のパラメーター画 面に戻ります。

D S P のパラメーターを設定します。詳細は 2 4 ページの 「DSP のパラメーターについて」、DSP エフェクトリスト (別紙 **Appendix** の E ) および、付属の C D - R O M の中の <sup>"</sup>Japanese" フォルダの中にある "algorithmlist\_j.pdf" ファイルを参照してください。

#### NOTE

● DSP ラインをオンにしてオリジナル音色を保存した 場合(次項参照)、保存した音色を呼び出すだけでDSP ライン、DSP タイプおよび DSP パラメーターも自動 的に設定され、DSP効果のあるオリジナル音色を簡単 に呼び出すことができます。

# オリジナル音色作りのヒント

元の音色はイメージに近いものを選びましょう。 作りたい音色のイメージがすでにある場合は、内蔵音色の中 からそのイメージに近いものを選ぶといいでしょう。

#### ●さまざまな設定を試してみましょう

オリジナルの音色作りには「こうでなければならない」とい うルールはありません。ピアノの波形に立ち上がりの遅い音 の鳴り方を選んだり、音の高さを変化させてみたりと、さま ざまな方法をためしてみましょう。

# オリジナル音色を保存するには

オリジナル音色を作ったら、ユーザーエリアに保存しておき ましょう。保存したオリジナル音色は、通常のプリセット音 色と同じように呼び出したり、メモリー機能で利用すること ができます。

- 1 音色を選び、シンセボタンを押してから、各パラ メーターを設定します。
- 2 設定が終わったら、[▼]カーソルボタンを2回押 します。

3 +/-ボタンまたは数字ボタンで、保存先の音色 番号を選択します。

● ユーザーエリアの音色番号 700 ~ 799 のみが選べます。

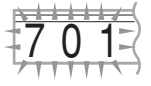

- 音色名を入力するには、[▶]カーソルボタンを押 します。
	- +/-ボタンを使って、点滅中のカーソル位置の文字を入力 できます。
	- [<]/[▶]カーソルボタンを使って、点滅中のカーソル位置を 移動できます。
	- 入力できる文字については、85ページを参照してください。
- 5 保存を実行するには、[▼]カーソルボタンを押し ます。
	- ●データを保存して良いかを確認するメッセージが画面上に 表示されます。保存を実行して良い場合は、イエスボタンを 押します。
	- ●オリジナル音色がユーザーエリアの指定した音色番号に保存 され、"Complete"が表示された後、通常の状態に戻ります。
	- 保存を中断したいときは、シンセボタンまたは戻るボタンを押 します(通常の状態に戻ります。別の音色番号を選ぶ前に再度 シンセボタンを押せば、オリジナル音色作りを続行できます)。

# レジストレーション機能を使ってみましょう

# レジストレーション機能ででき ること

本機で演奏するとき、曲に応じて音色、リズムの種類、テンポ などの設定を行います。こうしたさまざまな設定を一括して 登録(レジストレーション)しておいて、後からボタンひとつ で呼び出せるようにすることができます。登録は 32 セット (4セット×8バンク)まで可能です。

# 登録できる内容

- 音色の選択
- リズムの選択
- テンポの設定
- レイヤーのオン/オフ
- スプリットのオン/オフ
- スプリットポイントの設定
- オートハーモナイズのオン/オフ
- ミキサーの設定(チャンネル 1~10)
- エフェクトの設定
- タッチレスポンスの設定
- ソフト/ソステヌートペダル端子の設定
- トランスポーズの設定
- チューニングの設定
- 伴奏の音量の設定
- ピッチベンドレンジ
- オートハーモナイズのタイプ
- モードボタンの設定
- シンクロ待機状態
- ミキサーホールド
- DSP ホールド
- シンセ機能のパラメーター (ビブラートタイプ、ビブラー トディレイ、ビブラートレイト、ビブラートデプスのみ)

#### NOTE

- レジストレーションの各バンクにはあらかじめデータ が入っています。
- SMFプレーヤー機能、ソングメモリー機能、デモ演奏 を使っているときは、レジストレーション機能は使用 できません。
- SDメモリーカードを使っているときは、レジストレー ション機能は使用できません。

## 登録の単位について

各種の設定は、バンクセレクトボタンと、1~4の4つの レジストレーションボタンを使って選べる 32 個のエリア (下表の 1-1 ~ 8-4)に対して登録します。

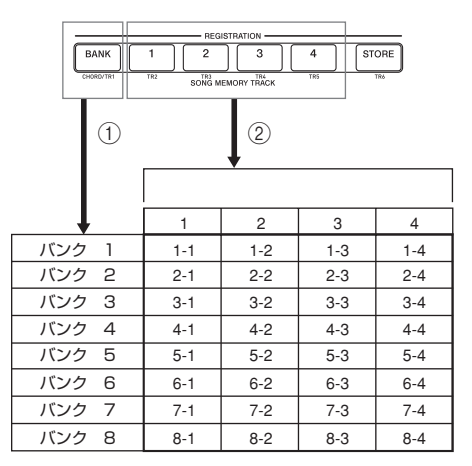

- 1 バンクセレクトボタンを押すごとに、バンク 1 からバ ンク 8 の間で切り替わります。
- 2 1 ~ 4 のいずれかのレジストレーションボタンを押す と、現在選択されている側のバンクに対応したエリア を選択できます。

#### $NOTE$

- あるエリアに新しく登録した時点で、そのエリアの前 の登録内容は消えます。
- USB 端子を利用してパソコンなどの外部機器にレジ ストレーションへの登録内容を保存することができ ます。詳しくは 75 ページの「インターネット・デー タ・エクスパンション・システムについて」をご参照 ください。
- 登録内容は、SDメモリーカードに保存することがで きます。詳しくは、77 ページの「データの保存につ いて」を参照してください。

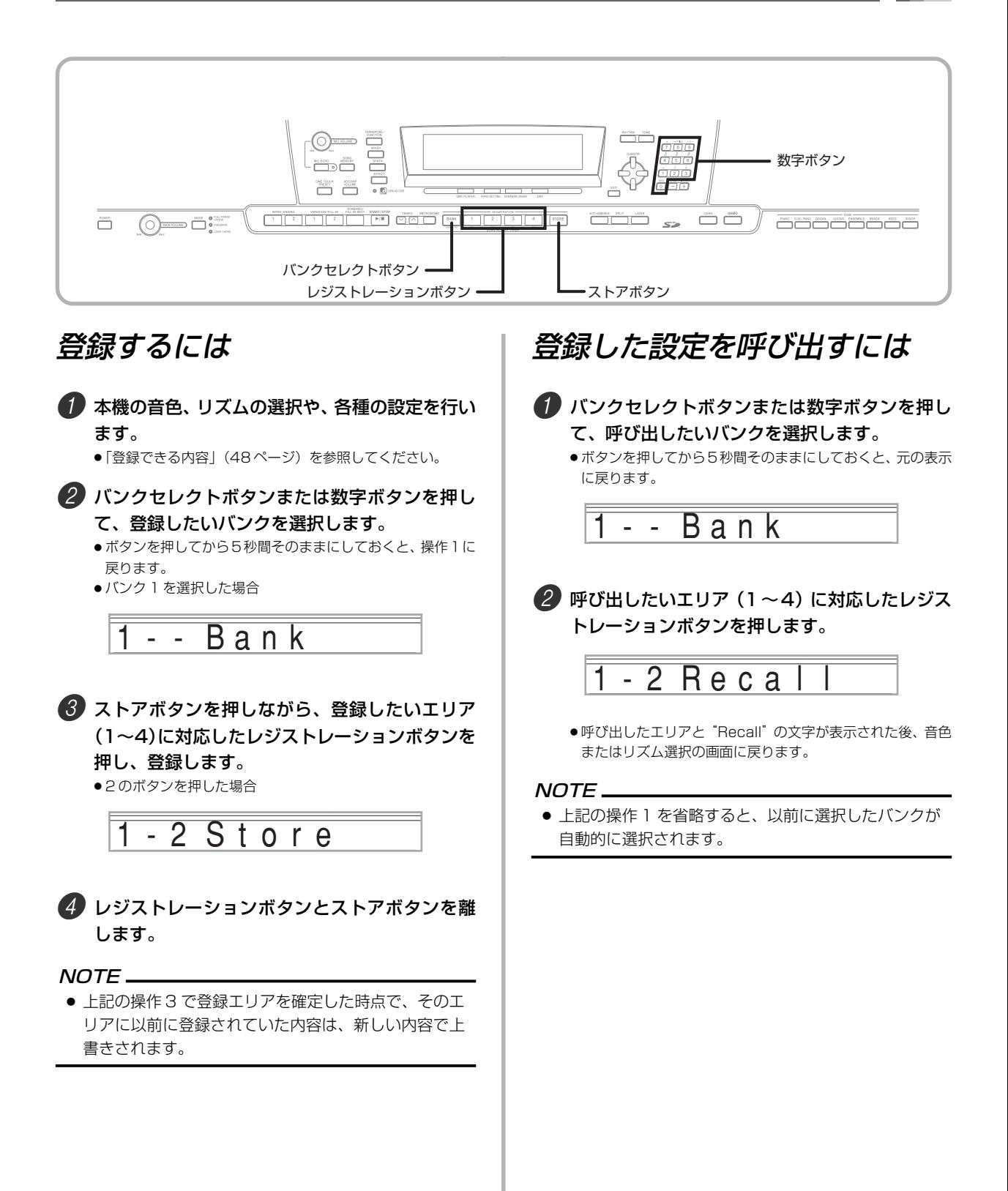

# ソングメモリー機能を使って演奏を録音してみましょう

本機には、鍵盤演奏を録音して5曲までオリジナル曲が作れ るソングメモリー機能を装備しています。録音の方法は、鍵 盤演奏をそのまま録音する「リアルタイム録音」と、コード や音符を1つ1つ入力していく「ステップ録音」があります。

## NOTE

● ソングメモリー機能の録音待機時、録音時にレイヤー 機能、スプリット機能を使用することはできません。ま た、レイヤー機能、スプリット機能は録音待機時、録音 時には自動的に解除になります。

# トラックについて

ソングメモリー機能は、テープレコーダーのように鍵盤演奏 の内容を録音して再生する機能です。さらに音を重ねて録音 したり、録音した後にテンポを変更して再生することも可能 です。音を重ねて録音する場合、6 つのパートの演奏内容や 音色番号が、メモリー内の個別の位置(これをトラックと呼 びます)にデータとして記録されます。

| 曲の始まり                                   | 曲の終わり |
|-----------------------------------------|-------|
| ■ 自動伴奏 (リズム、ベース、コード1/2/3)、鍵盤演奏<br>トラックー |       |
| トラック2<br>鍵盤演奏                           |       |
| トラック3<br>鍵盤演奏                           |       |
| 鍵盤演奏<br>トラック4                           |       |
| トラック5<br>鍵盤演奏                           |       |
| 鍵盤演奏<br>トラック6                           |       |

## NOTE

- 本機ではトラック 1 が基本トラックになっており、鍵 盤の演奏だけでなく自動伴奏の演奏も録音できます。 トラック2 ~ 6は鍵盤演奏が録音できるメロディー専 用トラックで、音を重ねて録音するときに利用します。
- 各トラックは独立しているので、録音時に弾き間違え ても、そのトラックだけ録音し直すことが可能です。
- トラックごとに音色を変えて録音でき、6種類の楽器 パートを同時に再生できます。

# トラックを選択するには

CHORD/TR1 ~ 6 と記されたソングメモリートラックボ タンを押すことで、トラック 1 ~ 6 が選択されます。

## 【ソングメモリートラックボタン】

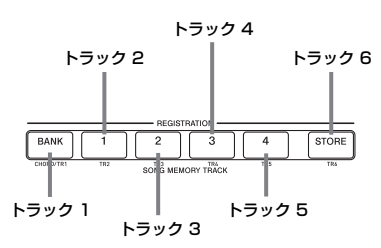

# ソングメモリーボタンの使い方

押すごとに、以下のように切り替わります。

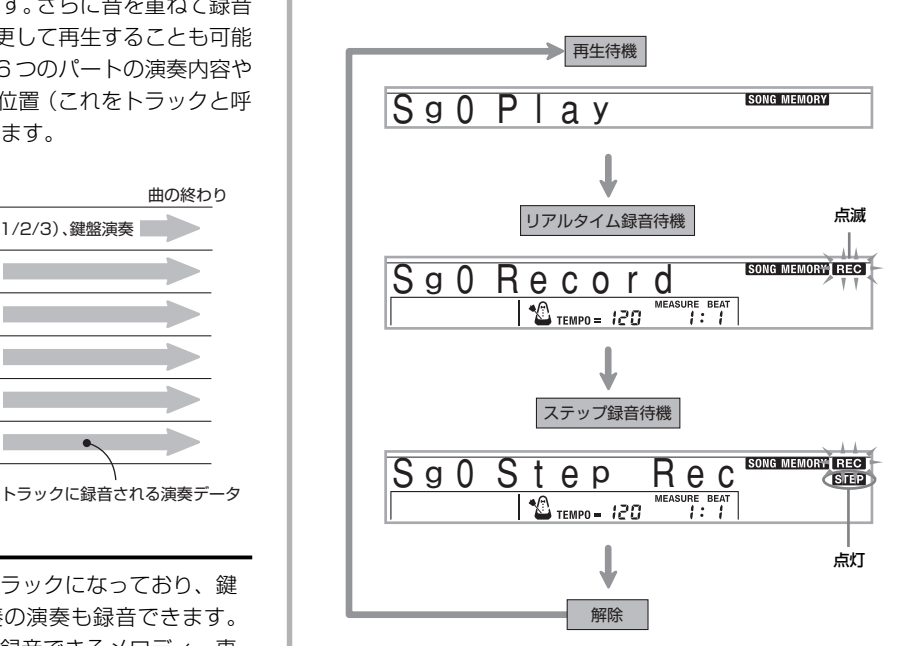

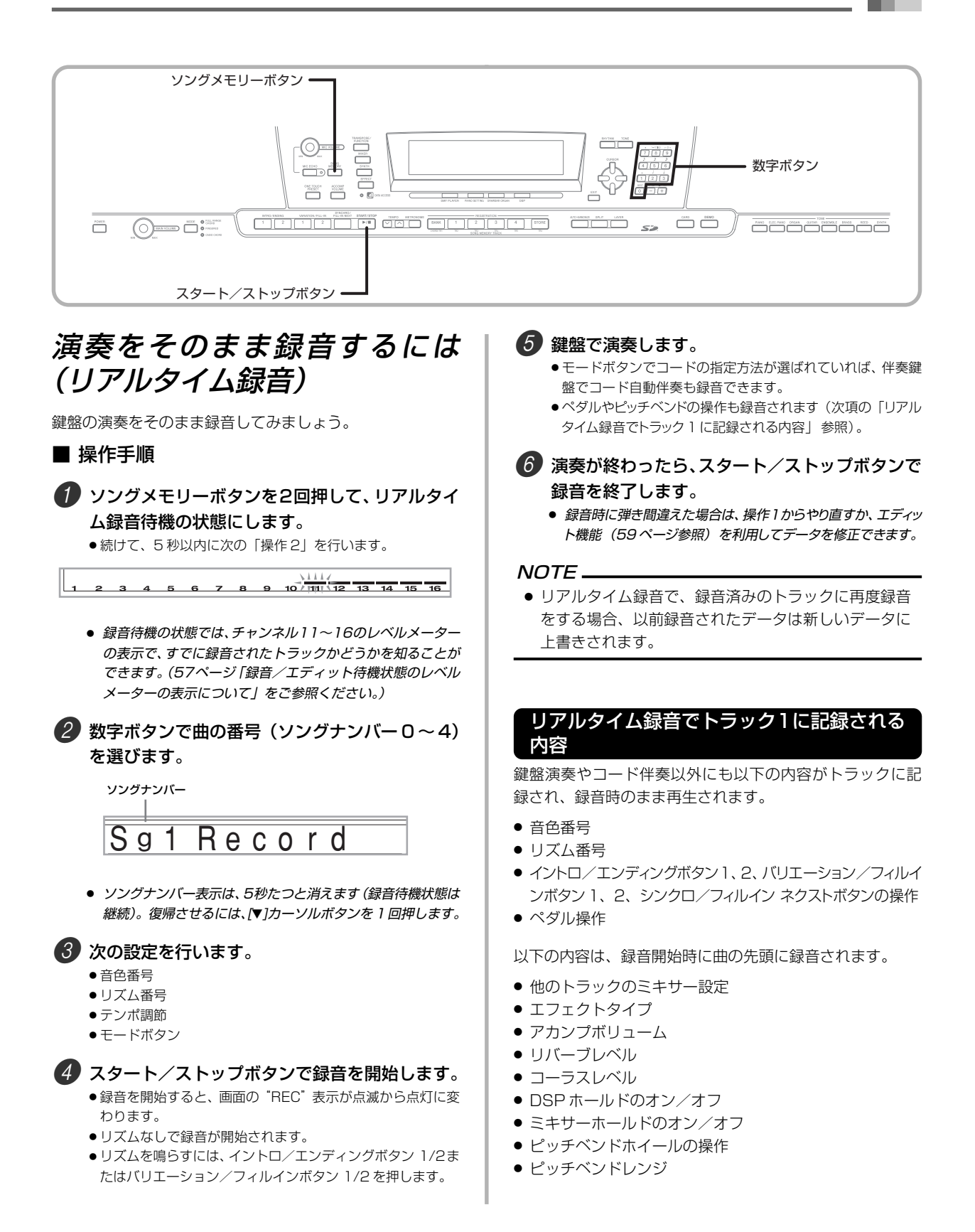

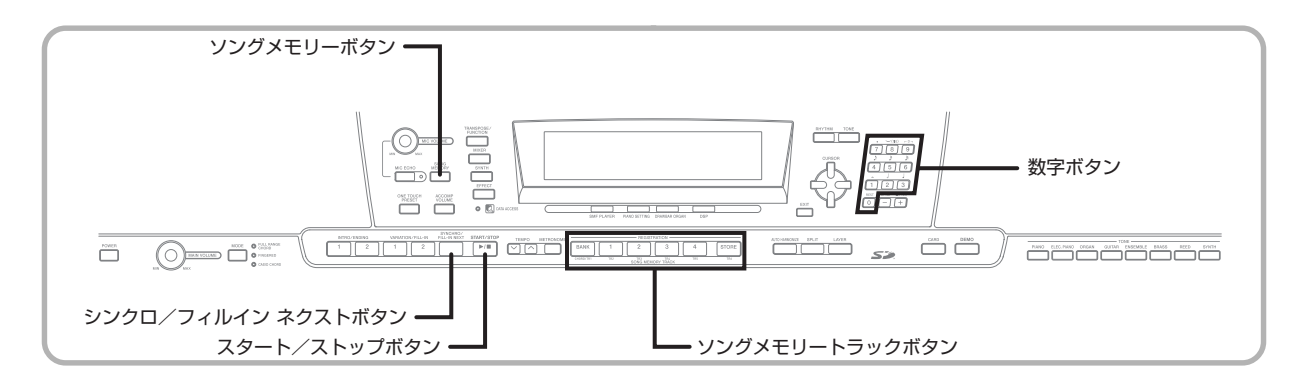

#### ミキサー機能の設定について

録音時にチャンネル1のミキサー設定(38ページ参照)が、 トラックに自動的に記憶されます。各設定は、ミキサー機能 を使って自由に変更できます。

#### 録音できる長さ(メモリー容量)

5 曲合わせて約 10,000 音符分です。

- 録音中に録音できる音符が約 100 音符以下になると、小 節数と拍数の液晶表示が点滅します。
- 録音中にメモリー容量がいっぱいになると、録音が自動的 に終了します(自動伴奏やリズムを鳴らしているときはそ の音も止まります)。
- 工場出荷時は、ソングメモリーには何も保存されていませ ん。

#### 録音内容の保持について

- 新しく録音した時点で前の録音内容は消えます。
- 録音中に電源が切れると、録音中のトラックの内容はすべ て消去されます。
- 録音内容は、SDメモリーカードに保存することができま す。詳しくは、77 ページの「データの保存について」を 参照してください。
- USB 端子を利用してパソコンなどの外部機器に録音内容 を保存することができます。 詳しくは 75 ページの 「イン ターネット・データ・エクスパンション・システムについ て」をご参照ください。

# トラック1にリアルタイム録音する場合の 応用例

#### ● シンクロスタートで録音を始めるには

操作 4 の代わりにシンクロ/フィルイン ネクストボタンを押 します。

●伴奏鍵盤でコードを指定すると自動伴奏と録音が同時にス タートします。

#### ● 前奏やエンディング、フィルインを入れて録音するには

録音中はイントロ/エンディングボタン1、2、シンクロ/フィ ルイン ネクストボタン、バリエーション/フィルインボタン 1、2を使用することができます (33、34ページ参照)。

#### ● シンクロスタートで前奏から録音を始めるには

操作4の代わりにシンクロ/フィルイン ネクストボタンとイン トロ/エンディングボタン 1 か 2 を続けて押します。

●伴奏鍵盤でコードを指定すると、コード伴奏付きの前奏と録 音を同時にスタートします。

#### ● 録音の途中から自動伴奏をスタートさせるには

操作4の代わりにシンクロ/フィルイン ネクストボタンを押 し、メロディー鍵盤で演奏を始めます。

● 伴奏なしでメロディーの録音を開始します。録音の途中で伴 奏鍵盤でコードを指定すると、自動伴奏がスタートします。

# ソングメモリーを再生してみま しょう

トラックに録音した演奏内容を再生して、うまく録音されて いるか確認しましょう。

## ■ 操作手順

1 ソングメモリーボタンを1回押して、再生待機の 状態にし、数字ボタンでソングナンバー(0~4) を選びます。

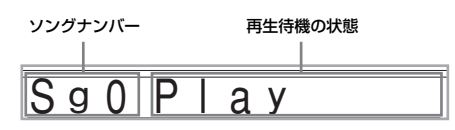

● ソングナンバー表示は、5秒たつと消えます (再生待機状態は 継続)。復帰させるには、[▼]カーソルボタンを1回押します。

2 スタート/ストップボタンを押して、ソングメモ リーを再生します。

- テンポボタンでテンポを調節できます。
- ●スタート/ストップボタンを押すと再生を停止します。

#### $NOTF$

- ソングメモリー再生時にも、レイヤーやスプリット機 能を利用した鍵盤演奏が楽しめます。
- スタート/ストップボタンでソングメモリーを再生す るときは、常に曲の最初からスタートします。
- モードボタンの設定にかかわらず、鍵盤はすべてメロ ディー鍵盤になります。

#### 特定のトラックの音をオフにするには

オフしたいトラックに対応したソングメモリートラックボ タンを押すか、ミキサー機能(38 ページ参照)で希望のト ラックのチャンネルをオフにします。

# メロディーやコードを1音ずつ 録音するには(ステップ録音)

ステップ録音とは、自動伴奏のコードや音符の種類、次の音 符までの長さなどを1つ1つ録音していく方法です。リズム にあわせて伴奏鍵盤を弾くのが苦手な方でも、オリジナルの コード進行による自動伴奏がつくれます。ステップ録音で曲 を録音するには、トラック1~6を下記のように使用して録 音します。

トラック 1 :コードや自動伴奏 トラック 2 ~ 6:メロディー(鍵盤演奏)

ステップ録音では、最初にコードや自動伴奏をトラック 1 に録音し、そのあとにメロディーをトラック 2 ~ 6 に録音 します。

 $NOTE$ 

● トラック2~6にメロディーを録音する方法について は「音を重ねて録音するには」の《ステップ録音の場合》 (57 ページ)をご参照ください。

■ 操作手順

1 ソングメモリーボタンを3回押して、ステップ録 音待機の状態にし、数字ボタンでソングナンバー (0 ~ 4)を選びます。

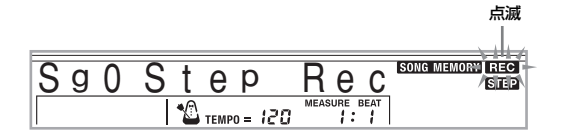

- *2*)次の設定を行います。
	- リズム番号
	- モードボタン

3 ソングメモリートラックボタンの CHORD/TR1 で、トラック1を選びます。

● 録音を開始すると、画面の"REC"表示が点滅から点灯に変 わります。

■ シンクロ/フィルイン ネクストボタンを押し ます。

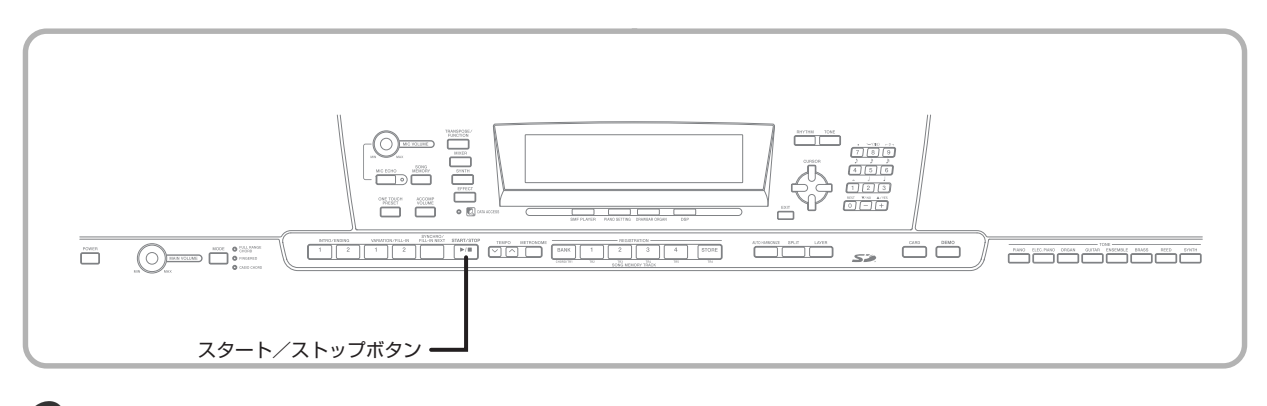

#### 5 コードを指定します。

- モードボタンでコードの指定方法が選ばれている場合、その 方法に従ってコードの種類を指定します。
- モードボタンが"ノーマル"の場合、ルート入力鍵盤とコー ド種類入力鍵盤でコードの種類を指定します。詳しくは 「ノーマルモードによるコードの指定方法」(55ページ)をご 参照ください。

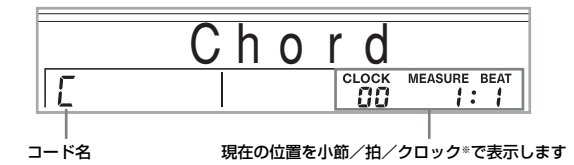

※ 96 クロック= 1 拍

#### 6 次のコードに変わるまでの長さを入力します。

- 数字ボタンでコードの長さを指定します(「音の長さを決め るには」(55 ページ)を参照)。
- 指定したコードと長さが録音され、次のコードを録音する待 機状態になります。
- 引き続きコードのステップ録音を続ける場合は、操作5、6を 繰り返してください。

7 録音が終わったら、スタート/ストップボタンを 押してステップ録音を停止します。

- 録音したソングが再生待機の状態になります。
- ソングを再生するときは、スタート/ストップボタンを押し てください。

#### NOTE

- ステップ録音中にミスした場合は58ページの「ステッ プ録音中にミスした場合」をご参照ください。
- ステップ録音では、録音済みのトラックの延長録音が 行えます。この場合、操作3で録音済みのトラックを選 ぶだけで、自動的に以前録音された次の位置(小節/ 拍)へ移動します。
- 操作5、6で0ボタンを押すと休符が指定されますが、 伴奏が演奏されているときは休符を入力しても演奏内 容には反映されません。

# ステップ録音でトラック1に記録される内容

コード以外にも、以下の内容も録音して再生できます。

- リズム番号
- イントロ/エンディングボタン 1、2、バリエーション/ フィルインボタン1、2、シンクロ/フィルイン ネクスト ボタンの操作

#### NOTE

● バリエーション/フィルインボタン 1/2、シンクロ/ フィルイン ネクストの3つのボタンについては、数字 ボタン(1 ~ 7、9)を使って、ボタンを離すタイミング を指定することができます(「音の長さを決めるには」 (55ページ)を参照)。これにより、ボタンを押し続け て離したときのタイミングを入力できます。音の長さ を指定しない場合は、ボタンを押してすぐ離したよう に入力されます。

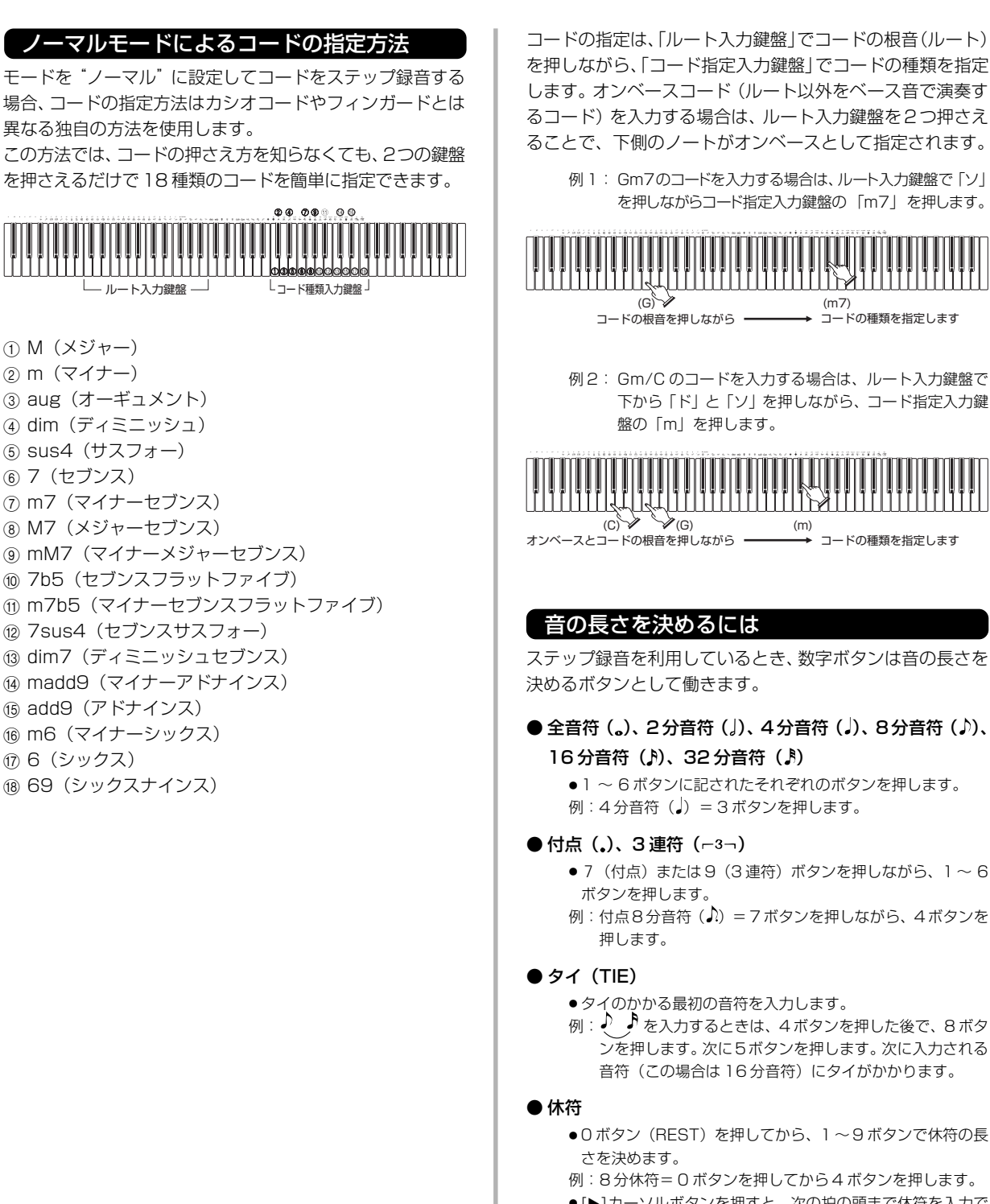

します。オンベースコード(ルート以外をベース音で演奏す るコード)を入力する場合は、ルート入力鍵盤を2つ押さえ ることで、下側のノートがオンベースとして指定されます。

例 1: Gm7のコードを入力する場合は、ルート入力鍵盤で「ソ」 を押しながらコード指定入力鍵盤の「m7」を押します。

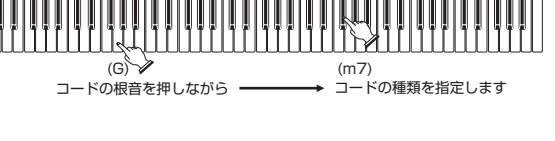

例 2: Gm/C のコードを入力する場合は、ルート入力鍵盤で 下から「ド」と「ソ」を押しながら、コード指定入力鍵 盤の「m」を押します。

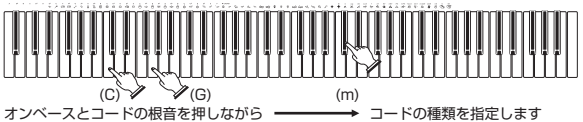

# 音の長さを決めるには

ステップ録音を利用しているとき、数字ボタンは音の長さを 決めるボタンとして働きます。

● 全音符 ( )、2分音符 ( )、4分音符 ( )、8分音符 ( )、 16 分音符 (A)、32 分音符 (A)

● 1 ~ 6 ボタンに記されたそれぞれのボタンを押します。 例: 4分音符( ) = 3 ボタンを押します。

- 付点(.)、3 連符( $-3-$ )
	- 7 (付点) または 9 (3 連符) ボタンを押しながら、1 ~ 6 例:付点8分音符(♪)=7ボタンを押しながら、4ボタンを
	-
	- タイのかかる最初の音符を入力します。
	- 例: √ ♪ を入力するときは、4 ボタンを押した後で、8 ボタ ンを押します。次に5ボタンを押します。次に入力される 音符(この場合は 16分音符)にタイがかかります。
	- 0 ボタン (REST) を押してから、1~9ボタンで休符の長
	- 例:8 分休符= 0 ボタンを押してから 4 ボタンを押します。
	- [▶]カーソルボタンを押すと、次の拍の頭まで休符を入力で きます。

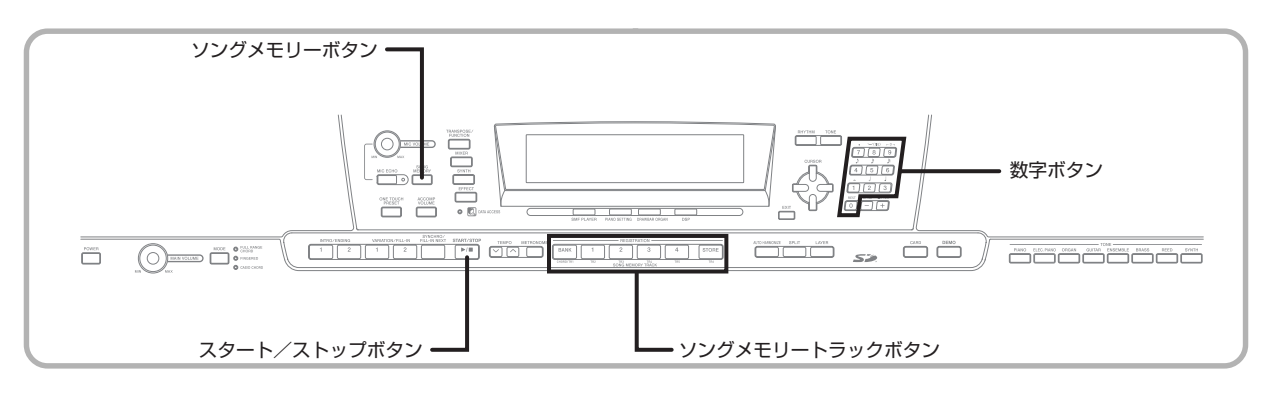

#### トラック1にステップ録音する場合の応用例

#### ● 前奏から曲を始めるには

操作4で、シンクロ/フィルイン ネクストボタンに続いてイ ントロ/エンディングボタン 1 あるいは 2 を押します。

● 曲の途中でリズムをバリエーションのパターンを切り替 えるには

操作5で、コードを入力する直前にバリエーション/フィル インボタン 1 あるいは 2 を押します。

#### ● エンディング、フィルインを入れるには

操作5で、エンディングやフィルインを入れる位置(小節や 拍)のコードを入力する直前に、イントロ/エンディングボ タン1あるいは2、バリエーション/フィルインボタン1あ るいは 2 を押します。

#### 重要 \_

● エンディングは、リズムにより長さが異なります。使用 するパターンでの長さをあらかじめ調べておき、操作 6 で正しく指定してください。不足しているとパター ンが途中までしか演奏されません。

#### ● リズムなしでコードのステップ録音をするには

操作 4 を省略します。

- 数字ボタンで指定した長さのコードが録音されます。ここ では休符の指定ができるので、オリジナルのコード演奏パ ターンを作成できます。
- リズム演奏の途中からコード伴奏を加えるには

曲の一番最初で操作4の代わりにバリエーションフィルイン ボタン1あるいは2を押した後に休符を入力します。その後 は操作5に進みコードを入力します。この場合以前にコード が指定されていないことに注意してください。

● 休符の長さだけリズムを演奏し、続いてコード伴奏が加わ ります。

# 音を重ねて録音するには

本機のソングメモリー機能は、自動伴奏を含む鍵盤演奏を録 音するトラック1以外に、5つのメロディーパート専用の録 音トラックが用意されています。これらのトラックに音を重 ねて録音していくことで、より本格的な楽曲アレンジで録音 を楽しむことができます。録音の手順は、トラック1の録音 方法と基本的に同じです。

## ■ リアルタイム録音の場合

トラック1に録音した演奏に合わせて、鍵盤演奏をそのまま 録音します。

- ソングメモリーボタンを2回押して、録音待機の 状態にし、数字ボタンでソングナンバー(0~4) を選びます。
	- トラック1を入力したソングナンバー(0~4)を選びます。
- 2 ソングメモリートラックボタンで、トラック2~ 6 を選びます。
	- 録音待機の状態では、チャンネル11~16のレベルメーター の表示で、すでに録音されたトラックかどうかを知ることが できます(「録音/エディット待機状態のレベルメーターの 表示について」(57 ページ)をご参照ください)。

3 次の設定を行います。

- 音色番号
- テンポ調節
- スタート/ストップボタンで録音を開始します。
	- ●このとき録音トラック以外の録音済みのトラックは再生さ れます。
	- ペダルやピッチベンドの操作も録音されます。

5 録音済みのトラックに合わせて鍵盤を弾きます。

6 録音が終わったら、スタート/ストップボタンで 録音を停止します。

# リアルタイム録音でトラック2~6に録音さ れる内容

鍵盤演奏以外に以下の内容も録音されており、録音時のまま 再生されます。

- 音色番号
- ペダル操作

以下の内容は、録音開始時に曲の先頭に録音されます。

- 他のトラックのミキサー設定
- エフェクトタイプ
- アカンプボリューム
- リバーブレベル
- コーラスレベル
- DSP ホールドのオン/オフ
- ミキサーホールドのオン/オフ
- ピッチベンドホイールの操作
- ピッチベンドレンジ

#### ■ ステップ録音の場合

音の高さや長さを決めながら、音符を1つ1つ録音していき ます。

■ ソングメモリーボタンを3回押して、録音待機の 状態にし、数字ボタンでソングナンバー(0~4) を選びます。

● トラック1を入力したソングナンバー (0~4) を選びます。

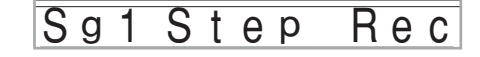

2 ソングメモリートラックボタンで、トラック2~ 6 を選びます。

例:トラック 2 を選んだ場合

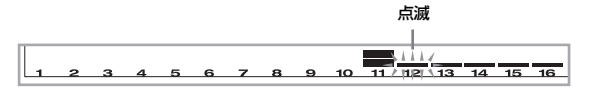

#### 3 音色番号を設定します。

- トーンボタン、ドローバーオルガンボタンを押すと、画面上 に音色番号と音色名が表示されます。数字ボタンまたは+/ -ボタンで、音色を選びます。
- ●音色番号を設定したあとは、どの鍵盤でもよいので鍵盤を押 してください。音色名の表示が消え、音符を入力できる状態 になります。
- 4 音符を入力する場合、鍵盤で音の高さを決めま す。休符を入力する場合は、0ボタンを押します。
	- このとき画面上に鍵盤を弾く強さ(ベロシティー)が表示さ れます。+/-ボタンで、ベロシティーを指定します。
	- 和音でも入力できます。
- 5 数字ボタンで音符(休符)の長さを決めます(55 ページ参照)。
- 6 録音を続ける場合はこの状態のまま操作4、5を 繰り返します。
- 7 録音が終わったら、スタート/ストップボタンを 押して録音を停止します。

#### $NOTE$ <sub>—</sub>

- ステップ録音中にミスした場合は次項の「ステップ録 音中にミスした場合」をご参照ください。
- ステップ録音では、録音済みのトラックの延長録音が 行えます。この場合、操作2で録音済みのトラックを選 ぶだけで、自動的に以前録音された次の位置(小節/ 拍)へ移動します。
- トラック2~6にステップ録音する場合、モードボタ ンの指定にかかわらず、鍵盤はすべてメロディー鍵盤 となります。
- 複数のトラックの先頭でアドバンスト音色を使って録 音した場合、再生時には一番大きい番号のトラックに 記録されているアドバンスト音色の DSP タイプが呼 び出されます。
- アドバンスト音色を選択したトラックの先頭に音符を 録音すると、再生時に音の出るタイミングが遅れるこ とがあります。その場合は、トラックの先頭にごく短い 休符を入力してください。

## ステップ録音でトラック2~6に録音される 内容

音符以外に、以下の内容も録音して再生できます。 ● 音色番号

# 録音/エディット待機状態のレベルメー ターの表示について

チャンネル11~16が、トラック1~6に対応しています。 録音またはエディット(59 ページ参照)待機状態では、レ ベルメーターの表示方法で録音済みのトラックかどうかを 知ることができます。レベルメーターの液晶表示が4つ点灯 しているトラックが録音済みのトラックで、1つ点灯してい るトラックが未録音のトラックです。

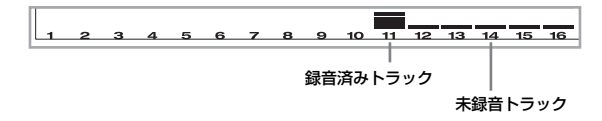

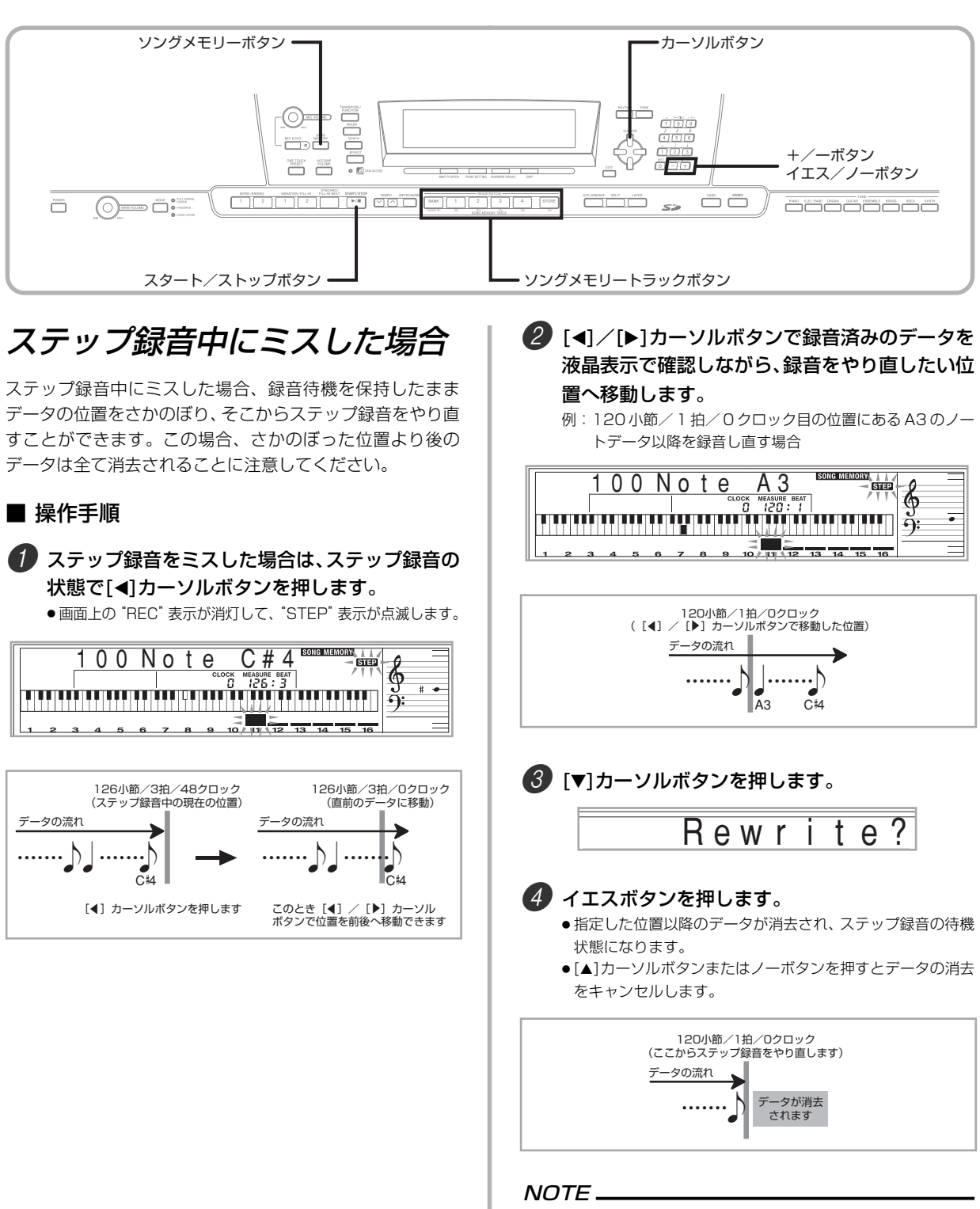

● [▶] カーソルボタンでデータの最後の位置に到達する と、画面の"REC"表示が点灯し、"STEP"表示も点 滅から点灯になり、再びステップ録音中になります。

# 画面に表示されているデータだけを削除す るには

1 前項手順の1と2を行い、画面に削除したいデー タを表示させます。

2 [▼]カーソルボタンを2回押します。

3 画面上に、"Delete?"が表示されます。削除し て良い場合は、イエスボタンを押します。指定し た位置のデータだけが削除されます。

### 録音した内容を修正するには(エディット機能)

エディット機能を利用すると、トラックに録音された音符や 音色番号などのデータを1つ1つ呼び出して、その設定値 (パラメーター)を修正できます。例えば録音されたミストー ンを正しい音の高さに直したり、録音したトラックの音色を 後で変更したりできます。

修正できるデータは下記の通りです。

- 音符 (音の強さ)
- 音符 (音の高さ)
- $\bullet$  コード
- 音色番号
- リズム番号
- イントロ/エンディングボタン 1、2、バリエーション/ フィルインボタン1、2、シンクロ/フィルイン ネクスト ボタンの操作

## 1 ソングメモリーボタンを3回押して、ステップ録 音待機の状態にし、+/-ボタンでソングナン バー(0 ~ 4)を選びます。

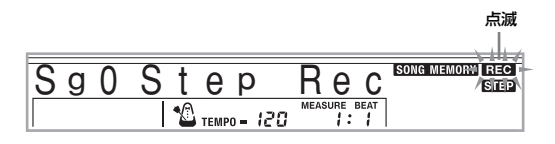

- 2 ソングメモリートラックボタンで、エディットし たい録音済みのトラックを選びます。
- ■3 [<1カーソルボタンを押して、エディット可能な 状態にします。
	- ●画面上の"REC"表示が消灯して、"STEP"表示が点滅しま す。

# ■ [4]/[▶]カーソルボタンでトラックの中を移動 し、修正するパラメーターを呼び出します。

<音符エディットの例>

音の強さ 音の高さ  $090$  Note  $C4$ ्रा ।<br>शिक्का ՠիտասանանմատասա mminnu

# 5 設定値を修正します。

- ●データの修正方法はパラメーターの種類によって異なりま す。詳しい設定方法は「エディットの方法とディスプレイの 表示について」(60ページ)をご参照ください。
- このままエディットを続ける場合は、操作4と5を繰り返し てください。
- 6 エディットを終了する場合は、スタート/ストッ プボタンを押します。

#### NOTE

- トラック2~6では、「音符」「音色番号」のみエディッ トできます。
- トラック 1 ~6へのリアルタイム録音時に演奏の途中 で指定した音色番号のみ、音色番号の変更ができます。
- トラック2~6へのステップ録音時に設定した音色番 号のみ、音色番号の変更ができます。
- トラック 1 へのリアルタイム録音時に演奏の途中で指 定したリズム番号のみ、リズム番号の変更ができます。
- トラック1へのステップ録音時に設定したリズム番号 のみ、リズム番号の変更ができます。
- 新たにデータを加えることはできません。
- 各データの位置を移動することはできません。
- 音符の音の長さは調節できません。

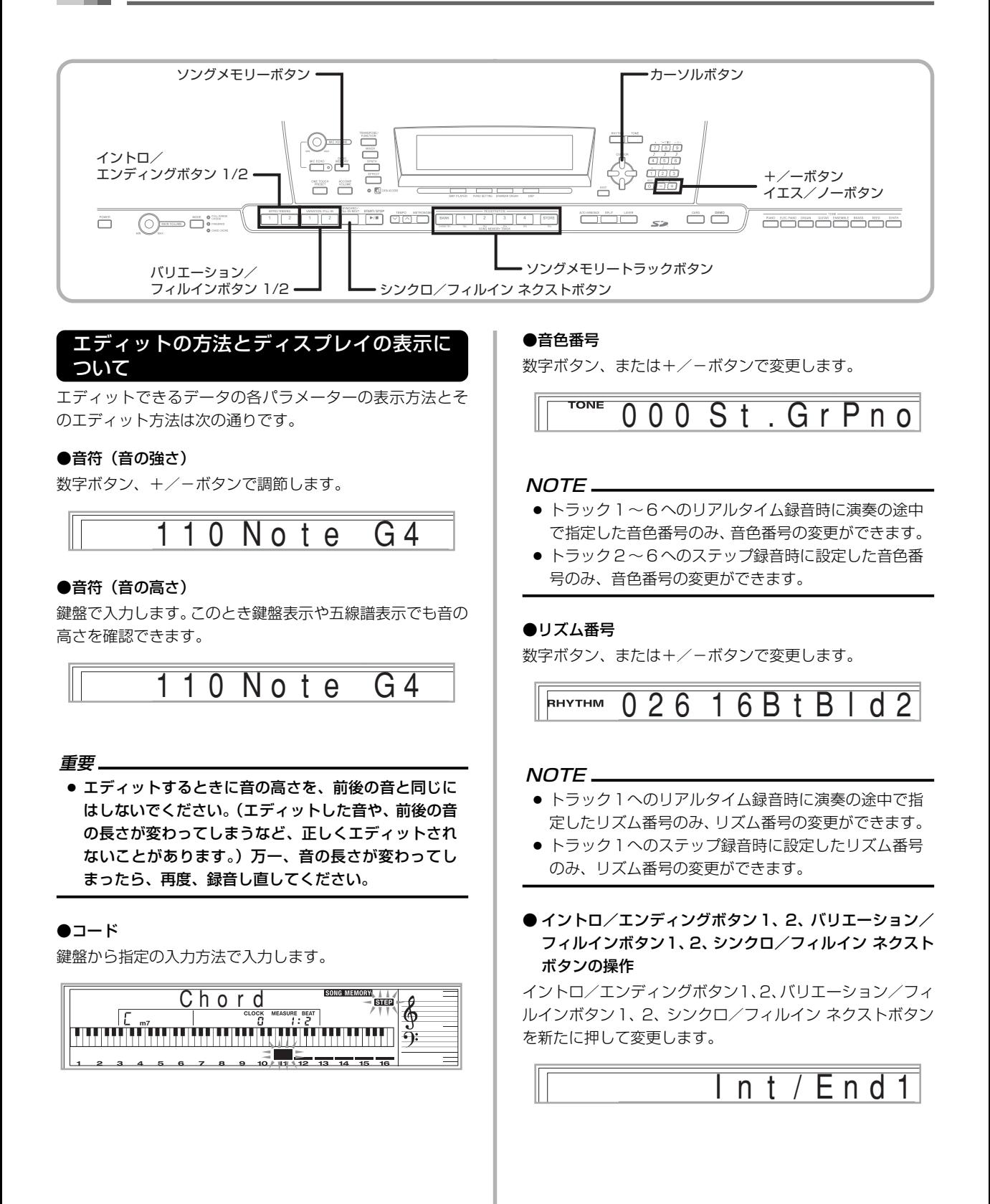

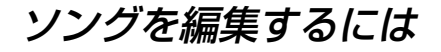

本機では、以下の操作をすることができます。

- ソングの消去
- トラックの消去
- 曲頭設定の書き換え (パネルレコード)

## ソングを消去するには

現在選択されている番号のソングをまるごと消去します。

- 1 ソングメモリーボタンを1回押して、再生待機状 態にします。
- 2 +/-ボタンで消去したいソングナンバーを選 びます。

3 [▼]カーソルボタンを押します。画面上にソング ナンバーが表示されていない場合は、[▼] カーソ ルボタンを 2 回押してください。 **● ソング消去待機画面になります。** 

4 イエスボタンを押します。 ● 消去してよいかを確認する"Sure?"というメッセージが表 示されます。

5 消去して良い場合は、イエスボタンを押してくだ さい。選択されたソングが消去され、再生待機の 状態に戻ります。

#### 特定のトラックを消去するには

消去したいトラックをトラック単位で消去します。

- 1 ソングメモリーボタンを1回押して、再生待機状 態にします。
- 2 +/-ボタンで、消去したいトラックのあるソン グナンバーを選びます。
- 3 [▼]カーソルボタンを2回押します。画面上に ソングナンバーが表示されていない場合は、[▼] カーソルボタンを 3 回押してください。
	- トラック消去待機画面になります。

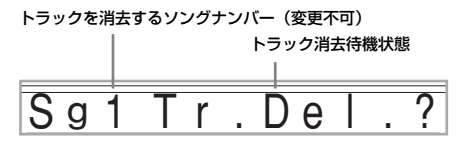

■ ソングメモリートラックボタンで、消去したい録 音済みのトラックを選びます。

トラック消去待機状態

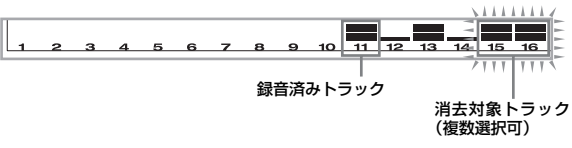

- 消去するトラックは複数選択できます。
- ●選択を解除したい場合は、もう一度そのソングメモリート ラックボタンを押します。

# 5 イエスボタンを押します。

- ●消去してよいかを確認する"Sure?"というメッセージが表 示されます。
- 6 消去して良い場合は、イエスボタンを押してくだ さい。選択されたトラックが消去されます。

#### NOTE

- トラック消去待機状態では、ソングナンバーを変更す ることはできません。
- トラック消去待機状態でソングメモリーボタンを押す と、録音待機状態に戻ります。

#### 曲頭設定の書き換え (パネルレコード)

曲の開始時のミキサーの設定やテンポの設定などだけを、一 括して書き換えることができます。

- ソングメモリーボタンを1回押して、再生待機状 態にします。
- 2 +/-ボタンで、書き換えしたいソングナンバー を選びます。
- 3 ミキサー設定やテンポ設定など、変更したい項目 の設定を行います。
- 4 [▼]カーソルボタンを3回押します。 ● 曲頭設定書き換え待機画面になります。
- 5 書き換えして良い場合は、イエスボタンを押して ください。

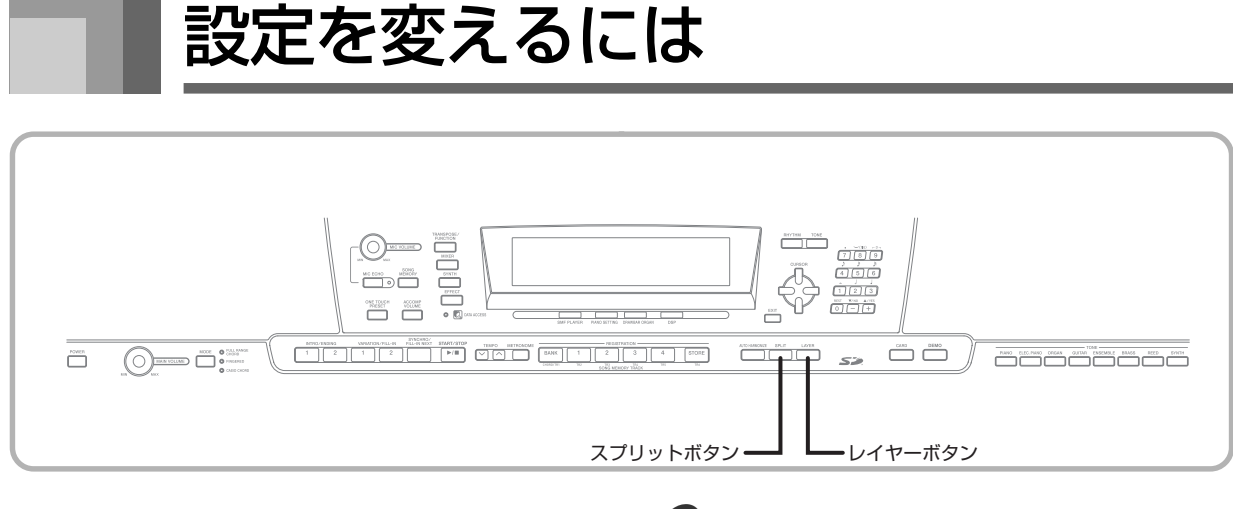

# パートについて

本機を使った鍵盤演奏では、最大4つまでのパート(パート 1~4) を同時に利用することができます。これらのパート は、次項のレイヤー機能やスプリット機能で使用します。

パート 1:メイン音色パート パート 2:レイヤー音色パート パート 3:スプリット音色パート パート 4:レイヤースプリット音色パート

# レイヤー機能を利用するには

レイヤー機能とは、2種類の音色を重ねて演奏するための機 能です。この機能を利用すれば内蔵音色の中から2つの音色 (メイン音色とレイヤー音色)を選んで同時に発音させるこ とで、まったく新しいサウンドを作ることができます。例え ばブラスの音色にフレンチホルンの音色を重ねれば、厚みの あるブラスサウンドで鍵盤演奏が楽しめます。

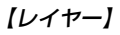

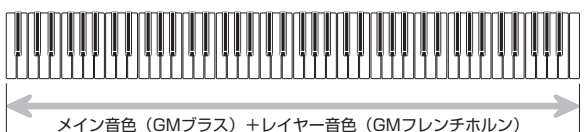

# ■ 操作手順

#### 1 メイン音色を指定します。

例:"461 GM ブラス(GM BRASS)"の音色を指定する場 合は、トーンボタンを押し、数字ボタンで"4 → 6 → 1" と入力します。

**TONE** 461 Brass G

2 レイヤーボタンを押します。

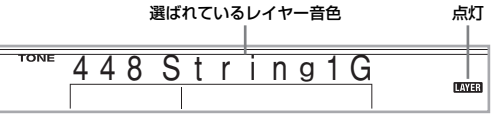

## 3 レイヤー音色を指定します。

例: "460 GM フレンチホルン (GM FRENCH HORN)"の 音色を重ねる場合は、数字ボタンで"4→6→0"と入力 します。

460 orn G FrH

# 4 鍵盤を弾いてみましょう。

● ブラスとフレンチホルンが同時に鳴ります。

# 5 レイヤーボタンを押すと通常の状態に戻ります。

#### $NOTF$

- レイヤー機能をオンにすると、現在選択されている パートはパート 1 からパート 2 になり、画面上にレイ ヤー音色が表示されます。このとき、[◀]/[▶]カーソル ボタンを使ってパート間を移動できます。レイヤー機 能をオフにすると、パート 1 に戻ります。
- メイン音色はチャンネル1、レイヤー音色はチャンネ ル2で発音します。ミキサー機能を利用すれば、それぞ れのチャンネルの音色や音量などを設定することがで きます。
- ソングメモリー機能の録音待機時や、録音時、SMFプ レーヤー機能使用時には、レイヤー機能を使用するこ とはできません。

# スプリット機能を利用するには

スプリット機能とは、2つの音色を鍵盤の高音部と低音部に 分ける機能です。両手で鍵盤を演奏するとき、この機能で鍵 盤の高音部と低音部に異なる音色を割り当てれば、2種類の 楽器を左右に分けて演奏できます。例えば低音部にピチカー ト、高音部にストリングスを割り当てることで、ストリング スアンサンブルを弾き分けることができます。

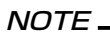

● モードを"ノーマル"か"フルレンジコード"に設定し ておきます。

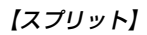

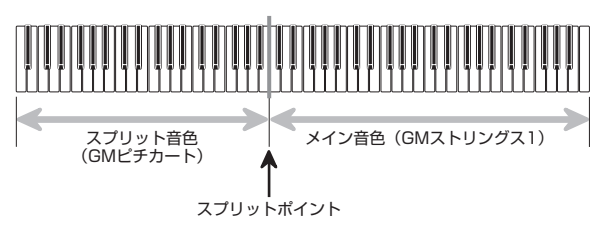

## ■ 操作手順

## 1 メイン音色(高音部の音色)を指定します。

例:"448 GMストリングス1(GM STRINGS 1)"の音色を 指定する場合は、トーンボタンを押し、数字ボタンで"4→ 4 → 8"と入力します。

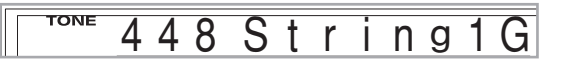

■ スプリットボタンを押します。

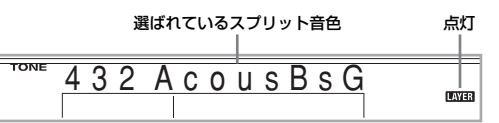

# 3 スプリット音色(低音部)を指定します。

例:"445 GM ピチカート(GM PIZZICATO)"の音色で鍵 盤を分けたい場合は、数字ボタンで"4 → 4 →5"と入力 します。

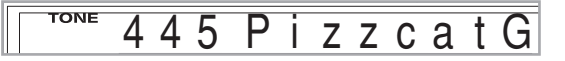

## ■ 低音部と高音部の境目 (スプリットポイント) を 指定します。

例:G3 の鍵盤で分ける場合は、スプリットボタンを押しなが ら G3 の鍵を弾きます。

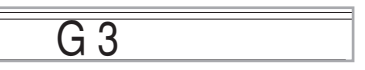

# 5 鍵盤を弾いてみましょう。

● F<sup>‡</sup>3 より下の鍵盤で GM ピチカートの音色が鳴り、G3 から 上の鍵盤で GM ストリングス 1 の音色が鳴ります。

6 もう一度スプリットボタンを押すと、通常の状態 に戻ります。

## NOTE

- スプリット機能をオンにすると、現在選択されている パートはパート 3 になり、画面上にスプリット音色が 表示されます。このとき、[◀]/[▶]カーソルボタンを 使ってパート間を移動できます。スプリット機能をオ フにすると、パート 1 戻ります。
- メイン音色はチャンネル1、スプリット音色はチャン ネル3で発音します。ミキサー機能を利用すれば、それ ぞれの発音チャンネルの音色や音量などを設定するこ とができます。
- ソングメモリー機能の録音待機時や、録音時、SMFプ レーヤー機能使用時には、レイヤー機能を使用するこ とはできません。
- モードが "カシオコード" あるいは "フィンガードコー ド"に設定されている場合、伴奏鍵盤範囲は上記操作で 設定したスプリットポイントに応じます。

# レイヤーとスプリットを同時に 使うには

レイヤーの状態からスプリットボタンを押すか、スプリット の状態からレイヤーボタンを押すと、それぞれの機能の特徴 を兼ね備えた「レイヤースプリット」という状態で利用でき ます。これは、2種類のレイヤーサウンドが鍵盤の高音部(メ イン音色+レイヤー音色)と低音部(スプリット音色+レイ ヤースプリット音色)で発音します。

# 【レイヤースプリット】

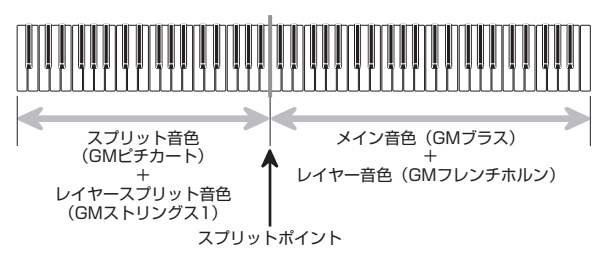

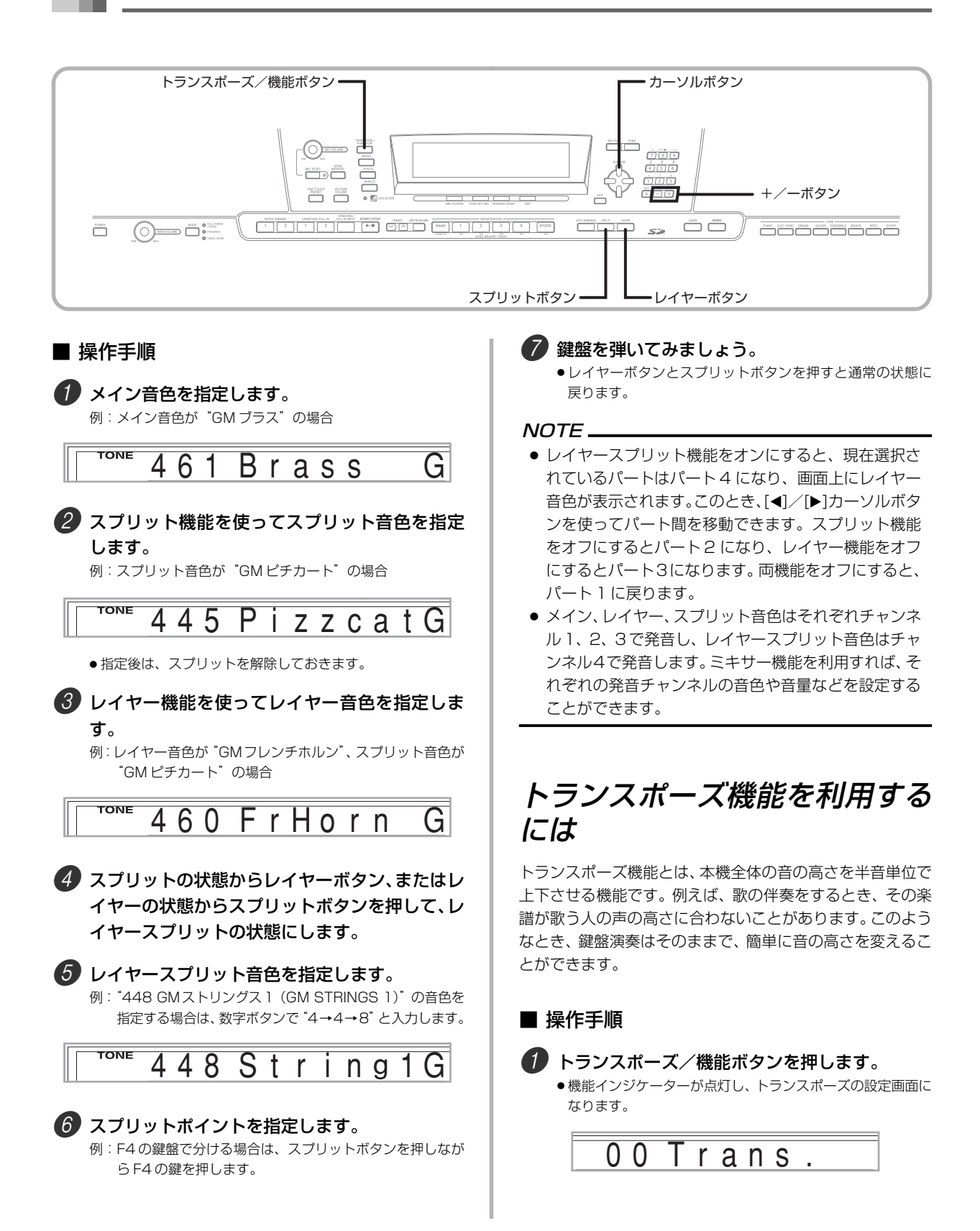

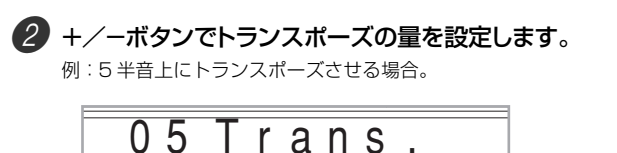

●トランスポーズ/機能ボタンを押すと、通常の状態に戻ります。

#### NOTE

- トランスポーズの設定範囲は-24 (2 オクターブ下) ~+ 24(2 オクターブ上)です。
- トランスポーズの設定は、ソングメモリー機能や自動 伴奏の演奏にも反映されます。
- 発音可能な音の高さの範囲は、音色によって異なりま す。トランスポーズの結果、発音可能音域よりも高く なった音は、以下のいずれかの音に置き換わります。
	- 発音可能音域内の一番高い音(元の音の高さ(ピッチ) に関わらず)
	- 発音可能音域内の一番近いオクターブ違いの音 また、発音可能音域よりも低くなった音は、元の音の高 さ( ピッチ) に関わらず、発音可能音域内の一番低い音 に置き換わります。
- トランスポーズ機能を使って鍵盤の音を高くしている 場合、音色によっては最高鍵域で音の高さが不明瞭に なる場合があります。

# タッチレスポンス機能を利用す るには

タッチレスポンス機能とは、鍵盤を弾く強弱で音量が変化さ せるかどうか決める機能です。タッチレスポンス機能をオン にすると、実際のピアノのように鍵盤を弾く強さで音量が変 化します。

#### ■ 操作手順

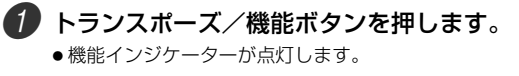

2 [◀]/[▶]カーソルボタンを押してタッチレスポ ンスの設定画面にします。

T o u c h

## 3 +/-ボタンでタッチレスポンスの感度を選択 します。

- "1"では、弱く弾いても大きめの音がでますが、"3"ではか なり強くひかないと大きな音が出ません。
- +ボタンとーボタンを同時に押すと、"2"に設定されます。
- "Off"を選択すると、鍵盤を弾く強弱にかかわらず、音の大 きさが一定となります。

#### NOTE

- タッチレスポンスの動作は、本機の内蔵音源だけでな く MIDI データの送信情報にも反映します。
- ソングメモリー再生や、伴奏、外部からのMIDIノート情 報は、タッチレスポンス機能の設定に影響されません。

# チューニング機能を使うには

チューニング機能とは、本機全体の音の高さを微調節する機 能です。この機能を利用すると、チューニングが異なる他の 楽器とアンサンブルする場合でも、相手の楽器にチューニン グを合わせることができます。

#### ■ 操作手順

- 1 トランスポーズ/機能ボタンを押します。 ● 機能インジケーターが点灯します。
- 2 [◀]/[▶]カーソルボタンを押してチューニング の設定画面にします。

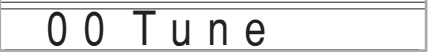

3 +/-ボタンでチューニングの量を調節します。 例:チューニングを 20 下げる場合。

 $20$  T u n e

● トランスポーズ/機能ボタンを押すと、通常の状態に戻り ます。

#### NOTE

● チューニングの設定範囲は-99~+99で、±約100 セント※です。

※ 100 セント=半音

● チューニングの設定は、ソングメモリー機能や自動伴 奏の演奏にも反映します。

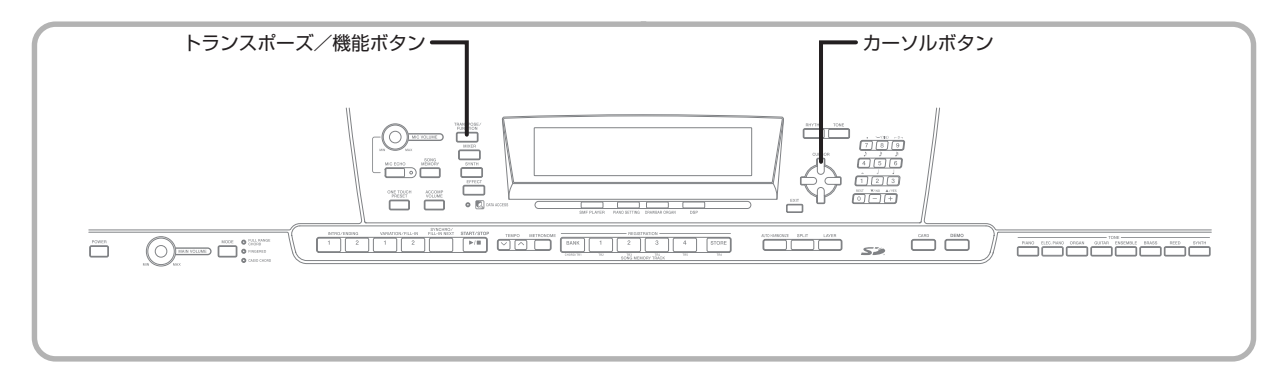

# その他の設定を変えるには

# 設定項目について

以下の各項目の設定を行うことができます。

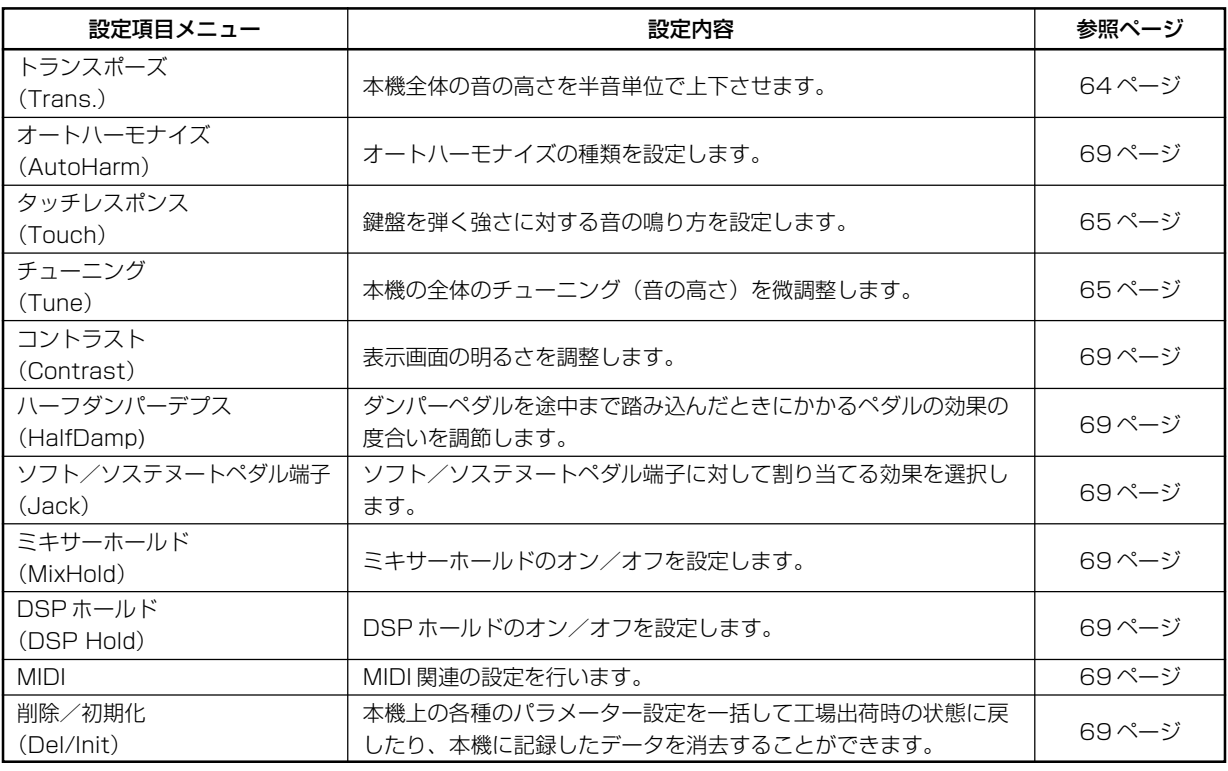

## NOTE

● 上記の設定内容は、本機の電源が切れた後でも保持されます。詳しくは、13 ページ「設定とメモリー内容について」を参 照してください。

● SMF プレーヤーやソングメモリー機能を使用中の場合は、上記の MIDI や削除/初期化設定ができません。

## 設定の操作

1 トランスポーズ/機能ボタンを押します。 ● 機能インジケーターが点灯します。

2 [◀]/[▶]/[▲]/[▼]カーソルボタンを使って、設定を行いたい項目を呼び出します。

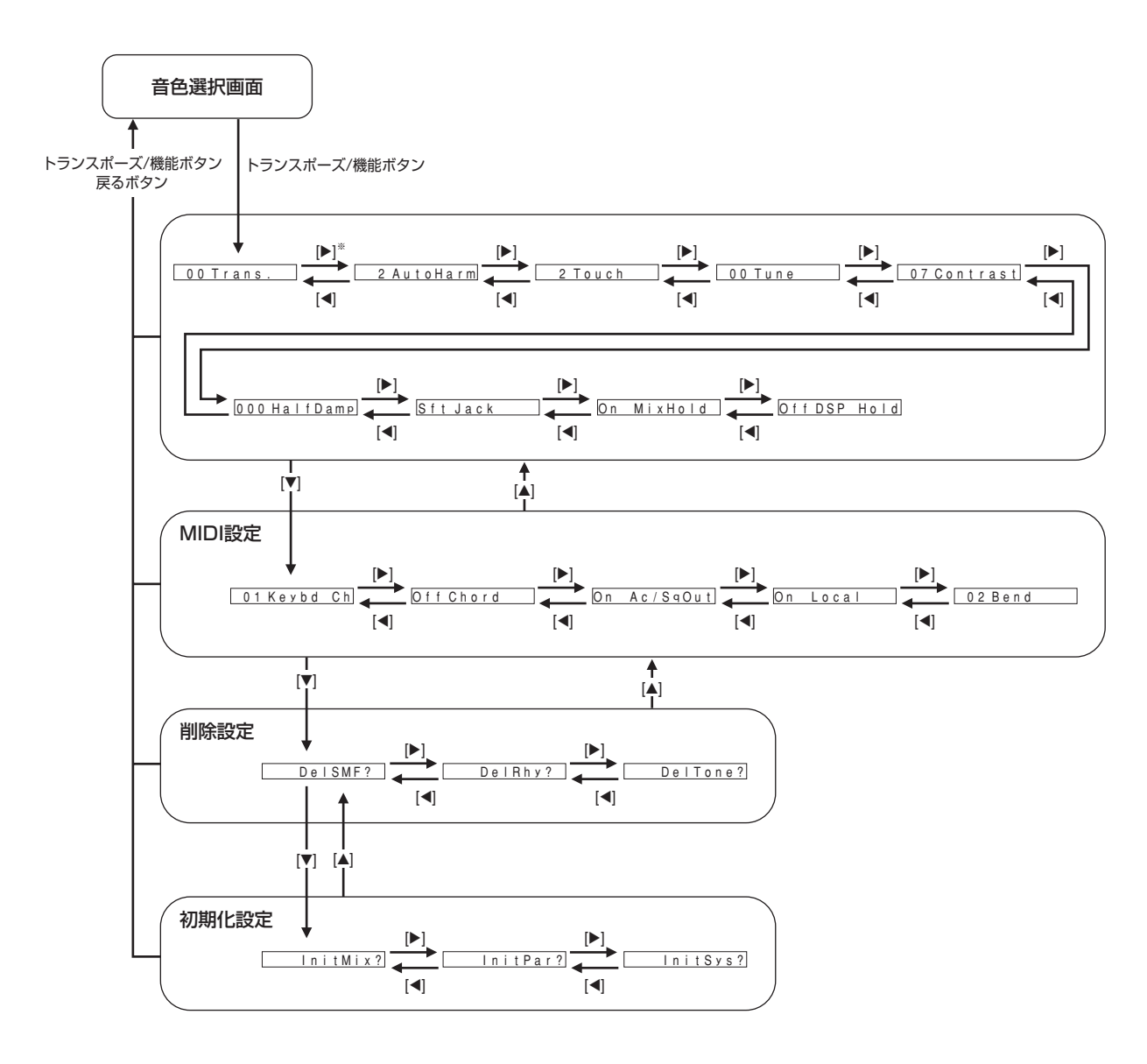

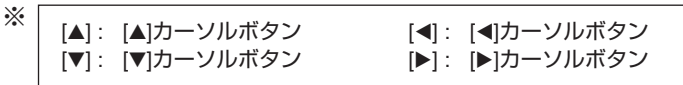

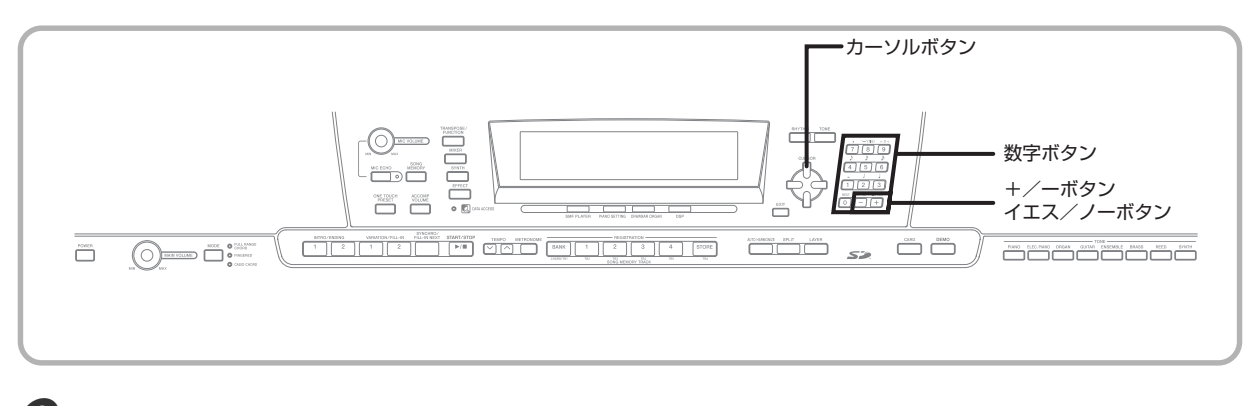

## 3-1. +/-ボタンまたは数字ボタンで設定値を変更します。

- ●設定値は、ボタン操作で変更すると同時に確定します。
- 各設定項目についての解説と、設定値の意味については、次項の「設定メニュー項目詳細」を参照してください。
- ●設定後は、トランスポーズ/機能ボタンか戻るボタンを押すと音色選択またはリズム選択の画面に戻ります。

#### ●設定項目が「削除/初期化」の場合

# 6 2. イエスボタンを押します。

- 画面上に削除を行うデータのユーザエリア番号とデータ名が表示されます。
- データサイズが KB 単位で表示されます。

4 +/-ボタンまたは数字ボタンで削除したいデータを選びます。

# 5 [▼]カーソルボタンを押します。

●削除あるいは初期化を実行してよいかを確認する"Sure?"というメッセージが表示されます。

#### 6 実行して良い場合は、イエスボタンを押してください。

- 削除あるいは初期化が実行され、操作 4 の画面に戻ります。
- ●設定後は、トランスポーズ/機能ボタンか戻るボタンを押すと音色選択またはリズム選択の画面に戻ります。

#### 重要

● 設定項目「削除/初期化」のシステムリセットを実行するには、約 1、2 分かかります。画面上に"Pls Wait"(実行中) というメッセージが表示されます。実行中は、一切本機の操作は行わないでください。誤った操作により、本機のメモリー が損傷を受け正常に動作しなくなる恐れがあります。

# 設定メニューの項目詳細

# ■ オートハーモナイズの種類

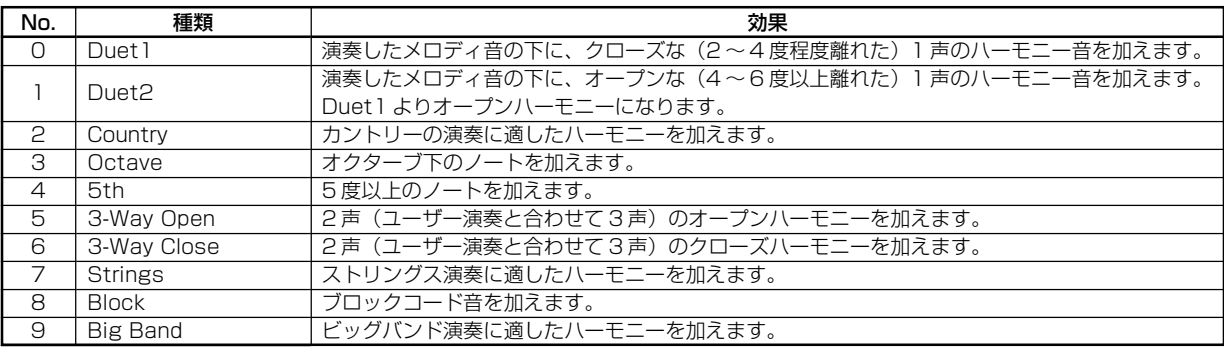

# ■ その他の設定

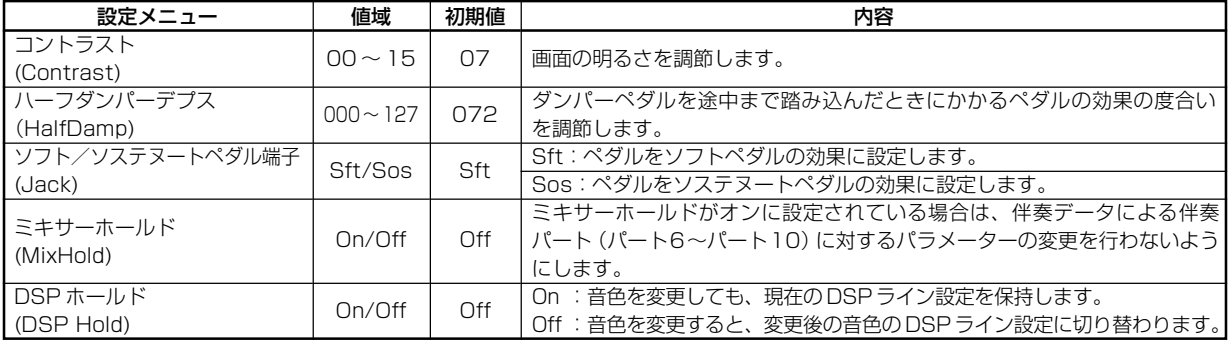

# ■ MIDI 設定

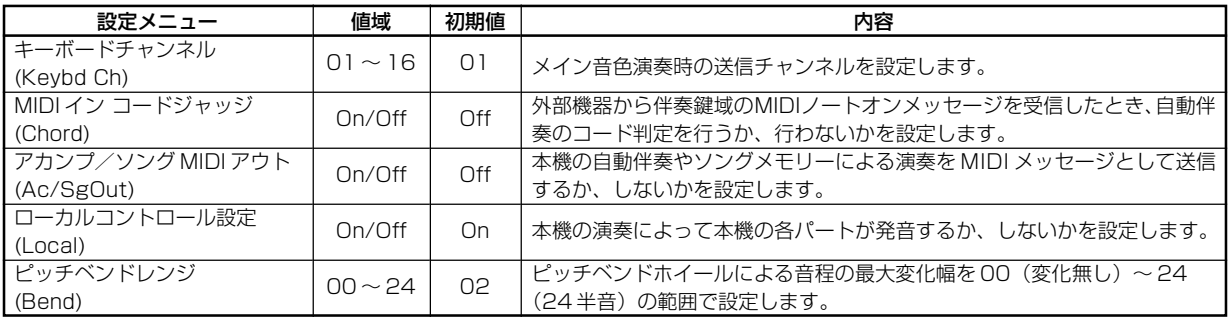

# ■ 削除/初期化設定

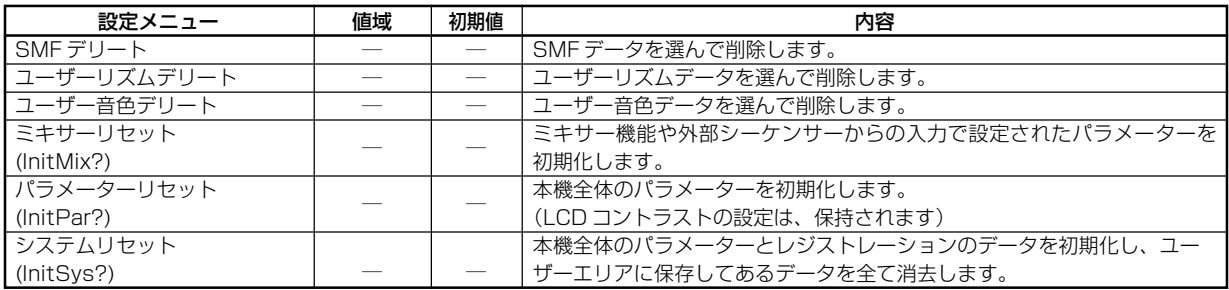

SMF プレーヤーを使うには

SMF (スタンダードMIDIファイル) とは、異なるソフトやシーケンサーの間で MIDI データをやり取りするために作られたファイ ル形式です。SMF には、フォーマット 0、1、2 の 3 種類がありますが、本機で対応しているのは、主流のフォーマット 0 です。

本機は、内部記憶メディアとしてフラッシュメモリーを搭載しており、付属のCD-ROMに収録されているSMFや、ダウンロー ドしたSMF 形式の楽曲データを保存できます。フラッシュメモリー内に保存したデータは、SMF プレーヤー機能を使って、再 生することができます。また、SDメモリーカードという外部記憶メディアに保存したSMFやそこから本体のユーザーエリアに 呼び出ししたファイルもこの機能で再生することができます(77 ページの「データの保存について」参照)。

なお、各メディアに保存できる最大曲数は、以下の通りです。

- フラッシュメモリー :最大 200 曲※
- SD メモリーカード : 最大 255 曲※
- ※ 1 曲あたりのデータの容量が大きいと、保存できる最大曲数分を保存できない場合があります。

# フラッシュメモリーについて

工場出荷時は、サンプルの SMF が 50 曲あらかじめ保存されています。

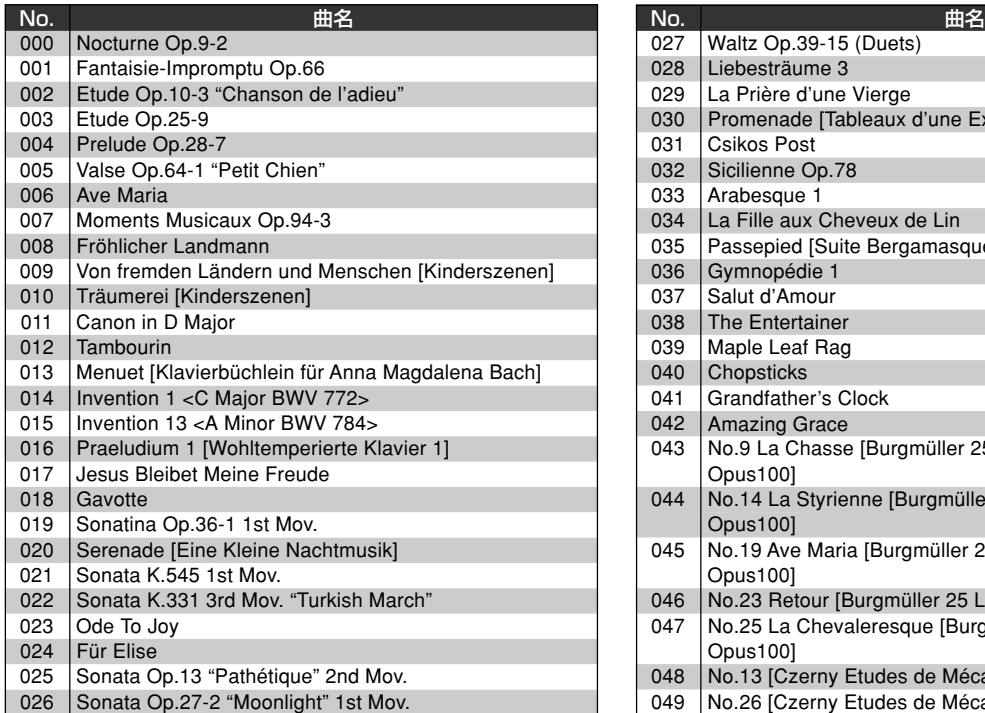

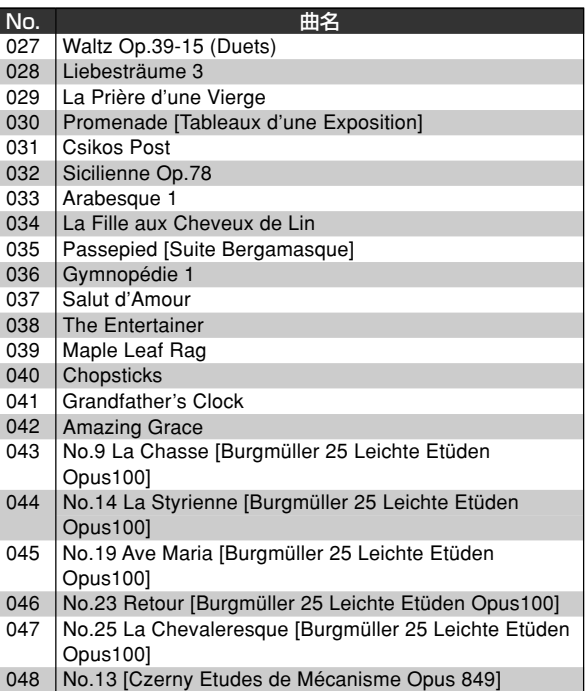

049 No.26 [Czerny Etudes de Mécanisme Opus 849]

#### NOTE

- 本リストは工場出荷時の状態のもので、付属の CD-ROM に収録されている SMF や、ダウンロードした SMF 形式の楽曲 データをフラッシュメモリーに保存すると、上書きされます。
- 付属のCD-ROMを使って、全てのSMFをまとめて本リストの内容に戻すことができます。詳細は、76ページ「本機を工 場出荷時の状態に戻すには」をご覧ください。

#### 重要

● フラッシュメモリー、SD メモリーカードに保存した内容の障害については、当社では一切その責任を負いませんので、あ らかじめご了承ください。
SMF プレーヤー操作の流れ

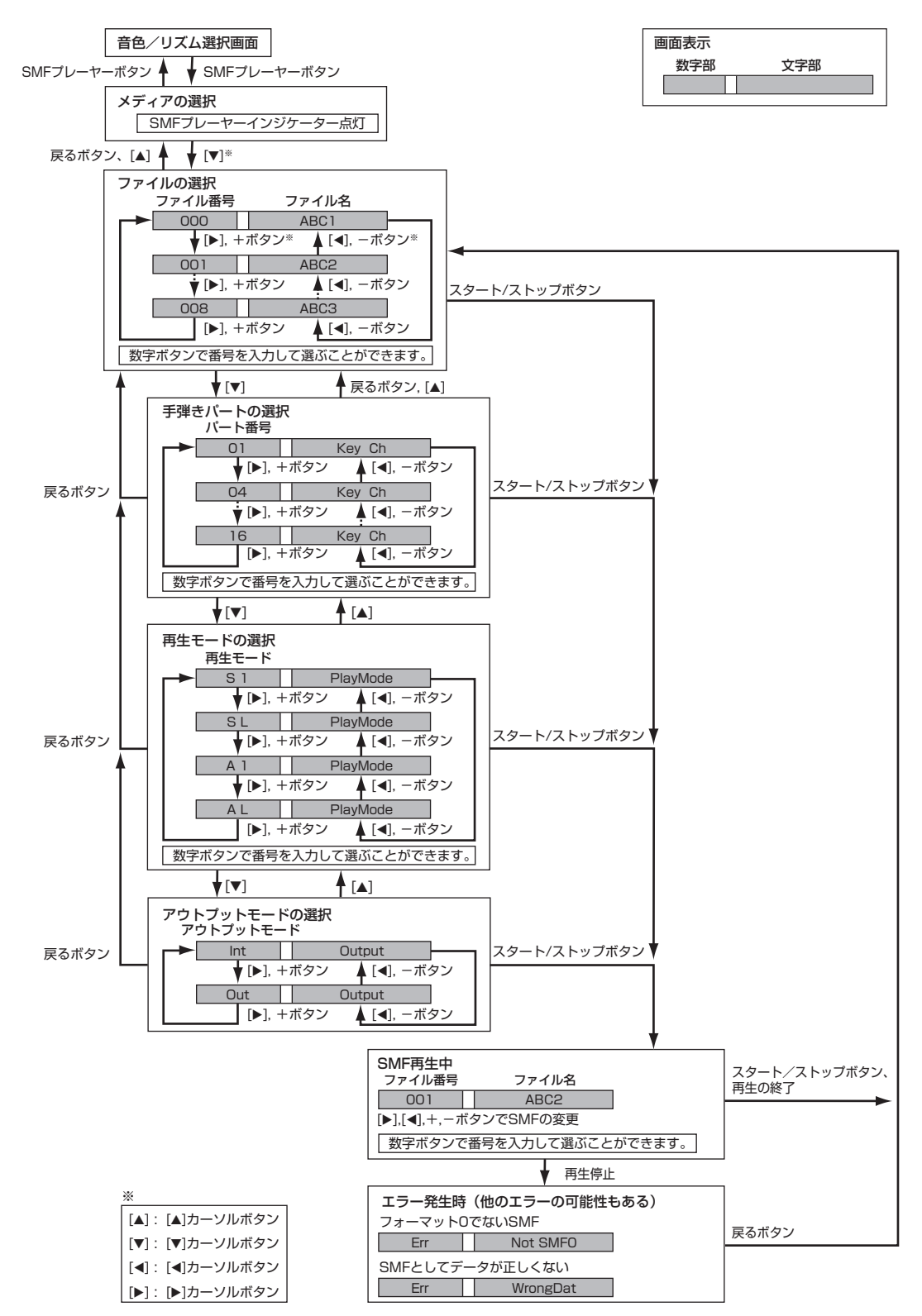

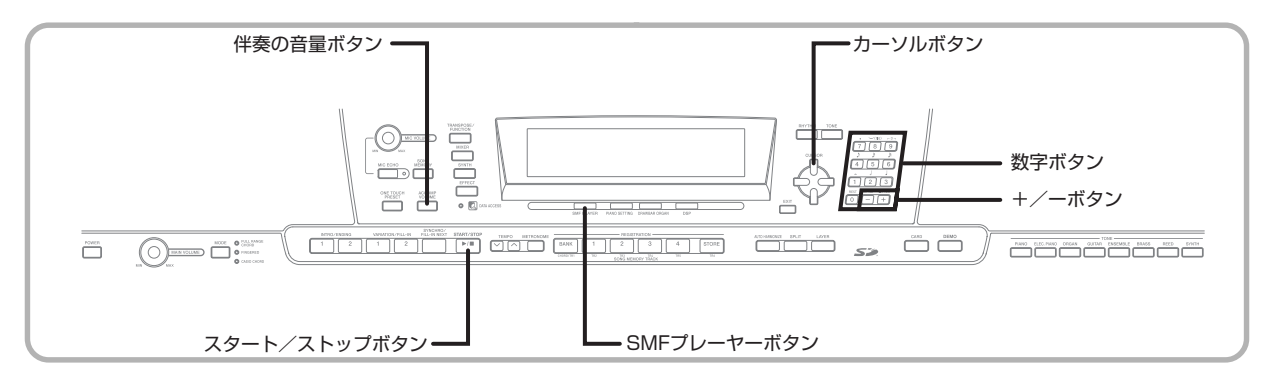

## SMF を再生するには

まず、操作1でフラッシュメモリーやSDメモリーカードの 中から、再生したいファイルが保存されているメディアを選 択してから、操作 2 へ進んでください。

#### 準備 .

● 再生したいファイルが保存されているSDメモリーカー ドを用意し、本機のSDメモリーカードスロットにしっ かり装着します。

#### 重要

● 本機がSDメモリーカードとデータをやり取りしている とき(保存、読み出し、削除中)は、SD メモリーカー ドを取り出したり、電源を切ったりしないでください。 SDメモリーカード上のデータが壊れたり、SDメモリー カードスロットが故障したりする場合があります。

#### ■ 操作手順

■メディアがフラッシュメモリーの場合

1 - 1 SMF プレーヤーボタンを押して、画面上の文 字表示部に"Internal"を表示させます。 ●画面上にSMFプレーヤーインジケーターが点灯します。

● SMF プレーヤーボタンを押した後、[◀]/[▶]カーソルボ タンを押してSDメモリーカードを選ぶこともできます。

- ■メディアが SD メモリーカードの場合
- 1-2 SMFプレーヤーボタンを押して、画面上の文 字表示部に"Card"を表示させます。

● 画面上に SMFプレーヤーインジケーターが点灯します。

- 2 [v]カーソルボタンを押して、ファイル選択画面 に移ります。
	- SMFファイルは、末尾に拡張子"MID"が付いています。操 作対象のメディア内に SMF ファイルが存在しない場合、画 面上にエラーメッセージが表示されます。
- 3 数字ボタンで、再生したいファイルの番号を数字 (3桁)で入力します。
	- 画面上の文字表示部分にファイル名が表示されます。 数字表 示部には、ファイルの番号が表示されます。テンポ/小節表 示部分にファイルサイズ (KB単位)が表示されます。
	- [<]/[▶]カーソルボタンや+/-ボタンで、ファイルを選ぶ こともできます。

#### 4 スタート/ストップボタンを押します。

- 選んだファイルが再生されます。
- ●テンポボタンでテンポを30~255の範囲で調整できます。
- ●ファイルの再生中、停止中に関わらず、1~16チャンネル パートのオン/オフを切り替えできます。詳細は、38ページ の「チャンネルごとのオン/オフを設定するには」を参照し てください。
- 5 再生を止めるには、再びスタート/ストップボタ  $\begin{array}{c|c|c|c|c} n & t & e & n a & b & b & b & b & b \ \hline \end{array}$

#### ■再生する SMF の音量を調節するには

再生する SMF データの全体の音量を調節できます。音量の 調節は、再生中でも停止中でも可能です。

#### 1 伴奏の音量ボタンを押します。

● 画面の文字表示部に "SMF Vol."が表示され、数字表示部に 音量が表示されます。

●2 +/-ボタンまたは数字ボタンで音量を調節し ます。

- ●音量の範囲は、最小"000"~最大"127"です。
- +/-ボタンを同時に押したときは、"100"になります。
- 鍵盤の音量は変わりません。

## 各種設定をするには

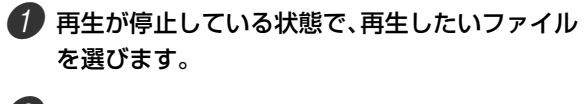

- 2 [v]カーソルボタンを押して、鍵盤で演奏したい パート(手弾きパート)の選択画面に移ります。
	- [4]/[▶]カーソルボタンや+/-ボタン、数字ボタンで、手 弾きパートを選択します。
	- 手弾きパートは、1~16のパートから選べます。鍵盤で演 奏したいパートを選びましょう。この設定で、再生データに 合わせて鍵盤演奏を楽しめます。
	- ●次に、ミキサーボタンを押して、ミキサーモードに移ります。 上記で選んだ手弾きパートと同じチャンネルパートをオフ にします。38ページの「チャンネルごとのオン/オフを設定 するには」を参照してください。この設定にすると、再生デー タは鳴らなくなり、自分だけの演奏が楽しめます。

#### NOTE

- SMFプレーヤーモードに移ると、ミキサー機能で設定 したチャンネルのパートは、すべてオンの状態に初期 化されます。
- ミキサーモードでの設定が終了したら、ミキサーボタ ンまたは戻るボタンを押して、元の画面に戻ります。
- 3 [▼]カーソルボタンを押して、再生モードの選択 画面に移ります。[◀]/[▶]カーソルボタンまた は+/-ボタンで、再生モードを選択します。

再生モードは、以下の 4 モードから選ぶことができま す。

- S1:1 曲 1 回再生
- SL:1 曲繰り返し再生
- A1:全曲再生
- AL:全曲繰り返し再生
- 4 [v]カーソルボタンを押して、アウトプットモー ドの選択画面に移ります。
	- [◀]/[▶]カーソルボタンまたは+/-ボタンで、アウトプッ トモードを選択します。
	- 再生データの出力先を以下の2種類から選べます。

Int :楽器本体内蔵のスピーカー Out:USB 端子

#### $NOTE$

● SMFプレーヤー使用中は、レイヤー、スプリット、オー トハーモナイズの機能は自動的に解除されます。

#### ■エラー表示について

本機の SMF プレーヤー機能を使用中、以下 2 つのエラー表示が出る場合があります。

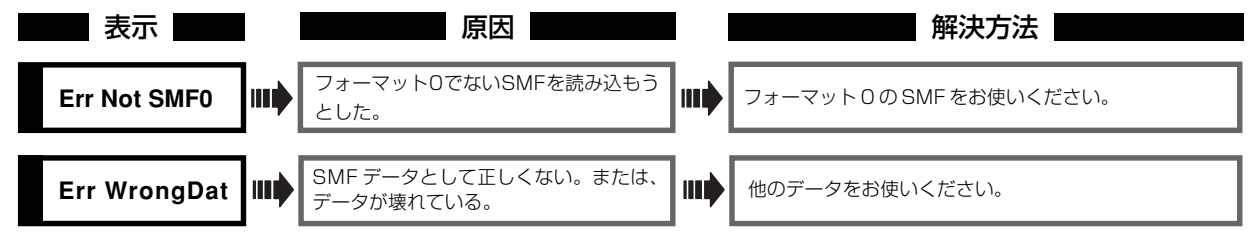

# パソコンとの接続について

本機のUSB端子を使えば、パソコンと簡単に接続できます。 付属のCD-ROM 内のUSB MIDIドライバをUSB端子を備 えたパソコンにインストールし、本機の USB 端子と接続す れば、市販のパソコン用 MIDI ソフトウェアによるパソコン と電子楽器の MIDI 情報の送受信が行えます。また、カシオ のホームページ (CASIO MUSIC SITE) からダウンロード したデータを本機に送信したり、本機のデータをパソコンに 保存することができます。

#### USB MIDIドライバをインストールするには

1 USB端子を備えたパソコンに、USB MIDIドラ イバをインストールしておきます。

● USB MIDIドライバのインストール方法については、付属の CD-ROM の中にある「CASIO USB MIDI ドライバマニュ アル(USBmanual.pdf)」を参照してください。

#### NOTE

- USB MIDI ドライバをインストールする前に、付属の CD-ROM の中にある USBreadme.txt を必ずお読み ください。
- Adobe Reader もしくは Acrobat Reader を用いて、 CASIO USB MIDIドライバマニュアル※ 1を参照します。
- ※ 1「C A S I O U S B M I D I ドライバマニュアル (USBmanual.pdf)」を参照するためには、ご使用の パソコンに Adobe Reader もしくは Acrobat Reader が事前にインストールされている必要があり ます。いずれもインストールされていない場合は、以下 の手順にしたがってインストールしてください。

#### Adobe Reader (Acrobat Reader<sup>※2</sup>) のイン ストール方法

- 付属のCD-ROMを、お使いのパソコンのCD-ROMドライ ブに入れてください。
- CD-ROMの中のAdobeフォルダの中の「ar601jpn.exe」 (「ar505jpn.exe」※ 2)をダブルクリックし、表示される 説明にしたがってインストールします。
- ※ 2 Adobe Readerは、Windows 98にはインストールでき ません。Windows 98をご使用の方は、「ar505jpn.exe」 をダブルクリックして Acrobat Reader をインストール してください。

#### 動作環境

#### ドライバ対応 OS

Windows® XP、Windows® 2000、Windows® Me、 Windows® 98SE、Windows® 98 に対応します。

#### ドライバ動作環境

ドライバは、以下の環境で動作します。

#### ●共通条件

- IBM AT およびその互換機
- USBポートを装備し、Windows上で正常に動作してい ること
- CD-ROM ドライブを装備(インストール時に使用)
- ハードディスクの残り容量 2MB 以上 (Adobe Reader 分は含まず)

#### ● Windows XP での条件

- Pentium 300MHz 以上
- メモリ 128MB以上

#### ● Windows 2000 での条件

- Pentium 166MHz 以上
- メモリ 64MB 以上
- ●Windows Me, Windows 98SE, Windows 98での条件
	- Pentium 166MHz 以上
	- メモリ 32MB 以上

#### マイクロソフトの署名について

#### ● Windows XP

- Windows XP に、アカウントの種類が「コンピュータ の管理者| であるアカウントでログオンします(「コン ピュータの管理者」については、Windows XP の説明 書をご参照ください)。
- メニュー [スタート]→[コントロールパネル] (ここで[シ ステム] が見えない場合は、[ クラシック表示に切り替え る]をクリックして表示させます)→[システム]→[ハード ウエア]→[ドライバの署名]を開いて、「無視」を選択し、 [OK]をクリックします。

#### ● Windows 2000

- Windows 2000にAdministratorsグループに属する アカウント(例えば、Administrator)でログオンしま す (Administratorについては、Windows 2000の説 明書をご参照ください)。
- メニュー [スタート]→[設定]→[コントロールパネル]→ [システム]→[ハードウエア]→[ドライバの署名]を開き、 「無視」を選択して、[OK]をクリックします。

#### USB 端子での接続

USB 端子を備えたパソコンと本機の USB 接続端子を接続 することで、簡単にパソコンと本機の間でデータをやりとり できます。接続には、市販の USB ケーブルが必要です。

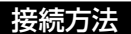

1 市販のUSBケーブル(A-Bタイプ)を使って、本 機とパソコンを接続します。

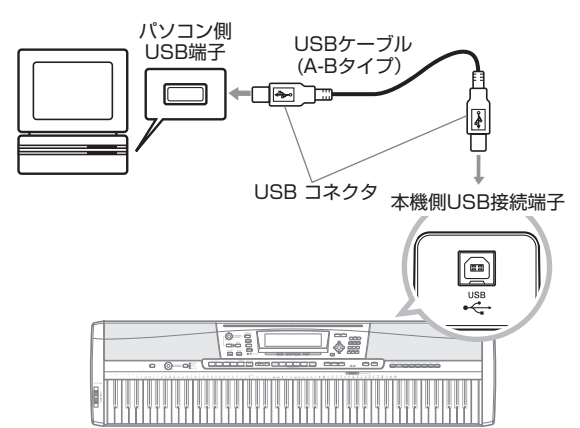

#### 重要

データアクセスランプについて

● 本機とパソコンをUSBケーブルでつないで、データの 送受信中は、データアクセスランプが点滅します。デー タアクセスランプが点滅しているときは、USB ケー ブルを抜かないでください。

## GM について

本機の音源部はGMに対応していますので、市販のGM対応 データやパソコン通信などで流通している G M 対応データ を、パソコンなどの外部機器と接続して再生することができ ます。

GM 音色 NO.000 ~ 127 と本機での音色番号との対応は、 **別紙 Appendix の ▲ を参照してください。** 

## MIDI 関連の設定について

前項目の「その他の設定を変えるには」(66 ページ)で、以 下の MIDI 関連設定を行うことができます。設定の項目や操 作については、67 ~ 69 ページをご参照ください。

#### ● MIDI インコードジャッジ

USB 端子を通じて外部から送られる音符情報を使って、本 機のコードを指定したい場合に使用します。パソコンなどの 外部機器から、自動伴奏のコード進行をコントロールしたい ときに便利です。

● オン (On) の場合

モードボタンでコードの指定方法が選ばれているとき、 USB 端子から入力されたノート情報でコードが指定でき ます。コード指定には、キーボードチャンネルで指定され たチャンネルが利用されます。

● オフ (Off) の場合 MIDI インコードジャッジ機能が解除されます。

#### ●アカンプ/ソング MIDI アウト

自動伴奏やソングメモリーの内容を外部の音源で鳴らした いときにこの機能をオンにします。

- オン (On) の場合 自動伴奏やソングメモリーを鳴らしたとき、その MIDI メッセージを USB 端子から送信します。
- オフ (Off) の場合 自動伴奏やソングメモリーを鳴らしたとき、その MIDI メッセージは USB 端子から送信されません。

#### NOTE

● MIDI インプリメンテーションの詳細は、 http://www.casio.co.jp/emi/ を参照してください。

インターネット・データ・エクス パンション・システムについて

本機では、付属のCD-ROM 内のアプリケーションソフトを 使用することにより、カシオ ミュージック サイトからダウ ンロードした以下のデータをパソコンから本機に送信した り、本機のデータをパソコンに保存することができます。

- SMF
- リズムパターン
- レジストレーション
- ソングメモリー機能で作成したユーザーソング
- 波形付きドラム音色
- ドローバーオルガン音色
- 音色
- 波形付き音色
- DSP
- パッケージファイル
- 全てのユーザーデータ

CASIO MUSIC SITE(カシオ ミュージック サイト) http://music.casio.co.jp/

#### ミュージック データ マネージメント ソフトについて

パソコン側のアプリケーションソフトを起動し、カシオ ミュージック サイトからダウンロードしたデータを本機に 送信したり、本機のデータをパソコンに保存することができ ます。

また、下記の3つのアプリケーションソフトを起動すること ができます。

#### ■ Wave Converter

パソコン上の「.wav」拡張子が付いた wav 型式の音声デー タをもとにして本機のTone With Wave(波形付き音色)を 作成することができます。

#### ■ Rhythm Converter

パソコン上の S M F 型式の演奏データをもとにして本機の Rhythm(リズムパターン)を作成することができます。

#### ■ Parameter Editor

本機上で行う各パラメーターのエディット操作をパソコン 上から遠隔操作的に行なうことができます。

#### 重要

● 本機の画面上で"Pls Wait"が表示されている間は、 データの送受信を行わないでください。

#### インストール方法

- インストールの前に必ず、CD-ROMの中の"Japanese" フォルダの readme.txt をお読み下さい。
- 1 本アプリケーションソフトのインストールは CD-ROMの中の「ides40.exe」をダブルクリッ クし、表示される説明にしたがってインストール を行ってください。
- ※アプリケーションソフトの詳細マニュアルに関しては CD-ROMの中の"Japanese"フォルダの中にあるマニュ アルの HTML ファイル(index.html)を以下のブラウザで お読みください。

Internet Explorer 4 以降 Netscape Navigator 4.04 以降

#### 動作する OS(システムソフトウエア)

ミュージック データ マネージメント ソフトは、下記の OS で動作します。

Windows 98SE Windows Me Windows 2000 Windows XP

#### 重要

- 本ソフトウエアは、上記の条件の標準的機種、設定にて 動作確認しておりますが、一部の機種およびお客様の ソフトウエアやハードウエアの環境により、正常に動 作しない場合がございます。予めご了承ください。
- ●本ソフトウエアはMacintoshでは動作いたしません。

#### データのダウンロードについて

データのダウンロードに関してはカシオ ミュージック サイ トをご覧ください。 そちらから、「インターネット・データ・エクスパンション・ システム」対応データをダウンロードできるサービスを選択 してください。

● カシオ ミュージック サイトでは、地域(または国)によりご 利用できるサービスが異りますので予めご了承ください。

#### 付属の CD-ROM 内のデータについて

付属のCD-ROMの"DATAforPX"フォルダの中には、デー タ種類別のフォルダがあり、その中に各種データが格納され ています。データの詳細に関しては、各フォルダ内の "list.txt"をお読みください。

#### 本機を工場出荷時の状態に戻すには

付属の CD-ROM の "DATAforPX"フォルダの中に、本機 の工場出荷時のデータ("alldata.ckf")があります。このデー タを本機に転送することで、本機のフラッシュメモリーや全 ての設定の内容を工場出荷時の状態に戻すことができます。 ● データ転送方法に関してはアプリケーションソフトのマ ニュアルをご参照ください。

# データの保存について

本機では、本体内蔵のフラッシュメモリーの他に、SD メモリーカードという外部記憶メディアを使って、作成したデータやパソコ ンから転送したデータを保存できます。SD メモリーカードへ保存できるファイルは、以下の通りです。各ファイルの保存先となる ユーザーエリアは、あらかじめ設定されています(表「パッケージファイルとして保存されるファイルの種類」参照)。 なお、SD メモリーカードへ保存したりユーザーエリアに呼び出しした SMF は、SMF プレーヤーボタンを使って再生できます (72 ページ「SMF を再生するには」参照」。

<保存できるファイルの種類>

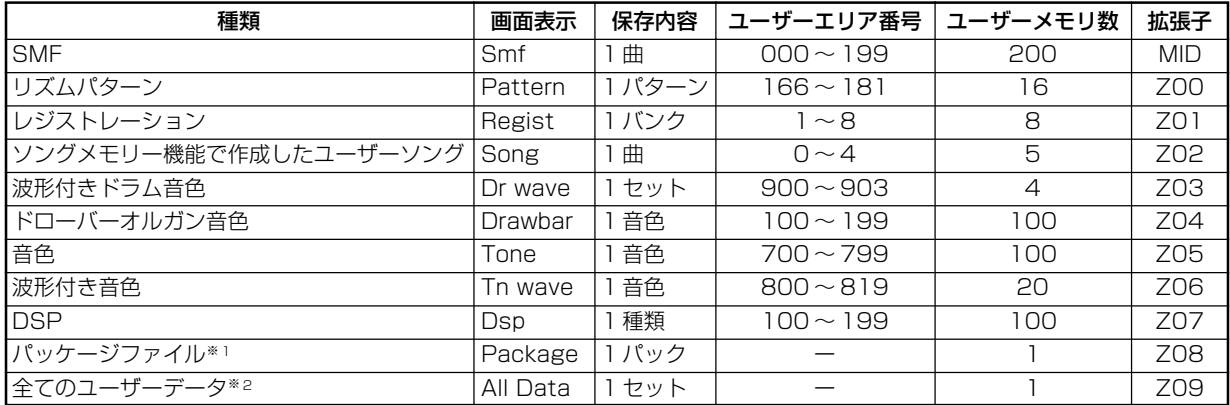

※ 1:パッケージファイルとは

ドローバーオルガンや波形付き音色、DSP など、独自の設定で作成した SMF、リズムパターンやレジストレーションをまとめ て保存する場合に便利なファイルです。音色、DSP 設定、SMF などの個別のデータをまとめて 1 つのファイルとして取り扱う ことができます。そうすれば、1回の操作で演奏に必要なさまざまな設定を本体へ呼び出し(ロード)できます。本体上では、下 表「パッケージファイルとして保存されるファイルの種類」中のユーザーエリアに保存されているデータを1つのパッケージファ イルとして保存することができます。

※ 2:上の表の SMF ~パッケージファイルまでの全てのユーザーデータをまとめて1つのファイルとして取り扱うことができ ます。

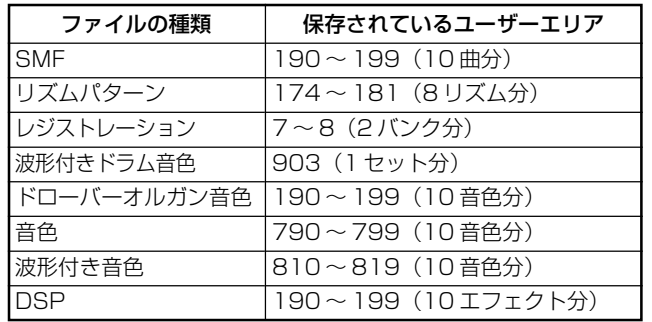

<パッケージファイルとして保存されるファイルの種類>

#### 重要 \_

- 楽器本体には1つのパッケージデータしか持てませんので、新しくパッケージファイルを呼び出しすると、上記のユーザー エリアに保存されているデータはすべて自動的に上書きされます。
- SDメモリーカードによってパッケージファイルやオールデータ (All Data) の読み込みや書き込みを行う際には、以下の ように画面のレベルメーター表示部分に進行状況が表示されます。

[開始時] [終了時]

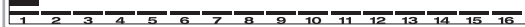

ی میں میں اس میں میں میں<br>کا میں میں میں میں

## SD メモリーカードを使うには

本機には、SDメモリーカードスロットが 装備されており、本機に保存してあるダ ウンロード曲やソングメモリーなどの

データを市販の SD メモリーカードに保存することができま す。本機の内蔵フラッシュメモリーとSDメモリーカードを併 用することで、より多くのデータを保存することができます。

●対応可能な SD メモリーカード: 1GBまで。これより大きい容量のSDメモリーカードは、 使用できません。

#### 重要 二

● メモリーカードは必ず SD メモリーカードを使用して ください。他のメモリーカードをお使いの場合は動作 保証できません。

#### SD メモリーカードと SD メモリーカードス ロットの取り扱い上の注意

#### 重要

- ●SDメモリーカードの取り扱い時は、SDメモリーカー ドに付属の取扱説明書の注意事項をお守りください。
- **●SDメモリーカードには、書き込み禁止スイッチがあり** ます。誤って消去する不安があるときは使用してくだ さい。
- ●以下のような場所での保管、使用は避けてください。SD メモリーカード上のデータが壊れる場合があります。
	- 高温多湿、腐食性のある場所
	- 強い静電気、電気的ノイズの発生しやすい場所
- **●SDメモリーカードの抜き差し時、接触面に直接触れない** でください。
- ●本機がSDメモリーカードとデータをやり取りしている ときは、SDメモリーカードを取り出したり、電源を切っ たりしないでください。SDメモリーカード上のデータ が壊れたり、SDメモリーカードスロットが故障したり する場合があります。
- ●SDメモリーカードスロットには、指定のSDメモリー カード以外は決して入れないでください。故障の原因 となります。
- ●静電気を帯びた SD メモリーカードを本機の SD メモ リーカードスロットに入れると、本機が誤作動する場 合があります。このような場合は、一度本機の電源を 切ってから、再び電源を入れ直してください。
- ●長時間使用した後、取り出した SD メモリーカードが 温かくなっている場合がありますが、故障ではありま せん。

**●SDメモリーカードには寿命があります。長時間使用す** るうちに保存や読み出し、削除ができなくなります。そ の場合は、新しいSDメモリーカードをお買い求めくだ さい。

\*SDメモリーカードに保存した内容の消失、障害につ いては、当社では一切その責任を負いませんので、あ らかじめご了承ください。

#### 本機で SD メモリーカードを使う際には

本機でSDメモリーカードを使う際には、まず最初に必ず本 機でフォーマットをしてください。フォーマットの方法につ いては、85ページの「SDメモリーカードのフォーマット」 を参照してください。

#### 重要\_

● 本機で対応できるSDメモリーカードのフォーマットは、 FAT16のみです。FAT32でフォーマットされたSDメ モリーカードは、本機での読み書きやフォーマットがで きません。あらかじめパソコン上でSDメモリーカードを FAT16 にフォーマットしてからご使用ください。

#### SD メモリーカードを入れる/取り出す

重要\_\_

- SDメモリーカードには、表裏、前後の方向があります。 無理に入れようとすると破損の恐れがあります。
- 本機がSDメモリーカードとデータをやり取りしている とき(保存、読み出し、削除中)は、SD メモリーカー ドを取り出したり、電源を切ったりしないでください。 SDメモリーカード上のデータが壊れたり、SDメモリー カードスロットが故障したりする場合があります。

#### ■ SD メモリーカードの入れ方

1 SD メモリーカードの表面を上にして、SD メモ リーカードスロットへカチッと音がして止まる まで押し込みます。

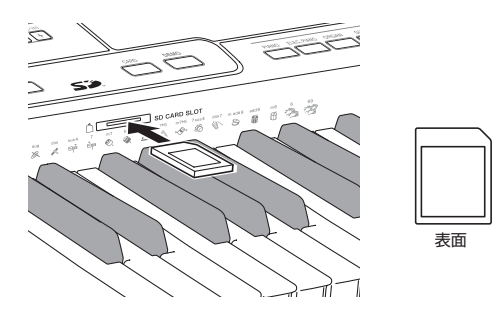

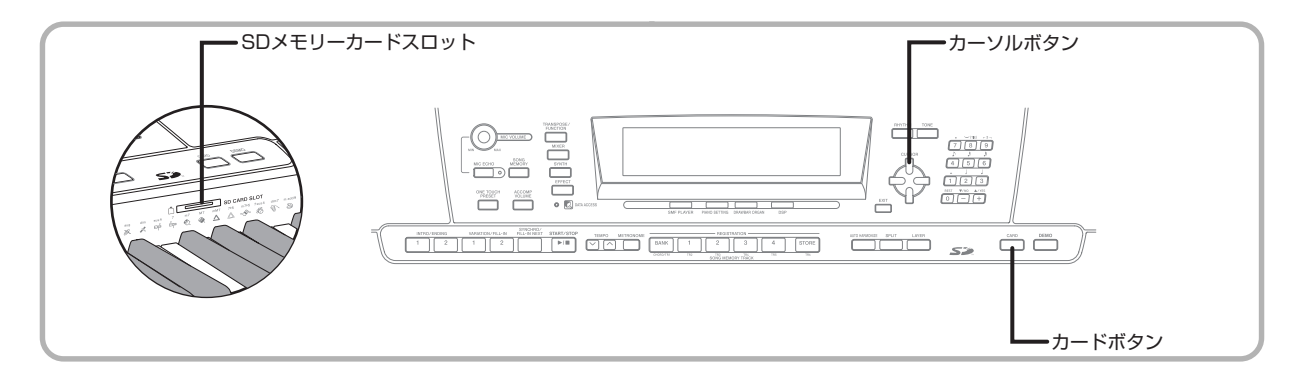

#### ■ SD メモリーカードの取り出し方

#### 1 取り出すときは、SDメモリーカードをさらに押 し込みます。

● ロックが外れて SD メモリーカードが少し押し出されます。

#### 2 出てきた部分をつまんで引き抜きます。

● あらかじめ、本機がSDメモリーカードにアクセス中\*でない ことを確認した上で、SD メモリーカードを引き抜いてくだ さい。

※ SMFプレーヤーモード中(画面上のSMFプレーヤーイン ジケーターが点灯中)で、メディアとしてSDメモリーカー ドを選択している時、または、保存機能使用中(インジケー ターが点灯中)でメディアとして SD メモリーカードを選 択している時

### SDメモリーカードを使った基本 操作

1 SDメモリーカードを本機のSDメモリーカード スロットに挿入します。

#### 2 カードボタンを押します。

- 画面上にボタン対応するインジケーターが点灯し、文字表示 部分に"Card"と表示されます。
- 6 [▼]カーソルボタンを押して、操作メニューを選 ぶ画面に移ります。

4 [◀]/[▶]カーソルボタンを使って、以下の5つ から使用したい操作メニューを選択します。

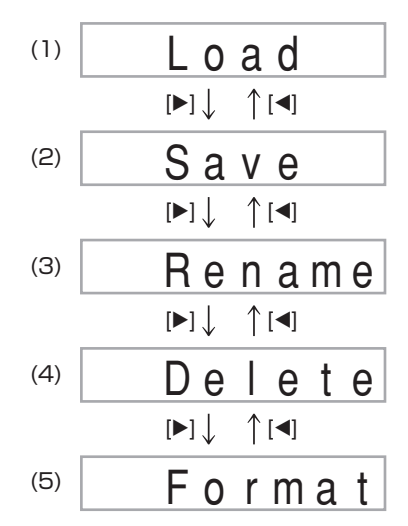

- (1)ファイルの呼び出しを行います。81 ページを参照して ください。
- (2)ファイルの保存を行います。次項を参照してください。
- (3)ファイル名の変更を行います。83 ページを参照してく ださい。
- (4)ファイルの削除を行います。84ページを参照してください。
- (5)S D メモリーカードのフォーマットを行います。8 5 ページを参照してください。

#### 6 [▼]カーソルボタンを押して、各メニューの次の 操作画面に移ります。

#### NOTE

● SD メモリーカードを使用しているときは、レイヤー、 スプリット、オートハーモナイズの各機能は自動的に 解除されます。音色やリズム選択、リズム再生はできま せん。

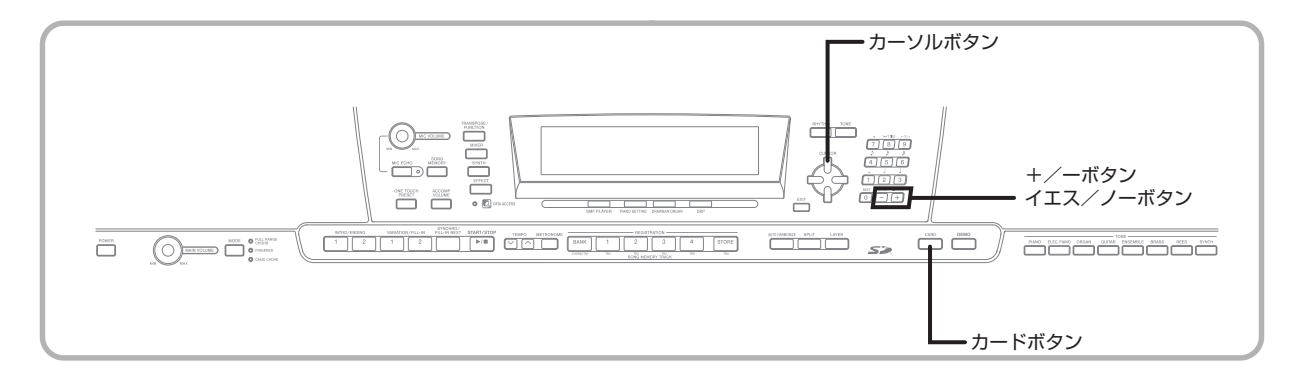

## ファイルの保存について

本機のソングメモリー機能やシンセ機能などで作成したさ まざまなデータをSDメモリーカードに書き込んで、保存す ることができます。保存できるデータについては、77 ペー ジの<保存できるファイルの種類>を参照してください。

#### 準備 \_

● 本機でフォーマット済みの SD メモリーカードを用意 し、本機のSDメモリーカードスロットにしっかり装着 します。このときSDメモリーカードの書き込み禁止ス イッチを解除して、書き込み可能な状態にしておいて ください。

#### $NOTF$

● SD メモリーカードと本体とでデータをやり取りする 場合、完了まで数分から30分以上かかることがありま す(時間はデータの種類や容量、ご使用になるメディア の性能によって異なります)。データをやり取りしてい る間は、画面上に"Pls Wait"(実行中)というメッセー ジが表示されます。

#### 重要\_

● SDメモリーカードによるデータの保存や呼出中は、一 切本機の操作は行わないでください。誤った操作によ り、本機のフラッシュメモリー、SDメモリーカードの 記憶内容が消えたり、損傷を受け呼び出せなくなる恐 れがあります。

#### ファイルを保存するには

- 1 カードボタンを押します。 ● 画面上にボタン対応するインジケーターが点灯し、文字表示 部分に"Card"と表示されます。
- 2 [v]カーソルボタンを押して、操作メニューを選 ぶ画面に移ります。
- **3 [◀**]/[▶]カーソルボタンを使って、"Save" (保 存)操作メニューを選択します。
- 4 [▼]カーソルボタンを押して、ファイルの種類を 選ぶ画面に移ります。
- [<]/[▶]カーソルボタンを使って、保存する ファイルの種類を選択します。
- 6 [▼]カーソルボタンを押して、 ユーザーエリアを 選ぶ画面に移ります。
- [4]/[▶]カーソルボタンまたは+/-ボタンを 使って、保存したいファイルが格納されている ユーザーエリアを選択します。
	- 画面の数字表示部にはユーザーエリアの番号が、文字表示部 にはユーザーエリア名※がそれぞれ表示されます。 ※ レジストレーション、ユーザーソングは除く
	- 戻るボタンまたは[▲]カーソルボタンを押すと、ファイルの 種類を選ぶ画面に戻ります。
	- ユーザーエリアが1つしかないパッケージファイルや、"All Data"を選択している場合は、この画面は表示されず、次の 画面に移ります。

#### 8 ユーザーエリアが決まったら、[▼]カーソルボタン を押して、ファイル名を入力する画面に移ります。

<画面上に表示される初期ファイル名>

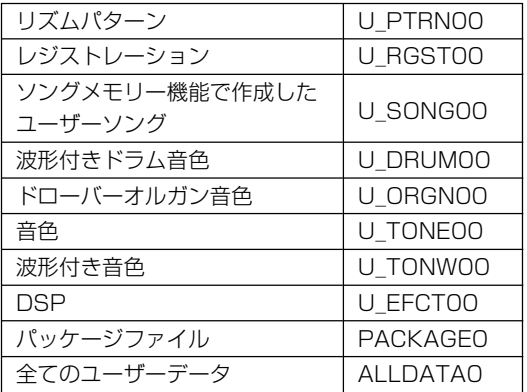

※SMFの初期ファイル名は、操作7で選択したユーザエリアの 名前が引き続き表示されます。

- +/-ボタンを使って、点滅中のカーソル位置の文字を入力 できます。入力できる文字については、85ページの「入力で きる文字について」を参照してください。
- [◀]/[▶]カーソルボタンを使って、点滅中のカーソル位置を 移動できます。

#### ● ファイル名が決まったら、[▼]カーソルボタンを 押します。

- ソングデータを保存している場合は、ここで保存するファイ ル形式の選択画面へ移ります。[◀]/[▶] カーソルボタンを 使って、"SMF"または"SONG"のどちらかを選びます。ファ イル形式が決まったら、[▼]カーソルボタンを押します。
- データを保存して良いかを確認するメッセージが画面上に 表示されます。メディア内に既に同じ名前のファイルがある 場合は、上書きして良いかを確認するメッセージが表示され ます。
- 0 保存を実行して良い場合は、イエスボタンを押し ます。画面上に"Pls Wait"(実行中)というメッ セージが表示されます。この間は、一切本機の操 作は行わないでください。 保存が完了したことを 示すメッセージ"Complete"が表示され、数秒 後、ファイル名を選ぶ画面に戻ります。

## ファイルの呼び出し

SDメモリーカードに書き込みしたデータを本機のユーザー エリアに呼び出しすることができます。

#### 重要 二

- パソコン上でコピーしたデータをSMFプレーヤー機能で 再生する場合は、以下の点にご注意ください。
	- SDメモリーカード上のSMFデータを再生する準備 として、パソコンから SD メモリーカードに SMF データをコピーしておきます。パソコンの SD メモ リーカードスロットに本機の保存機能でフォーマッ トしたSDメモリーカードを挿入し、"MUSICDAT" というディレクトリの中に再生させたい SMF デー タをパソコンからコピーします。データを "MUSICDAT"の中にコピーしないと本機では再生 できません。"MUSICDAT"の中にディレクトリを 作成した場合は、その作成したディレクトリの中の ファイルは読めません。

#### 準備 二

● 呼び出ししたいデータが入っている SD メモリーカー ドを用意し、本機のSDメモリーカードスロットにしっ かり装着します。

#### NOTE

● SD メモリーカードと本体とでデータをやり取りする 場合、完了まで数分から30分以上かかることがありま す(時間はデータの種類や容量、ご使用になるメディア の性能によって異なります)。データをやり取りしてい る間は、画面上に"Pls Wait"(実行中)というメッセー ジが表示されます。

#### 重要

● SDメモリーカードによるデータの保存や呼出中は、一 切本機の操作は行わないでください。誤った操作によ り、本機のフラッシュメモリー、SDメモリーカードの 記憶内容が消えたり、損傷を受け呼び出せなくなる恐 れがあります。

<sup>●</sup> 保存を中止したい場合は、戻るボタンまたはノーボタンを押 すと、ユーザーエリアを選ぶ画面に戻ります。

<sup>60</sup> SDメモリーカードの使用を終了するには、カー ドボタンを押して、画面上のインジケーターを消 灯させます。

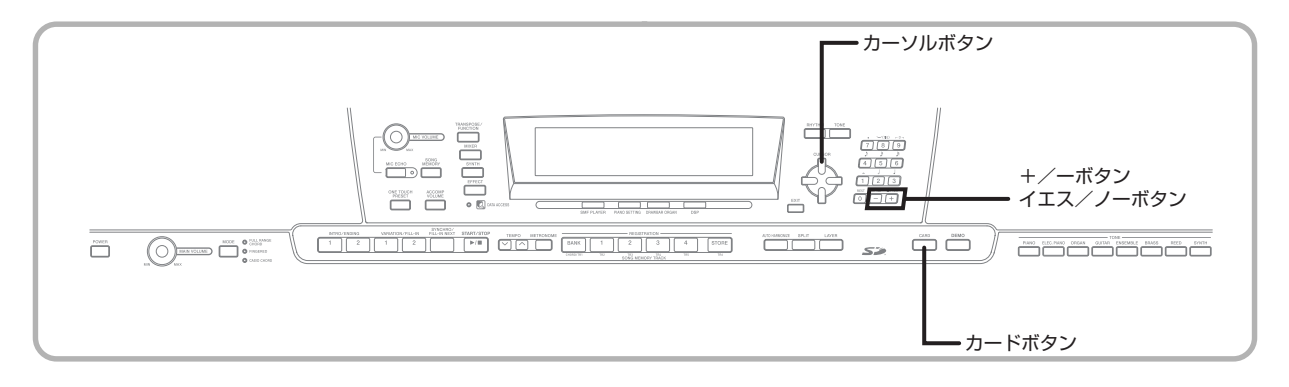

#### ファイルを呼び出しするには

- 1 カードボタンを押します。
	- 画面上にボタン対応するインジケーターが点灯し、文字表示 部分に"Card"と表示されます。
- 2 [v]カーソルボタンを押して、操作メニューを選 ぶ画面に移ります。
- **3 [◀**]/[▶]カーソルボタンを使って、"Load" (呼 び出し)操作メニューを選択します。
- 「▼1カーソルボタンを押して、ファイルの種類を 選ぶ画面に移ります。
- 5 [◀]/[▶]カーソルボタンを使って、呼び出しす るファイルの種類を選択します。
- 6 []カーソルボタンを押して、ファイル名を選ぶ 画面に移ります。
- [4]/[▶]カーソルボタンまたは+/-ボタンを 使って、呼び出しするファイル名を選択します。 ● 数字ボタンで、ファイルの番号(3桁)を直接入力してファ イルを選択することもできます。画面の数字表示部にファイ ルの番号が表示されます。
- 8 [▼]カーソルボタンを押して、ユーザーエリアを 選ぶ画面に移ります。
- [<]/[▶]カーソルボタンまたは+/-ボタンを使って、 ファイルを呼び出ししたいユーザーエリアを選択します。
	- 画面の数字表示部にはユーザーエリアの番号が、文字表示部 にはユーザーエリア名※がそれぞれ表示されます。 ※ レジストレーション、ユーザーソングは除く
	- ユーザーエリアが1つしかないパッケージファイルや、"All Data"を選択している場合は、この画面は表示されず、操作 10 以降の確認画面に移ります。
	- 戻るボタンまたは[▲]カーソルボタンを押すと、ファイルの 種類を選ぶ画面に戻ります。
- 10 ユーザーエリアが決まったら、[▼]カーソルボタ ンを押します。
	- データを呼び出しして良いかを確認するメッセージが画面上 に表示されます。ユーザーエリアに既にデータがある場合は、 上書きして良いかを確認するメッセージが表示されます。
- 呼び出しを実行して良い場合は、イエスボタンを 押します。
	- ●画面上に "Pls Wait"(実行中) というメッセージが表示さ れます。この間は、一切本機の操作は行わないでください。呼 び出しが完了したことを示すメッセージ"Complete"が表 示され、数秒後、ファイル名を選ぶ画面に戻ります。
	- 呼び出しを中止したい場合は、戻るボタンまたはノーボタン を押すと、ユーザーエリアを選ぶ画面に戻ります。
- B SDメモリーカードの使用を終了するには、カー ドボタンを押して、画面上のインジケーターを消 灯させます。

## ファイル名の変更

SDメモリーカード上に保存したファイル名を以下の操作で 変更することができます。

準備 \_

● 名前を変更したいファイルが入っている SD メモリー カードを用意し、本機のSDメモリーカードスロットに しっかり装着します。このときSDメモリーカードの書 き込み禁止スイッチを解除して、書き込み可能な状態 にしておいてください。

#### ファイル名を変更するには

#### 1 カードボタンを押します。

- 画面上にボタン対応するインジケーターが点灯し、文字表示 部分に"Card"と表示されます。
- 2 [▼]カーソルボタンを押して、操作メニューを選 ぶ画面に移ります。
- **3 [<]/[▶]カーソルボタンを使って、"Rename"** (名前の変更)操作メニューを選択します。
- 「▼1カーソルボタンを押して、ファイルの種類を 選ぶ画面に移ります。
- 5 [◀]/[▶]カーソルボタンを使って、名前を変更 するファイルの種類を選択します。
- 6 []カーソルボタンを押して、ファイル名を選ぶ 画面に移ります。
- [4]/[▶]カーソルボタンまたは+/-ボタンを 使って、名前を変更するファイル名を選択します。 ● 数字ボタンで、ファイルの番号 (3桁) を直接入力してファ イルを選択することもできます。画面の数字表示部にファイ ルの番号が表示されます。
- 8 [v]カーソルボタンを押して、ファイル名を入力 する画面に移ります。
	- +/-ボタンを使って、点滅中のカーソル位置の文字を入力 できます。入力できる文字については、85ページの「入力で きる文字について」を参照してください。
	- [◀]/[▶]カーソルボタンを使って、点滅中のカーソル位置を 移動できます。
- ファイル名を変更したら、[▼] カーソルボタンを 押します。
	- ●名前を変更して良いかを確認するメッセージが画面上に表 示されます。
- 0 ファイル名変更を実行して良い場合は、イエスボ タンを押します。
	- 画面上に "Pls Wait"(実行中) というメッセージが表示さ れます。この間は、一切本機の操作は行わないでください。名 前の変更が完了したことを示すメッセージ "Complete"が 表示され、数秒後、ファイル名を選ぶ画面に戻ります。
	- ファイル名変更を中止したい場合は、戻るボタンまたはノー ボタンを押すと、ファイルを選ぶ画面に戻ります。
- インBDメモリーカードの使用を終了するには、カー ドボタンを押して、画面上のインジケーターを消 灯させます。

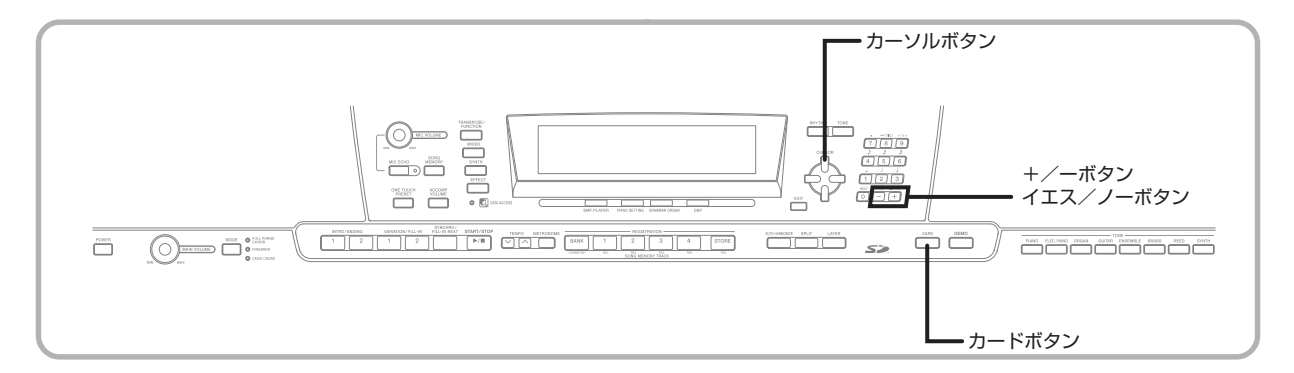

## ファイルの削除

SDメモリーカード上の任意のファイルを一つずつ削除する ことができます。

#### 重要 —

- 削除したファイルは元に戻すことができません。本当 に削除しても良いか必ずご確認ください。
- ファイルの削除により、削除した番号以降のファイル のファイル番号が繰り上がっています。次回の削除時、 ファイルを取り違えることのないよう、ご注意くださ い。

#### 進備」

● 削除したいファイルが入っている SD メモリーカード を用意し、本機のSDメモリーカードスロットにしっか り装着します。このときSDメモリーカードの書き込み 禁止スイッチを解除して、書き込み可能な状態にして おいてください。

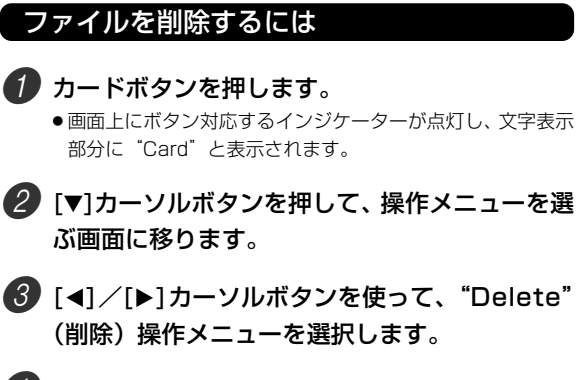

■ 「▼1カーソルボタンを押して、ファイルの種類を 選ぶ画面に移ります。

- 6 [<]/[▶]カーソルボタンを使って、削除する ファイルの種類を選択します。
- 6 「▼1カーソルボタンを押して、ファイル名を選ぶ 画面に移ります。
- [4]/[▶]カーソルボタンまたは+/-ボタンを 使って、削除するファイル名を選択します。

● 数字ボタンで、ファイルの番号(3桁)を直接入力してファ イルを選択することもできます。画面の数字表示部にファイ ルの番号が表示されます。

■8 削除したいファイルが決まったら、[▼]カーソル ボタンを押します。

●ファイルを削除して良いかを確認するメッセージが画面上 に表示されます。

- 9 削除を実行して良い場合は、イエスボタンを押し ます。
	- 画面上に"Pls Wait"(実行中)というメッセージが表示さ れます。この間は、一切本機の操作は行わないでください。削 除が完了したことを示すメッセージ "Complete" が表示さ れ、数秒後、ファイル名を選ぶ画面に戻ります。
	- ●削除を中止したい場合は、戻るボタンまたはノーボタンを押 すと、ファイルを選ぶ画面に戻ります。
- 0 SDメモリーカードの使用を終了するには、カー ドボタンを押して、画面上のインジケーターを消 灯させます。

## SDメモリーカードのフォーマット

SDメモリーカードのフォーマットを以下の手順で実行でき ます。

#### 重要

- 以下の操作を行う前に、本当にフォーマットしても良 いかを必ずよくご確認ください。
- 本機のフォーマットは、クイックフォーマットです。 データを完全に消去するには、パソコンなどの機器で 通常のフォーマットを行ってください。

#### 準備

● フォーマットしたいSDメモリーカードを用意し、本機 のSDメモリーカードスロットにしっかり装着します。 このとき SD メモリーカードの書き込み禁止スイッチ を解除して、書き込み可能な状態にしておいてくださ い。

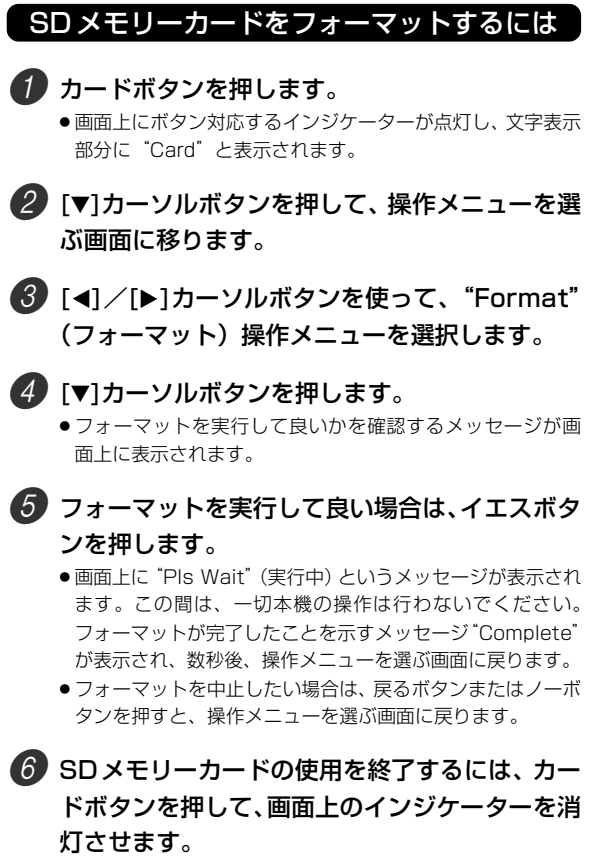

## 入力できる文字について

本機のユーザーエリアやSDメモリーカードに保存したデー タに対して入力できる文字は、それぞれ以下の通りです。

#### ユーザーエリアに保存しているデータの場合

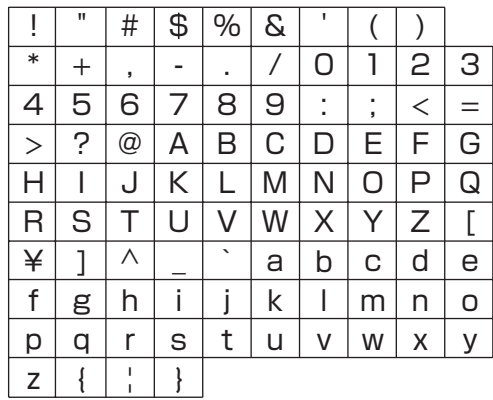

#### SD メモリーカードに保存しているデータの場合

MS-DOS フォーマットでファイル名として使える文字と同 じ制限があります。

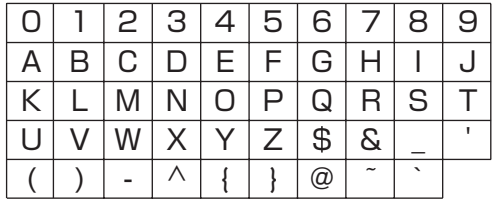

## SD メモリーカード使用時のエラーについて

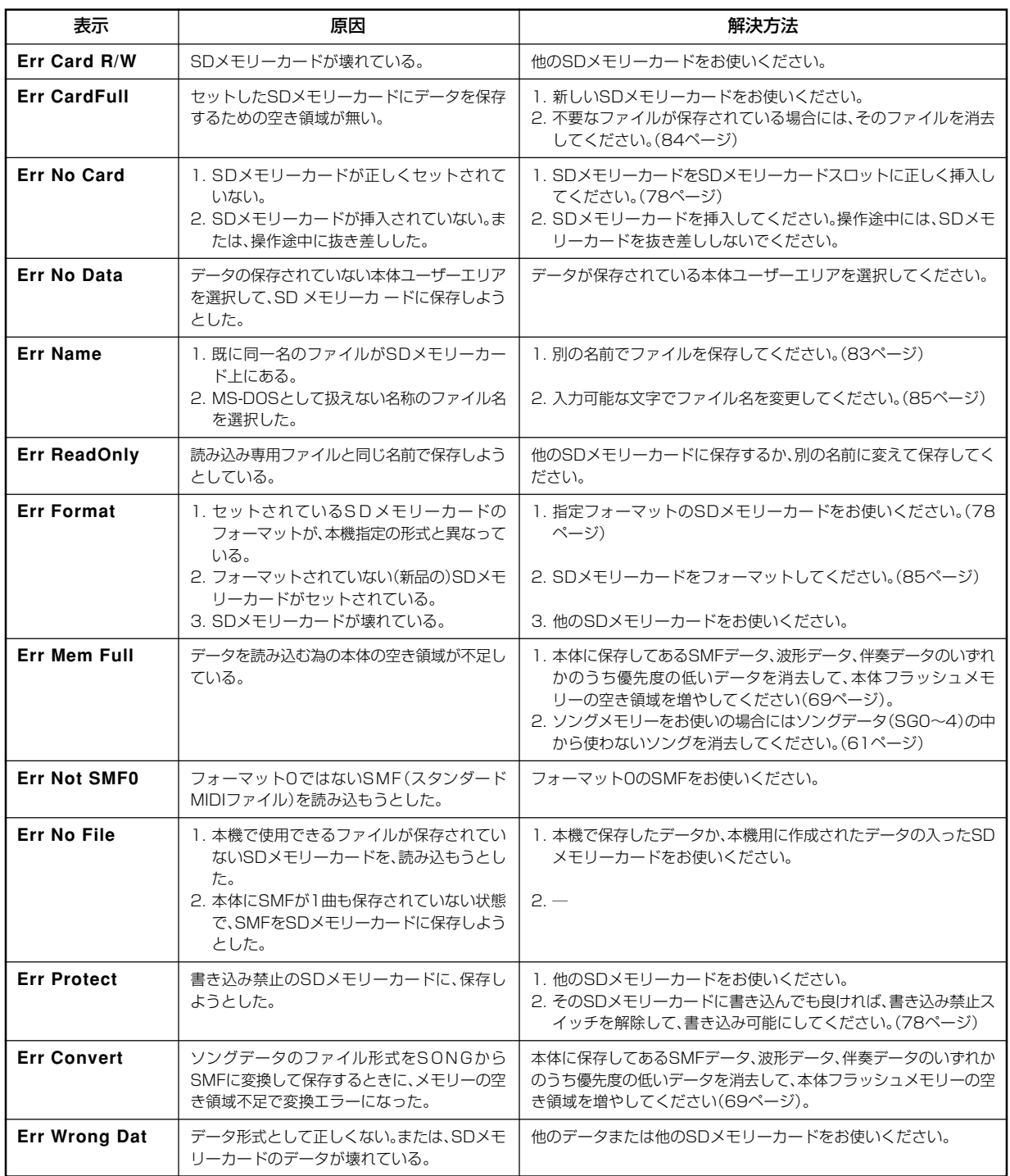

## 困ったときは

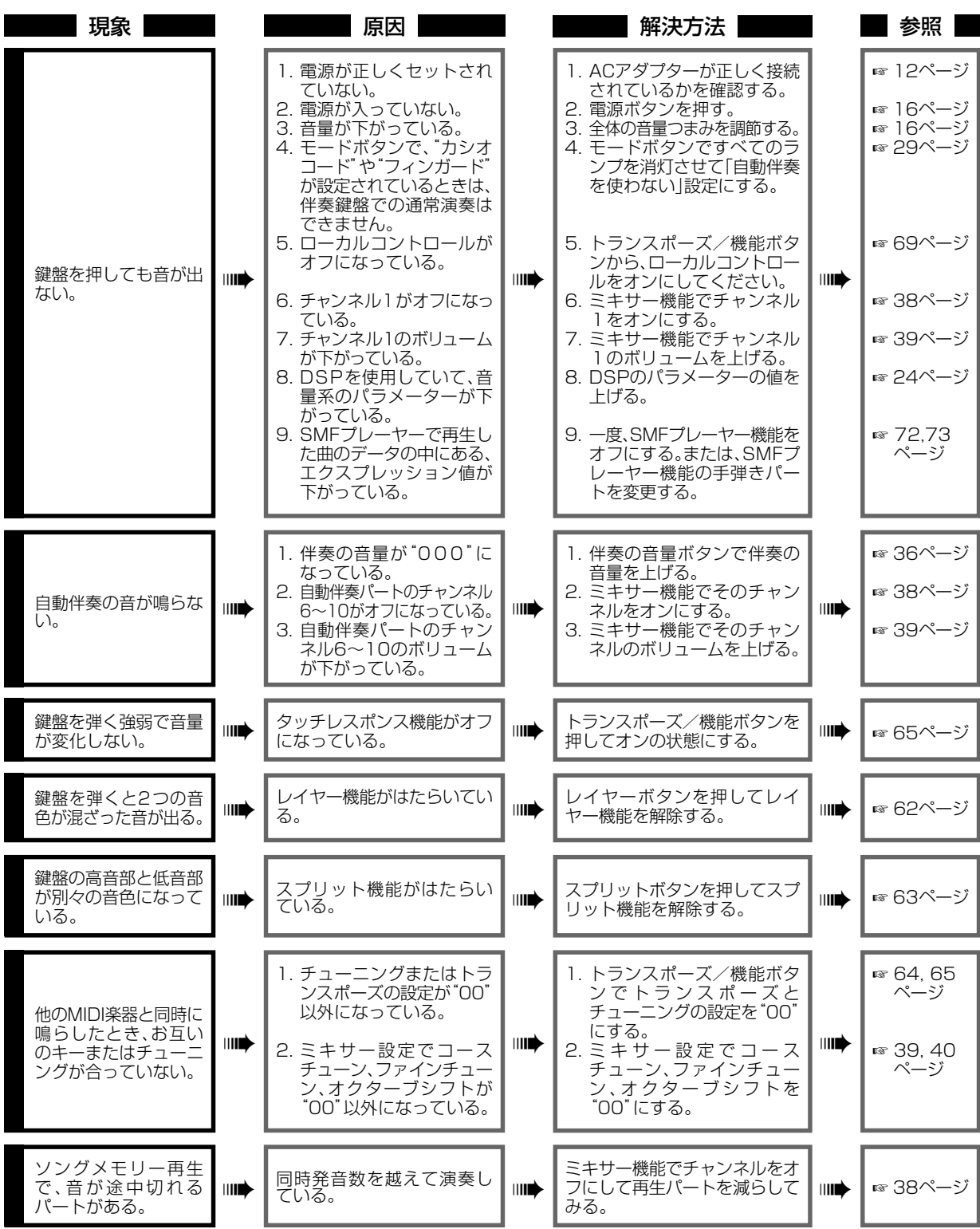

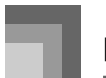

### 困ったときは

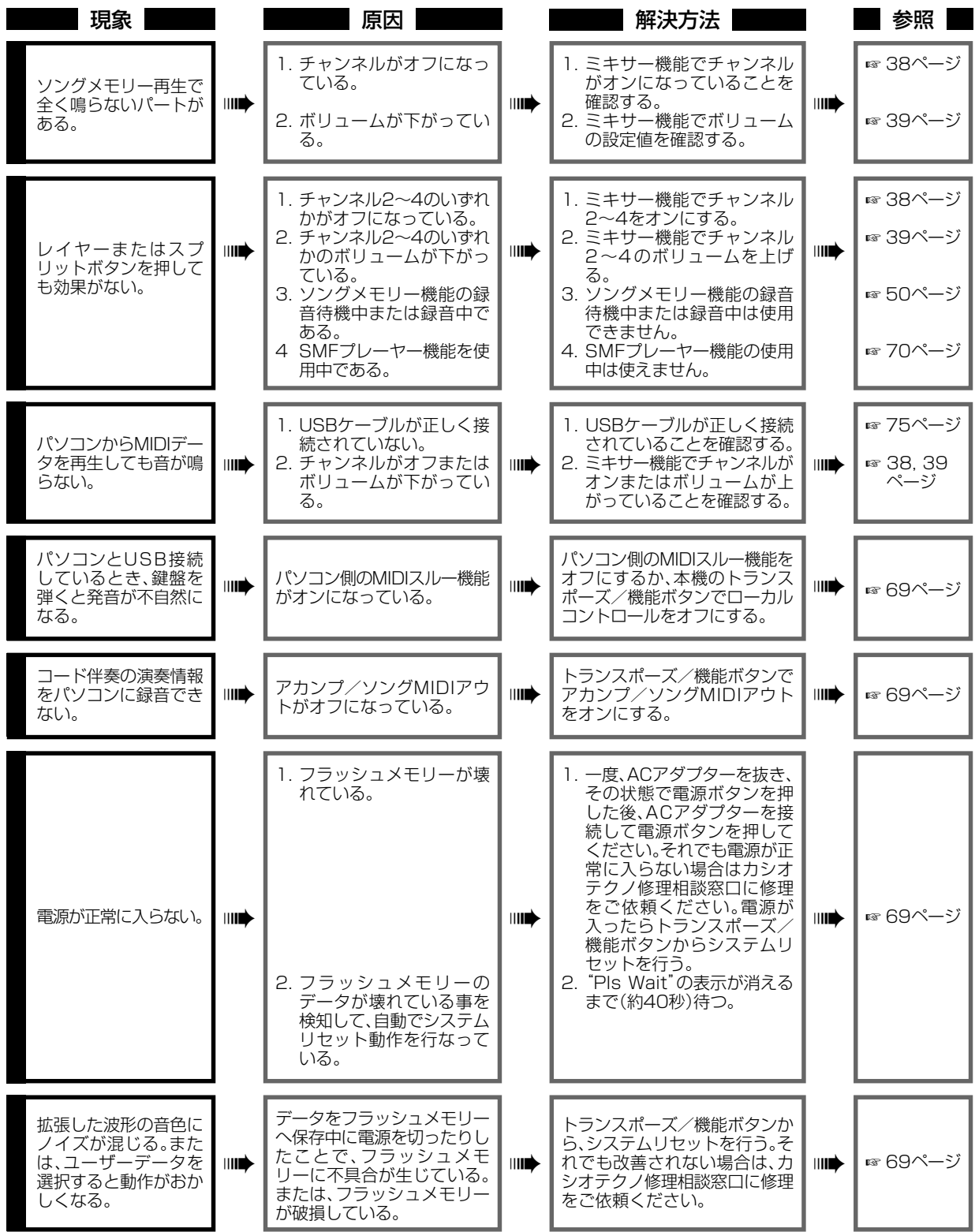

## 困ったときは

е

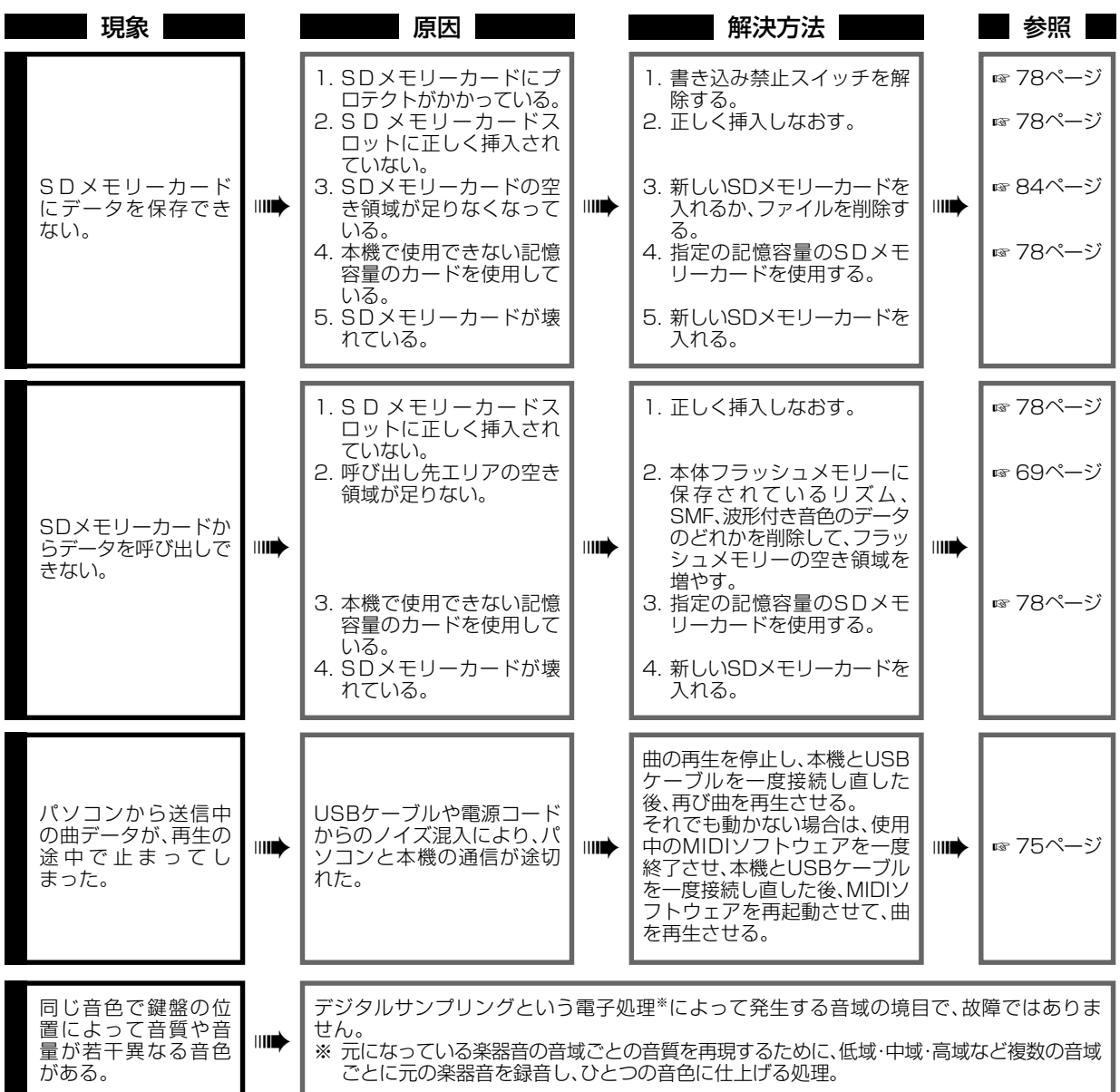

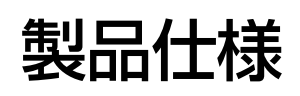

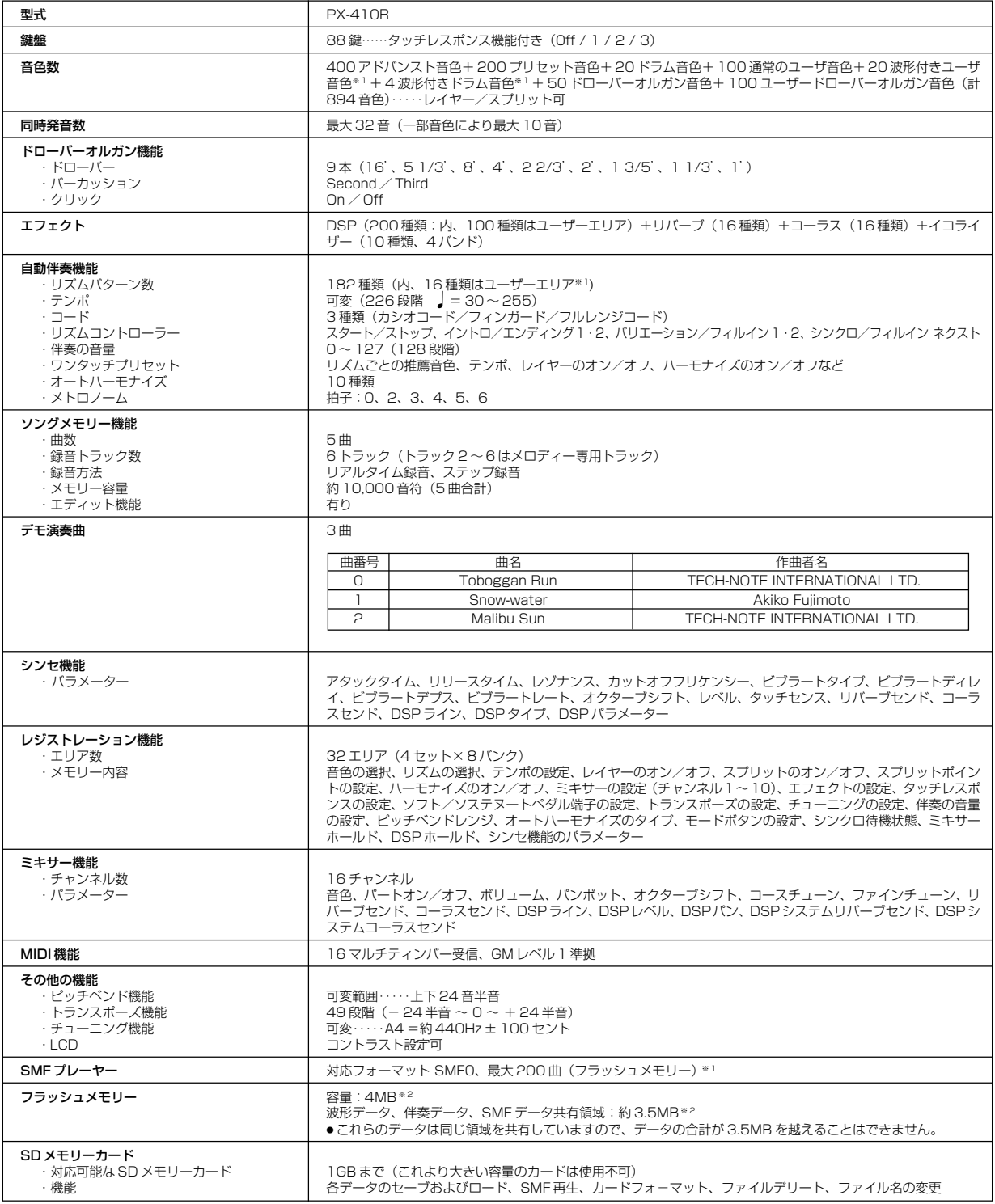

※ 1 「フラッシュメモリー」の項目の「波形データ、伴奏データ、SMF データ共有領域」参照。

※ 2 表記容量は、1MB = 10242 バイト換算です。

製品仕様

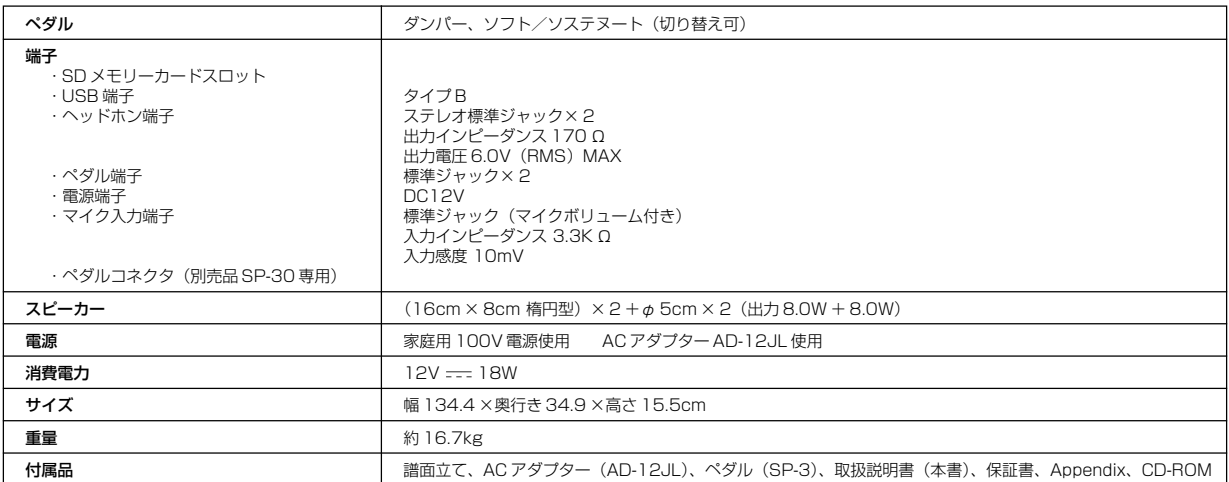

★ 改良のため、仕様およびデザインの一部を予告なく変更することがあります。

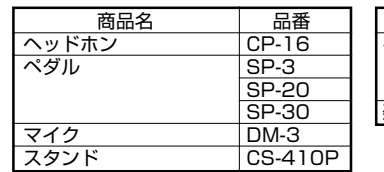

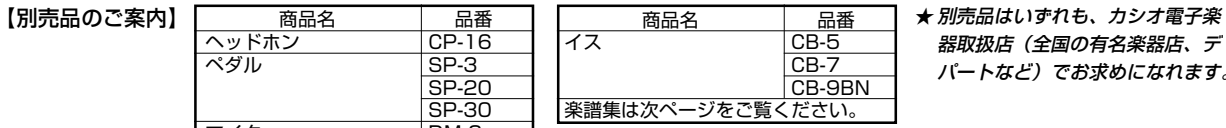

### 器取扱店(全国の有名楽器店、デ パートなど)でお求めになれます。

## カシオトーン用楽譜集のご紹介

多彩な音色やリズム、指一本でも本格的な演奏が楽しめる自動伴奏機能(カシオコード)などを、パーフェクトに使いこなして いただくための楽譜集です。

#### 楽譜集

やさしく弾けるファミリーキーボードライブラリー カシオトーンランドシリーズ

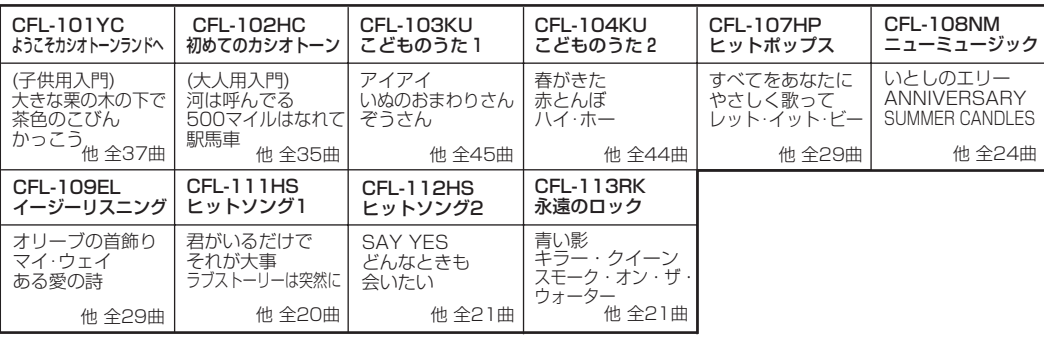

★上記ご案内は、本書印刷時点でのものです(万一品切れの際はご容赦ください)。 ★別売品はいずれも、カシオ電子楽器取扱店(全国の有名楽器店、デパート)でお求めになれます。

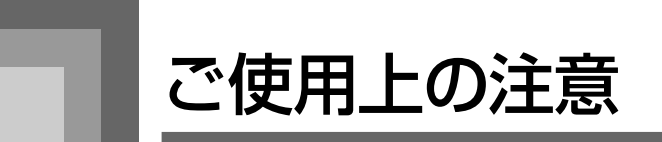

「安全上のご注意」と併せてお読みください。

●テレビやラジオの近くでは使わないでください。

テレビやラジオの画像や音が、乱れることがあります。そ のようなときは、テレビやラジオから充分に離してお使い ください。

●お手入れにベンジンなどの化学薬品を使わないでくださ い。

鍵盤などのお手入れは、柔らかな布を薄い中性洗剤液に浸 し、固く絞って拭いてください。ベンジン、アルコール、シ ンナーなどの化学薬品は絶対にご使用にならないでくだ さい。

●極端に温度の高い場所や低い場所では使わないでください。 液晶表示の濃淡が極端に変化し、見づらくなります。その ようなときは、常温にすると液晶表示はもとに戻ります。

#### **ウエルドライン**

外観にスジのように見える箇所がありますが、これは、 樹脂成形上の"ウエルドライン"と呼ばれるものであり、 ヒビやキズではありません。ご使用にはまったく支障あ りません。

#### **音のエチケット**

楽しい音楽も時と場合によっては気になるものです。特 に静かな夜間には小さな音でも通りやすいものです。周 囲に迷惑のかからない音量でお楽しみください。窓をし めたり、ヘッドホンを使用するのもひとつの方法です。 お互いに心を配り、快い生活環境を守りましょう。

- 本書の内容については万全を期して作成いたしまし たが、万一ご不明な点や誤りなど、お気付きの点がご ざいましたらご連絡ください。
- 本書の一部または全部を無断で複写することは禁止 されています。また個人としてご利用になるほかは、 著作権法上、当社に無断では使用できませんのでご 注意ください。
- 本書および本機の使用により生じた損失、逸失利益 または第三者からのいかなる請求についても当社で は一切その責任を負えませんので、あらかじめご了 承ください。
- 本書の内容に関しては、将来予告なく変更すること があります。

保証・アフターサービスについて

#### ■ 保証書はよくお読みください

保証書は必ず「お買い上げ日・販売店名」などの記入をお確かめのうえ、販売店から受け取っていただき、内容をよくお読み の後、大切に保管してください。

#### ■ 保証期間は保証書に記載されています

#### ■ 修理を依頼されるときは

まず、もう一度、取扱説明書に従って正しく操作していただき、直らないときには次の処置をしてください。

● 保証期間中は

保証書の規定に従ってお買い上げの販売店または取扱説明書等に記載のカシオテクノ修理相談窓口が修理をさせていただき ます。

- 保証書に「持込修理」と記載されているものは、製品に保証書を添えてご持参またはご送付ください。
- 保証書に「出張修理」と記載されているものは、お買い上げの販売店または取扱説明書等に記載のカシオテクノ修理相 談窓口までご連絡ください。
- 保証期間が過ぎているときは お買い上げの販売店または取扱説明書等に記載のカシオテクノ修理相談窓口までご連絡ください。修理すれば使用できる製 品については、ご希望により有料で修理いたします。

当商品は「出張修理」「持込修理」のいずれも受け付けております。修理をお急ぎの場合には、事前に最寄りのカシオテクノ修 理相談窓口にご相談ください。お客様のご希望に沿った修理方法をご案内させていただきます。

#### ■ あらかじめご了承いただきたいこと

- ●「修理のとき一部代替部品を使わせていただくこと」や「修理が困難な場合には、修理せず同等品と交換させていただくこ と」があります。
	- また、特別注文された製品の修理では、ケースなどをカシオ純正部品と交換させていただくことがあります。
- 修理のとき、交換した部品を再生、再利用する場合があります。修理受付時に特段のお申し出がない限り、交換した部品は 弊社にて引き取らせていただきます。
- 録音機能などのデータ記憶機能付きのモデルでは、修理のとき、故障原因の解析のため、データを確認させていただくこと があります。
- 日本国内向けの製品は海外での修理受付ができません。修理品は日本まで移動の上、日本国内のカシオテクノ修理相談窓口 にご依頼ください。

#### ■ アフターサービスなどについておわかりにならないときは

お買い上げの販売店または取扱説明書等に記載のカシオテクノ修理相談窓口にお問い合わせください。

## 索引

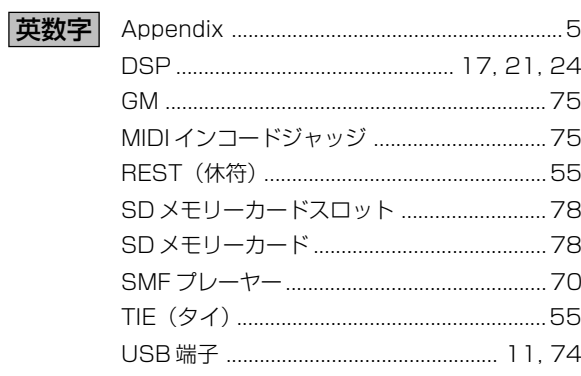

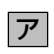

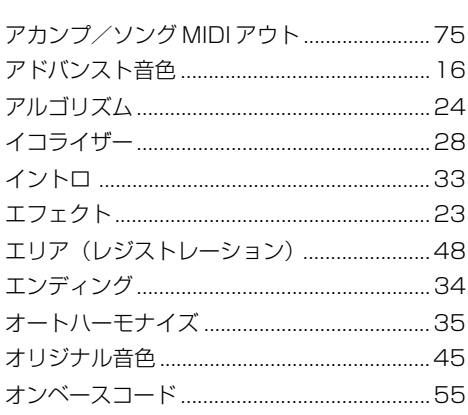

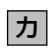

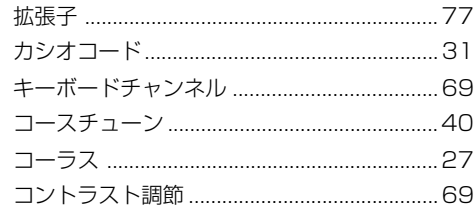

 $\boxed{\textcolor{blue}{\textbf{t}}}$ 

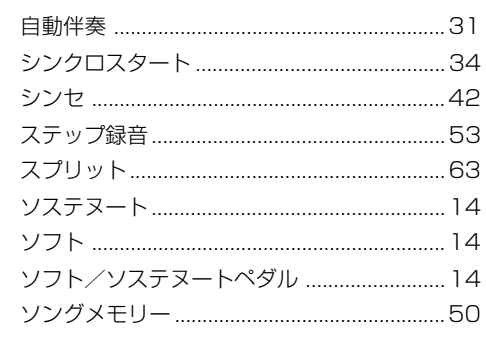

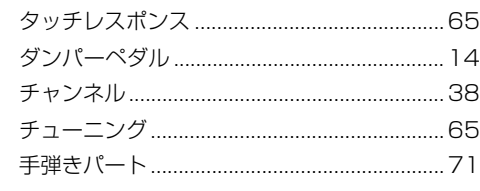

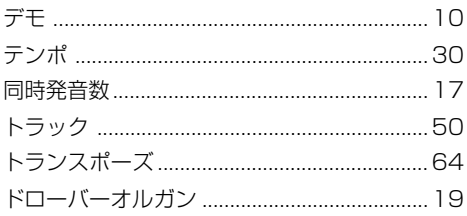

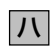

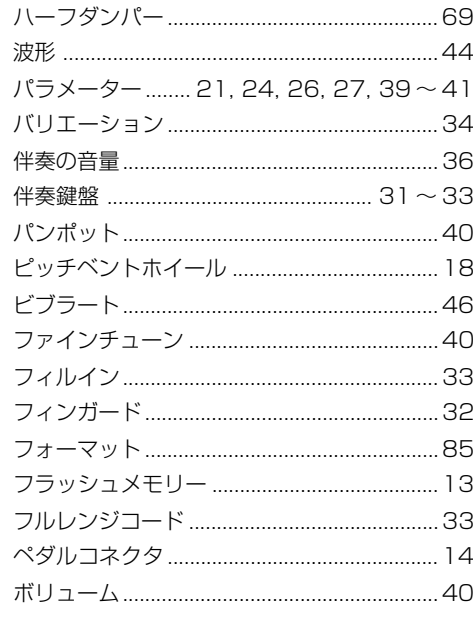

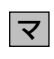

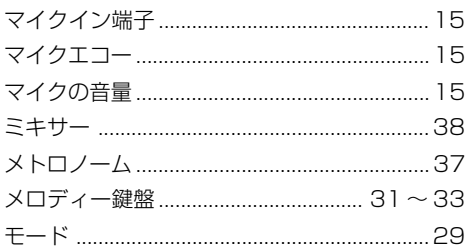

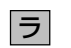

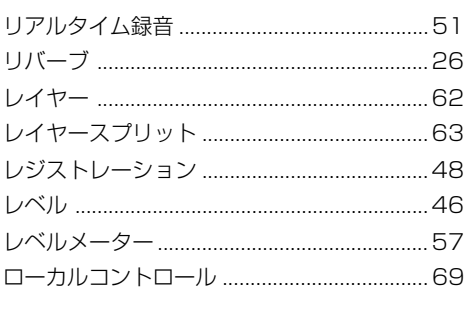

 $\boxed{7}$ 

夕

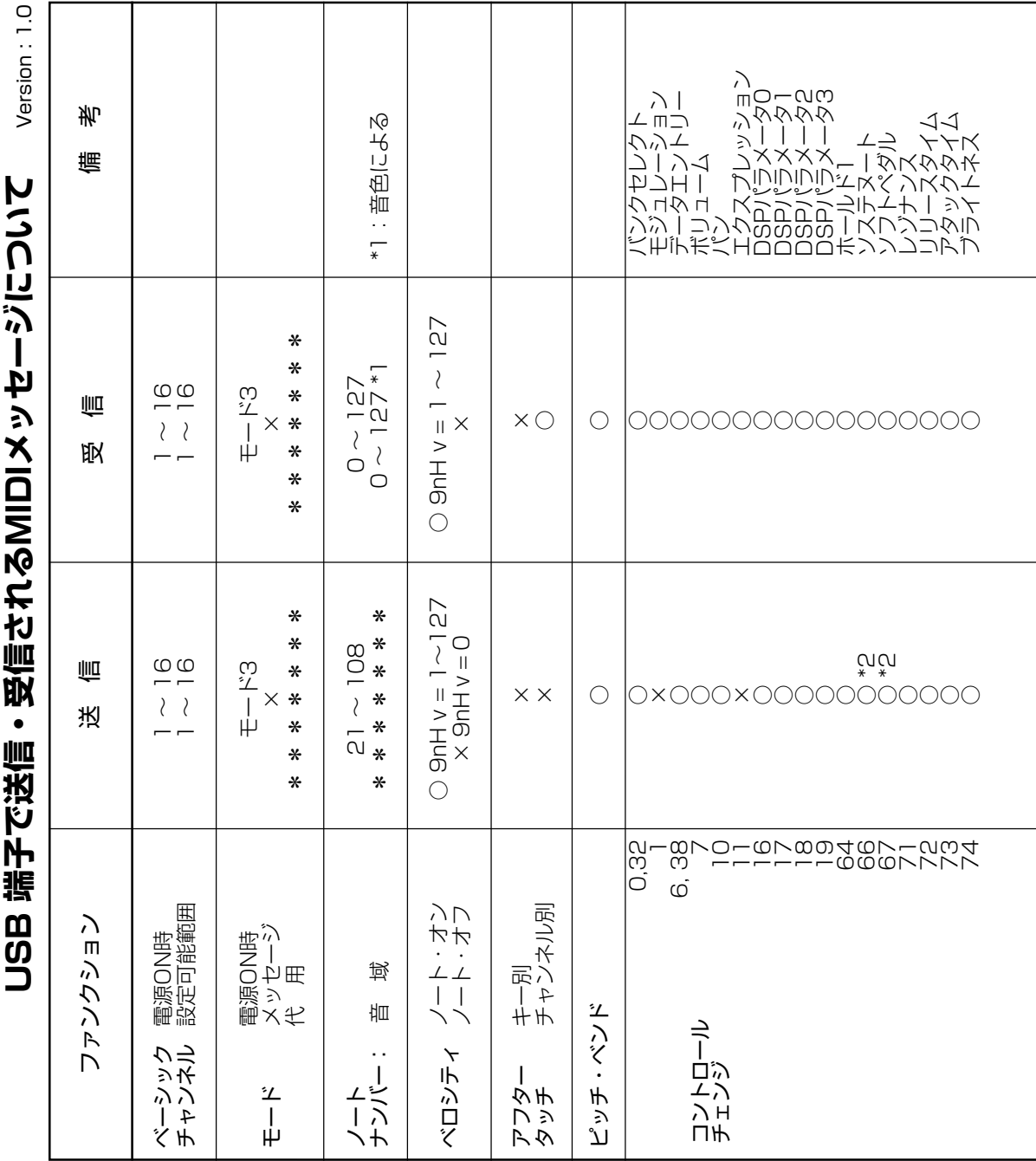

Model PX-410R **Model PX-410R**

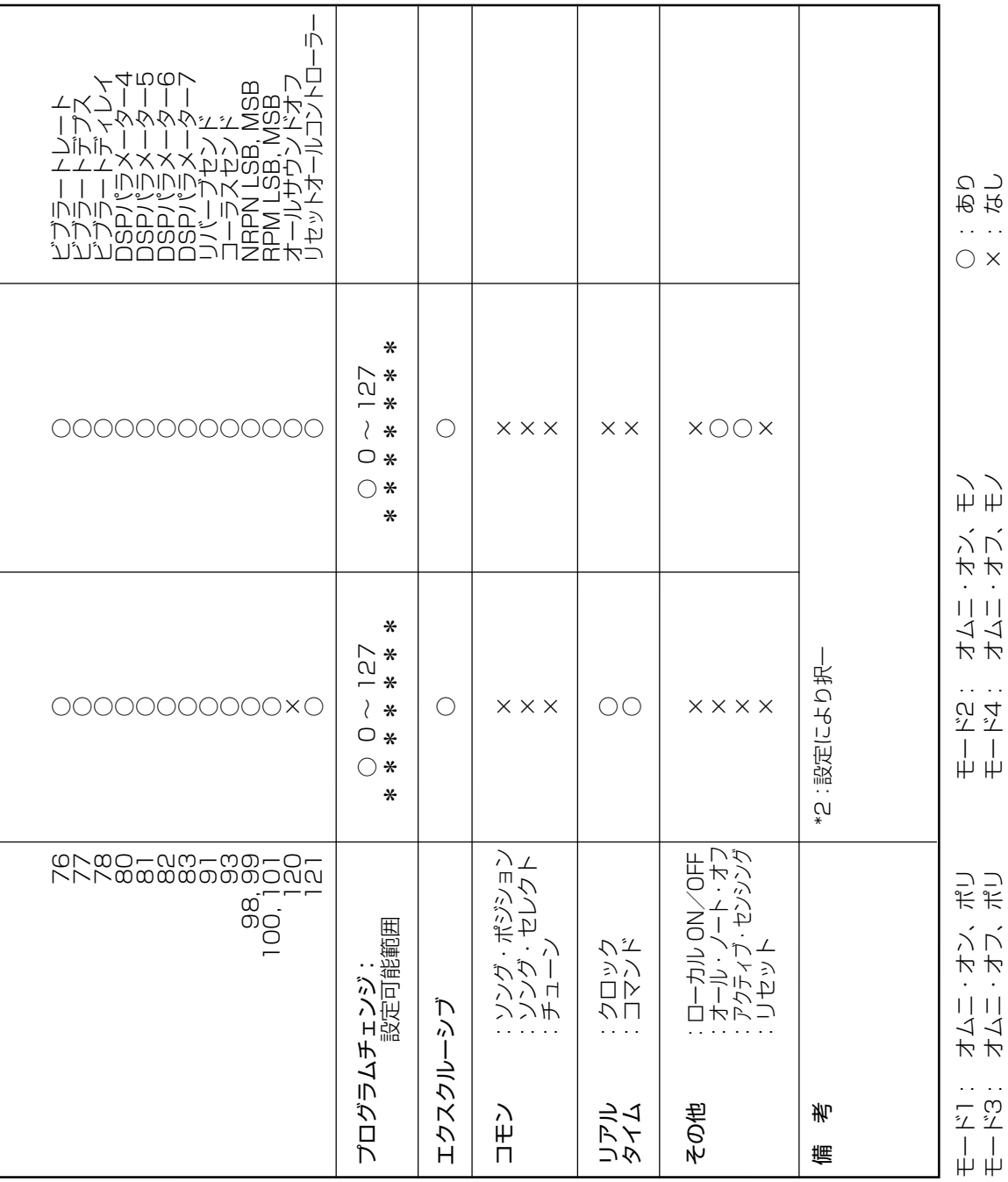

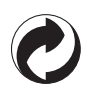

This recycle mark indicates that the packaging conforms to the environmental protection legislation in Germany.

これは、梱包箱がドイツの環境保護法に適合していることを 示すリサイクルマークです。

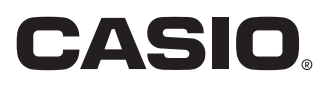

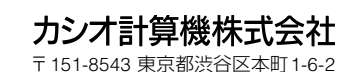

MA0611-B Printed in China C PX410JA1B